EN\_ES\_FR\_DE\_PT\_CA\_EU\_CS\_IT\_HU\_NL\_NO\_PL\_FI\_SV\_SK\_CN\_KO\_VI\_AR\_JA

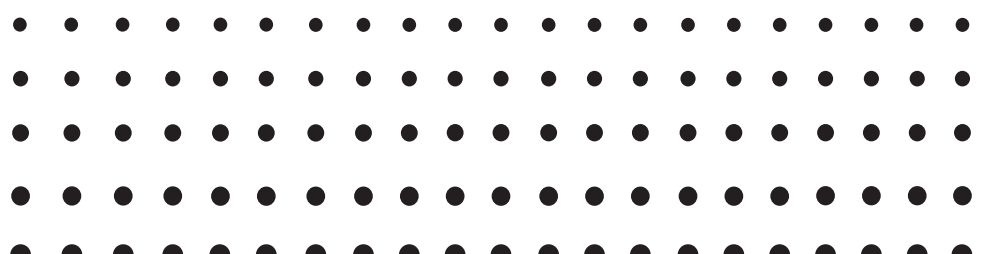

# *Activation*

**User's Guide Guía del usuario Mode d'emploi Bedienungsanleitung Guia do Usuário Guia de l'usuari Erabiltzailearen gida Návod k použití Guida dell'utilizzatore Felhasználói Útmutató Gebruiksaanwijzing**

**Bruksanvisning Instrukcja Obsługi Käyttäjän opas Instruktionshäfte** Používateľská príručka 用户说明书 사용설명서 Hướng dẫn sử dụng دليل المستخدم 取扱説明書

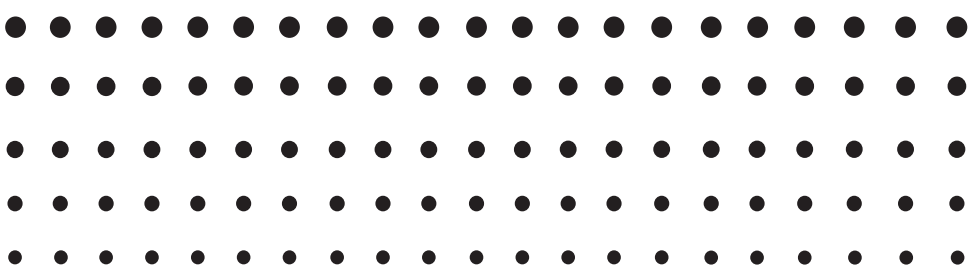

### CASIO Worldwide Education Website <http://edu.casio.com>

Manuals are available in multi languages at

<https://world.casio.com/manual/calc/>

カシオ教育情報サイト <http://edu.casio.jp>

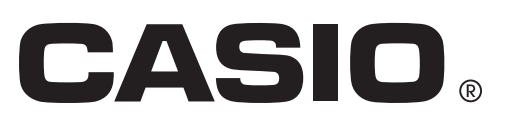

### Contents / Contenidos / Sommaire / Inhalt / Índice / Contingut / Edukiak / Obsah / Indice / Tartalom / Inhoud / Innhold / Spis treści / Sisältö / Innehåll / Obsah / 目录 / 목차 / Muc luc / المحتويات / Muc luc

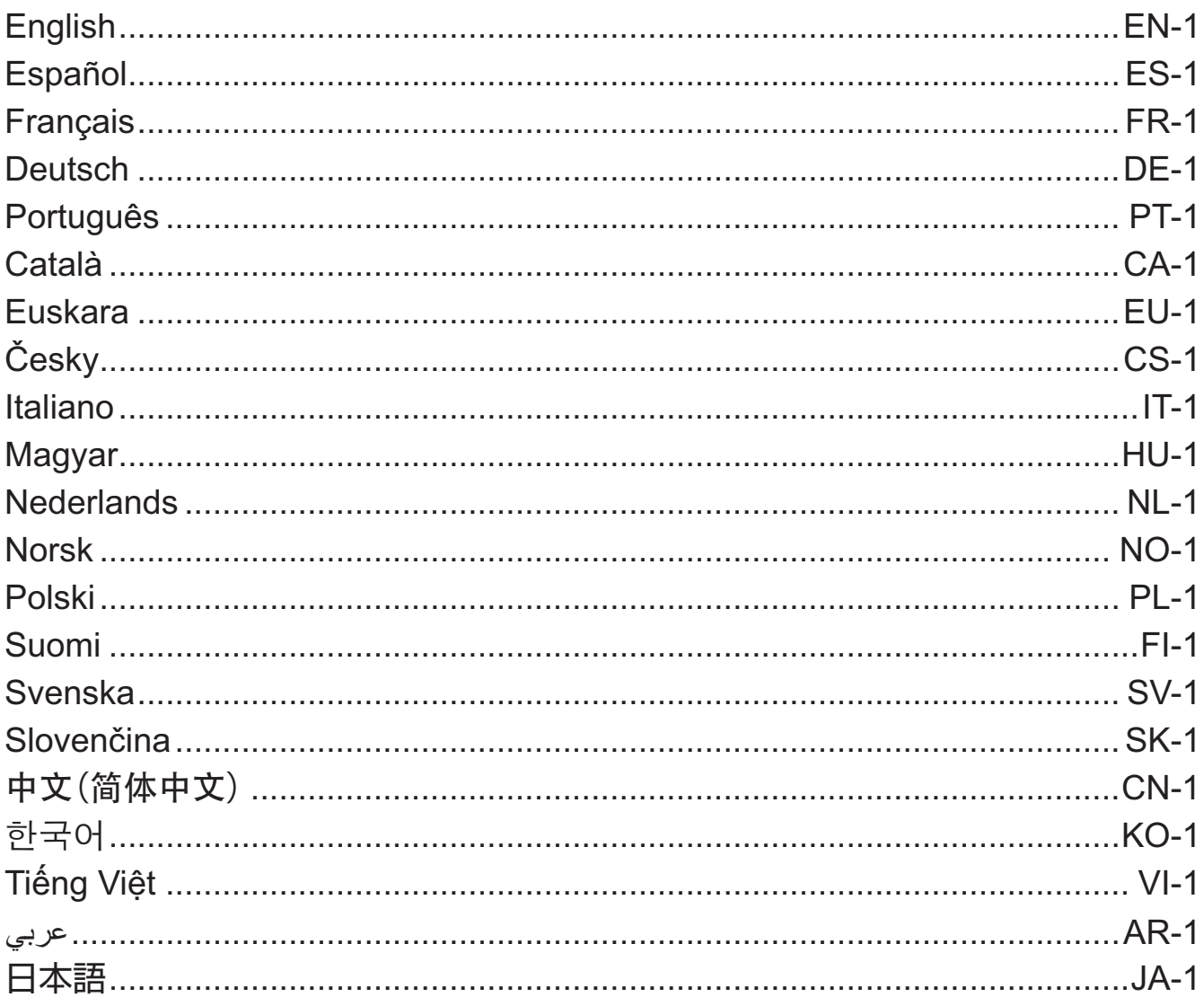

# **English**

### <span id="page-2-0"></span>**Using This Manual**

• This manual uses special terms as defined in the table below.

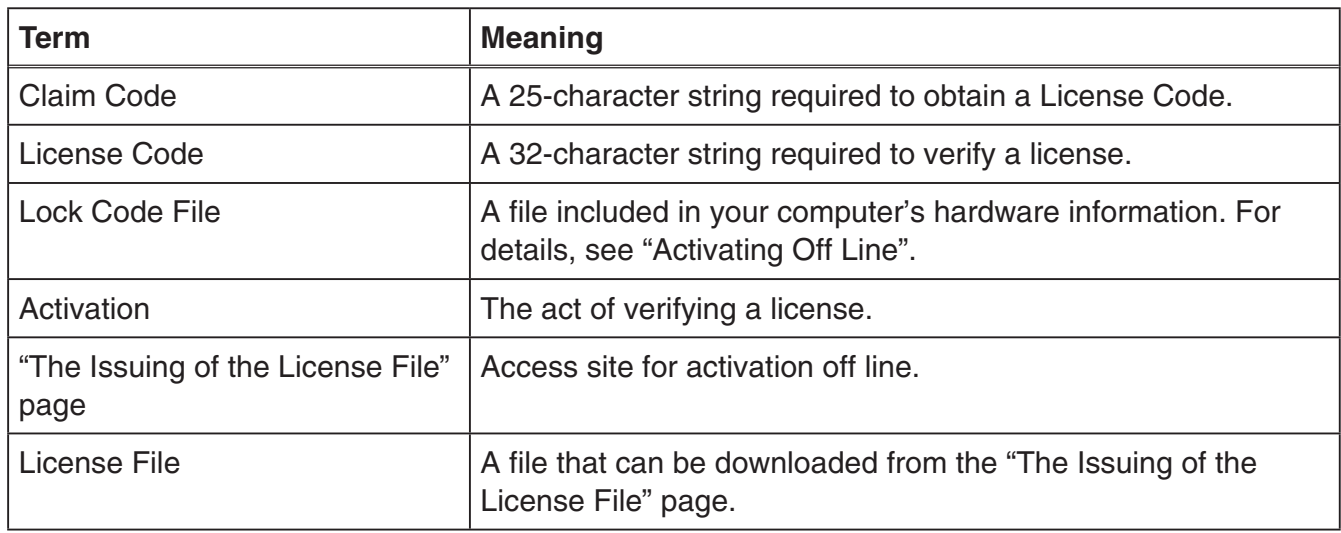

# **Obtaining a License Code**

Use your browser to access the following website: [http://edu.casio.com/all/activation/.](http://edu.casio.com/all/activation/)

### $\blacksquare$  **If you have a Claim Code**

At the website above, input your Claim Code. The site will issue you a License Code.

#### *Important!*

- You must complete user registration to be issued a License Code.
- The Claim Code and the License Code are two different things. You cannot activate using the Claim Code.

#### *Note*

• Your software validity period is counted from the date that the License Code is issued.

### $\blacksquare$  **If you do not have a Claim Code**

Access the site above and purchase a License Code.

# **Activating On Line**

If you have not installed the software yet, download the trial version from the Worldwide Education Website.

#### *Important!*

When you perform activation, the software checks your computer's current time setting. Activation will not be performed correctly in the cases below.

- If the current time setting of your computer was not correct when you install the software
- If the current time setting of your computer was changed after the software was installed
	- 1. Start up the software.
		- In the cases below, an activation screen will appear.
			- You started up the trial version of the software.
			- You started up the paid version of the software and there are 30 days or fewer left on your license.
			- You selected [Activation...] on the software menu.

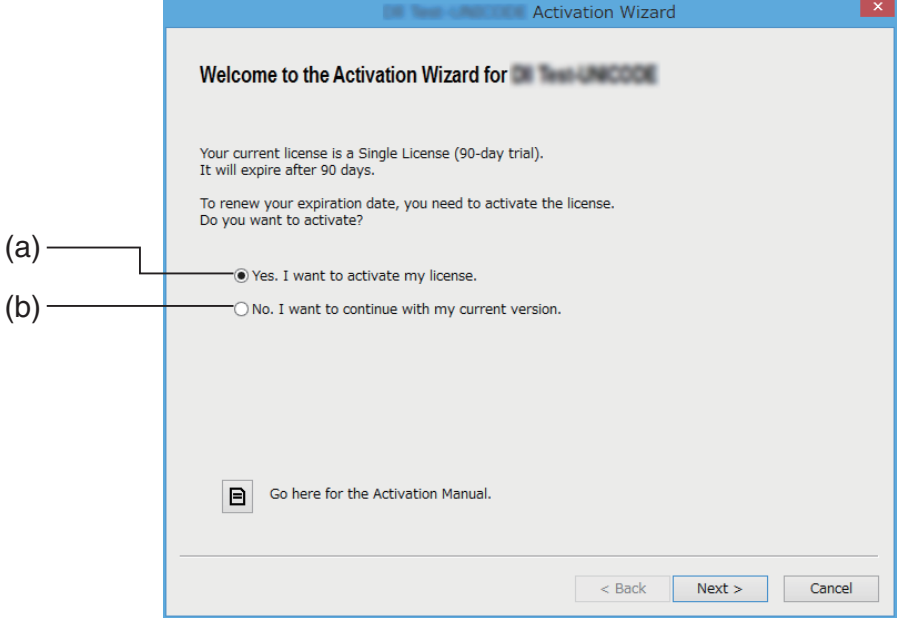

- (a) Select this option to activate.
- (b) If you want to use the software with your current license without activation, select this option.

### 2. Click [Next].

- The dialog box shown below will appear if you selected option (a) in the above step.
- If you selected (b), clicking [Next] will exit the activation operation.

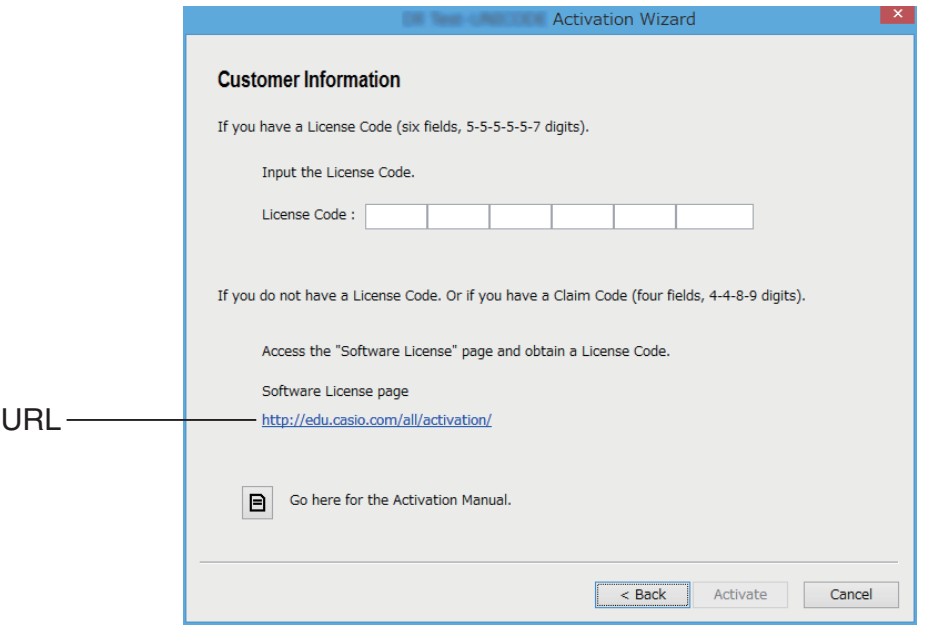

3. After inputting the License Code, click [Activate].

#### *Important!*

- If you do not have a License Code, click the URL. Follow the instructions on "Obtaining a License Code" to obtain a License Code.
- The License Code and the Claim Code are two different things. The License Code is a 32-character string. Example: ABCDE-ABCDE-ABCDE-ABCDE-ABCDE-ABCDEFG The Claim Code is a 25-character string. Example: ABCD-ABCD-ABCDEFGH-ABCDEFGHI
- You cannot activate by inputting the Claim Code.

### 4. Click [Finish].

• This completes activation.

# **Activating Off Line**

### ■ To activate when you have an Internet connection, but cannot **access the activation server**

- 1. Perform steps 1 through 3 under "Activating On Line".
	- This displays the screen shown below.

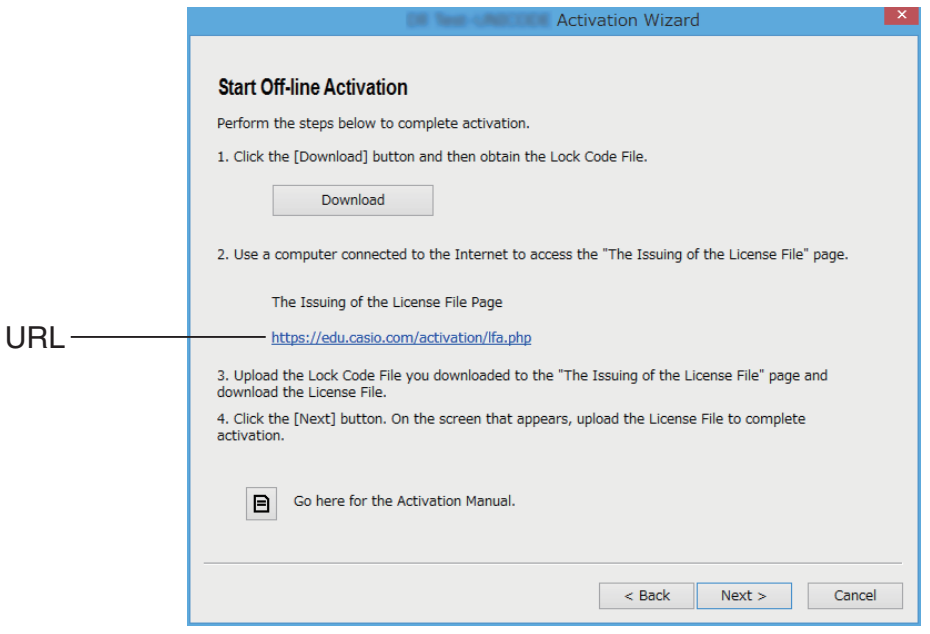

- 2. Click [Download].
	- This causes a Lock Code File to be created automatically.
- 3. Save the Lock Code File.
- 4. Click the URL.
	- This will start up your web browser and display the "The Issuing of the License File" page.

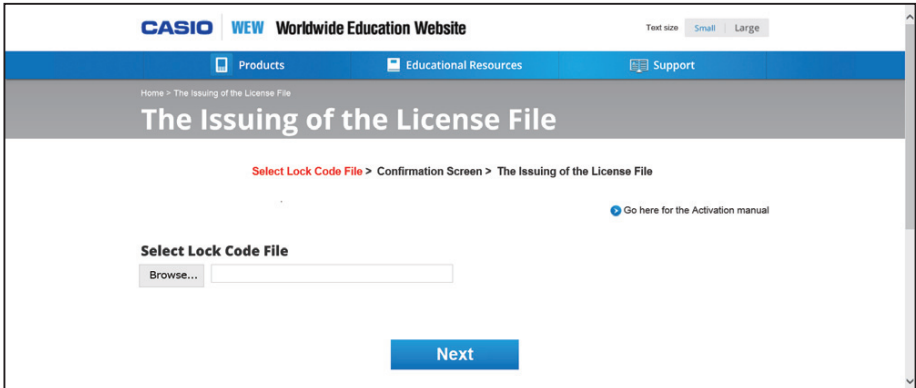

- 5. Upload the saved Lock Code File.
- 6. Download the License File.

7. On the screen shown in step 1 of this procedure, click [Next].

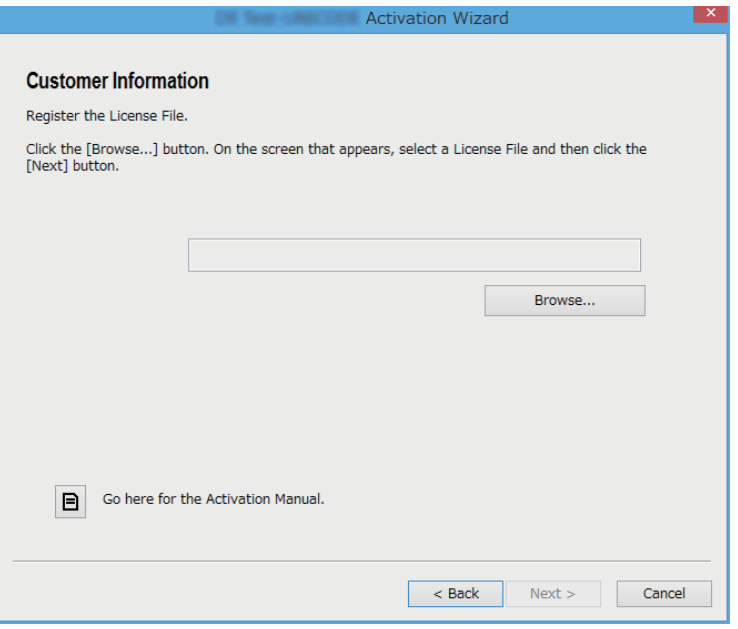

- 8. Click [Browse…].
- 9. Select the License File.
- 10. Click [Next].
	- This completes activation.

### ■ To activate on a computer (Computer A) that is not connected to the **Internet**

- 1. Prepare a second computer (Computer B), which is connected to the Internet.
- 2. On Computer A, create a Lock Code File.
- 3. Send the Lock Code File from Computer A to Computer B.
- 4. On Computer B, access the "The Issuing of the License File" page.
- $5.$  Upload the Computer A Lock Code File to the "The Issuing of the License File" page.
- $6.$  Download the License File.
- 7. Transfer the downloaded License File to Computer A.
- 8. On Computer A, perform steps 1 through 3 under "Activating On Line".
- 9. Click [Next].
- 10. Click [Browse...].
- 11. Select the License File you transferred from Computer B.
- 12. Click [Next].
	- This completes activation.

# **Español**

### <span id="page-7-0"></span>**Utilizando este manual**

• Este manual utiliza términos especiales como se define en la tabla de abajo.

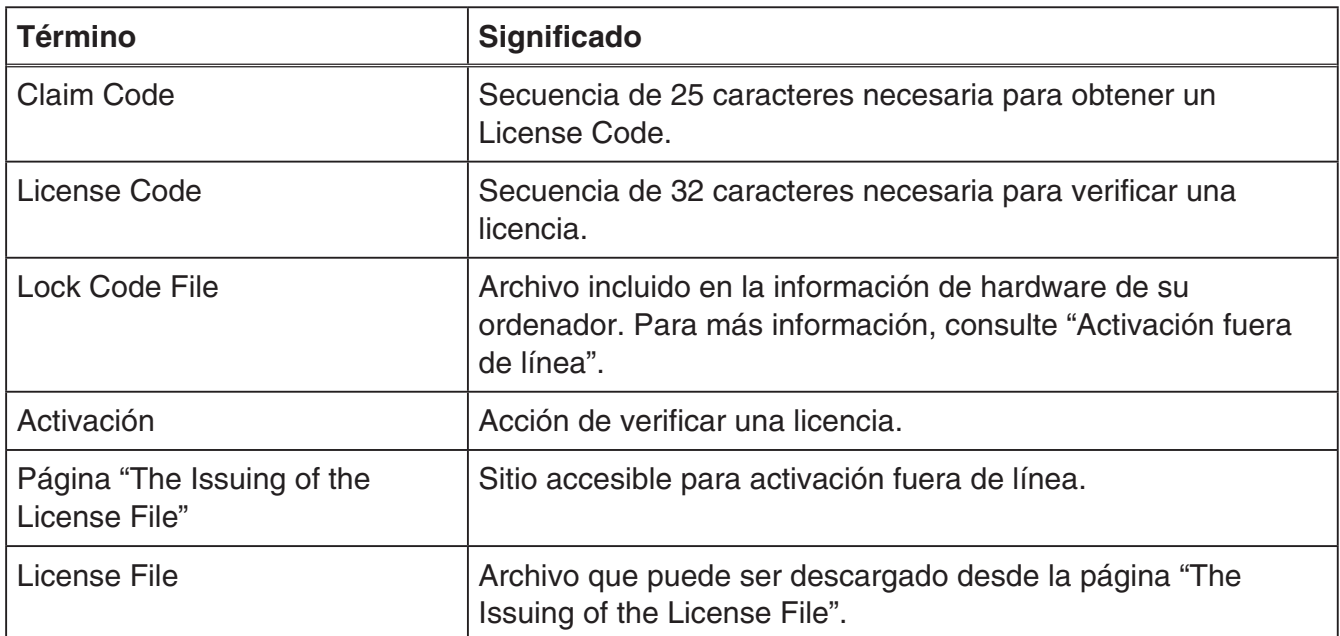

# **Obteniendo un License Code**

Utilice su navegador para acceder al siguiente sitio web: [http://edu.casio.com/all/activation/.](http://edu.casio.com/all/activation/)

### **KIS Si dispone de un Claim Code**

Introduzca su Claim Code en el sitio web anterior. El sitio web le proporcionará un License Code.

#### *¡Importante!*

- Debe completar el registro de usuario para recibir un License Code.
- El Claim Code y el License Code son dos códigos distintos. No puede llevar a cabo la activación con el Claim Code.

#### *Nota*

• El periodo de validez de su software es contado a partir del día en el que el License Code es emitido.

### ■ Si no dispone de un Claim Code

Acceda al sitio web anterior y compre un License Code.

# **Activación en línea**

Si aún no tiene el software instalado, descargue la versión de prueba desde Worldwide Education Website.

#### *¡Importante!*

Cuando lleva a cabo la activación, el software comprueba el ajuste de hora actual de su ordenador. La activación no se llevará a cabo correctamente en los siguientes casos.

- Si el ajuste de hora actual de su ordenador no es correcto cuando se instala el software
- Si el ajuste de la hora actual de su ordenador se cambia después de instalar el software
	- 1. Inicie el software.
		- En los casos siguientes, se mostrará una pantalla de activación.
			- Usted ha iniciado la versión de prueba del software.
			- Usted ha iniciado la versión de pago del software y quedan 30 o menos días de su licencia.
			- Usted ha seleccionado [Activation...] en el menú del software.

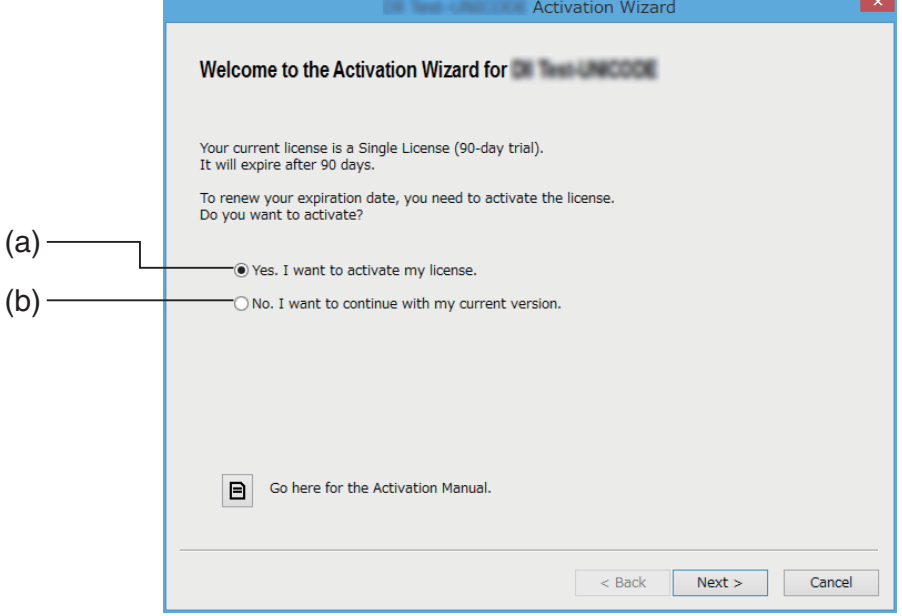

- (a) Seleccione esta opción para llevar a cabo la activación.
- (b) Si desea utilizar el software con su licencia actual sin activación, seleccione esta opción.
- 2. Haga clic en [Next].
	- El cuadro de diálogo siguiente aparecerá si ha seleccionado la opción (a) en el paso anterior.
	- Si ha seleccionado (b), haga clic en [Next] para salir de la operación de activación.

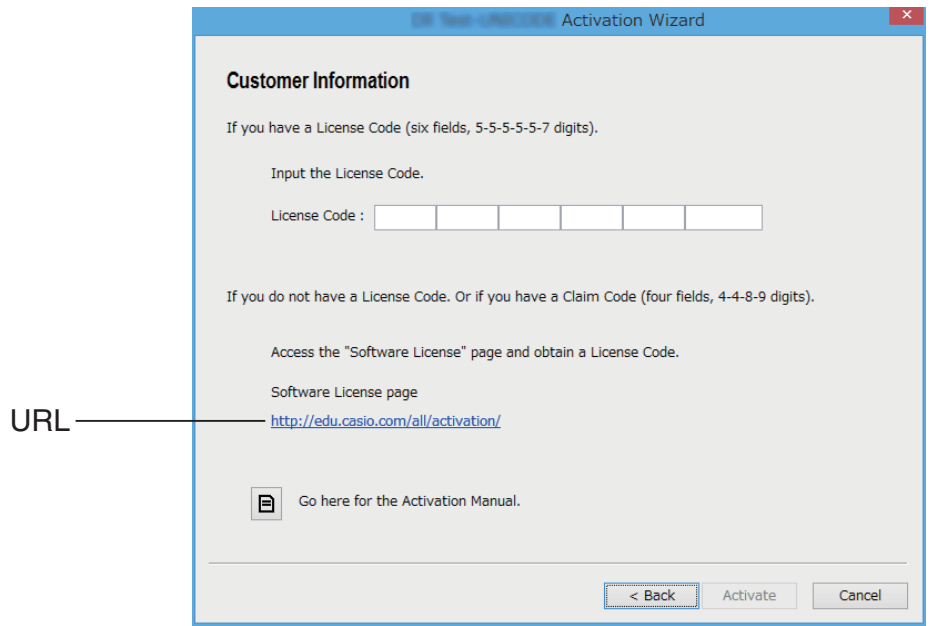

3. Después de introducir el License Code, haga clic en [Activate].

#### *¡Importante!*

- Si no dispone de un License Code, haga clic en la URL. Siga las instrucciones de "Obteniendo un License Code" para obtener un License Code.
- El License Code y el Claim Code son dos códigos distintos. El License Code es una secuencia de 32 caracteres. Ejemplo: ABCDE-ABCDE-ABCDE-ABCDE-ABCDE-ABCDEFG El Claim Code es una secuencia de 25 caracteres. Ejemplo: ABCD-ABCD-ABCDEFGH-ABCDEFGHI
- No puede llevar a cabo la activación introduciendo el Claim Code.
- 4. Haga clic en [Finish].
	- Esto completa la activación.

# **Activación fuera de línea**

### k**Para activar cuando dispone de una conexión de Internet, pero no puede acceder al servidor de activación**

- 1. Lleve a cabo los pasos 1 a 3 de "Activación en línea".
	- Esto muestra la pantalla de abajo.

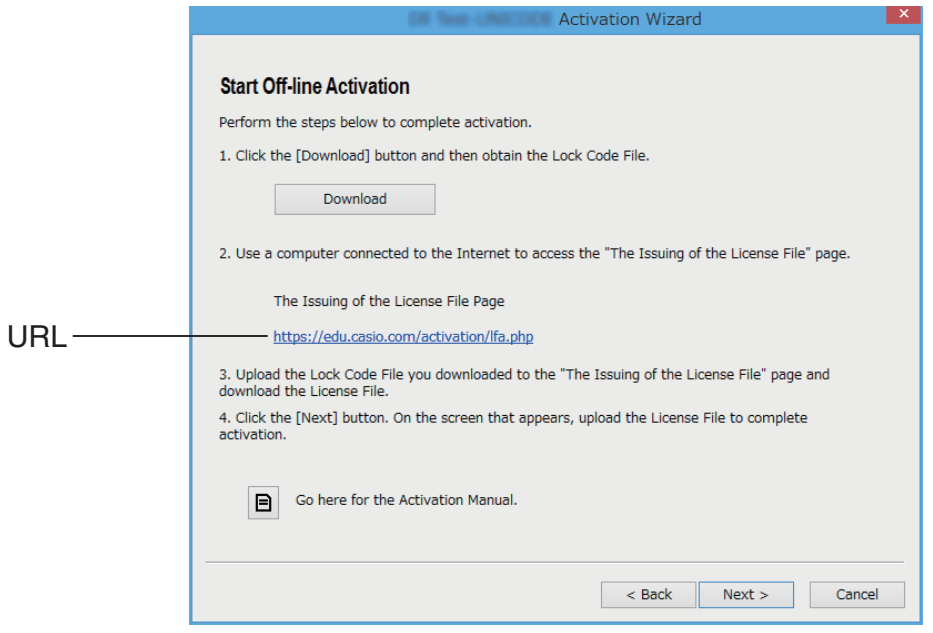

- 2. Haga clic en [Download].
	- Esto hace que un Lock Code File sea creado automáticamente.
- 3. Guarde el Lock Code File.
- 4. Haga clic en la URL.
	- Esto iniciará su navegador web y mostrará la página "The Issuing of the License File".

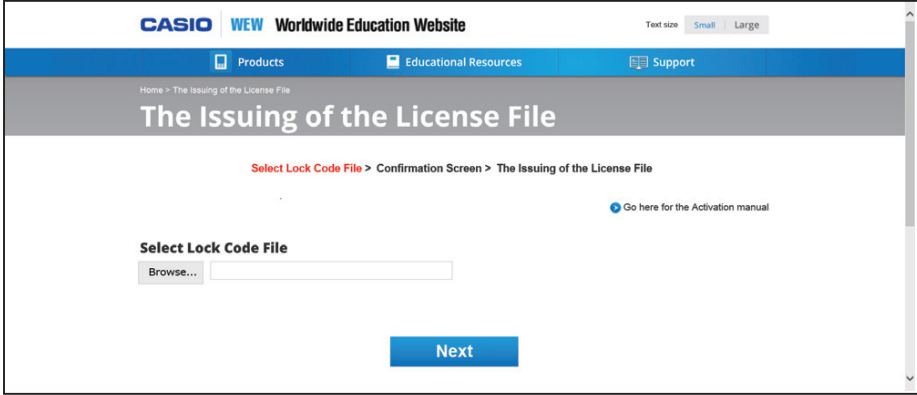

- 5. Cargue el Lock Code File guardado.
- 6. Descargue el License File.

7. En la pantalla mostrada en el paso 1 de este procedimiento, haga clic en [Next].

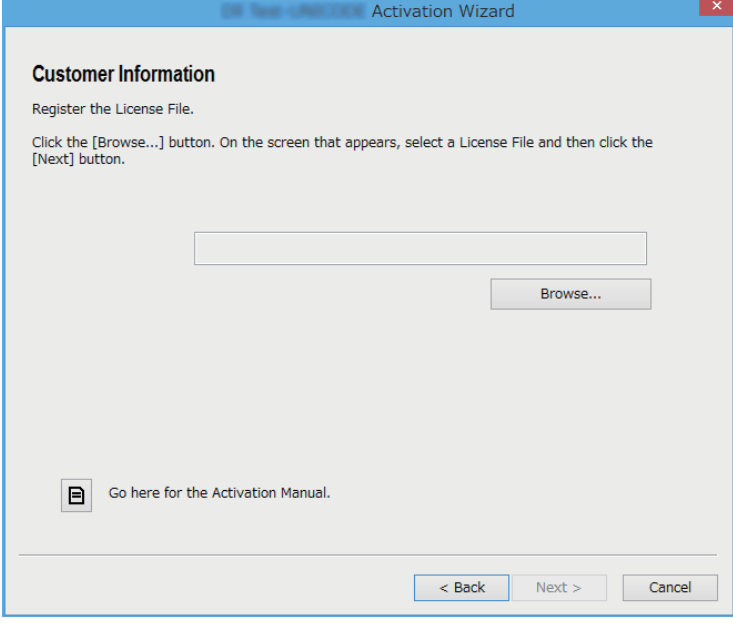

- 8. Haga clic en [Browse…].
- 9. Seleccione el License File.
- $10.$  Haga clic en [Next].
	- Esto completa la activación.

### k**Para activar en un ordenador (Ordenador A) que no está conectado a Internet**

- 1. Prepare un segundo ordenador (Ordenador B), que está conectado a Internet.
- 2. En el Ordenador A, cree un Lock Code File.
- 3. Envíe el Lock Code File desde el Ordenador A al Ordenador B.
- $4.$  En el Ordenador B, acceda a la página "The Issuing of the License File".
- $5.$  Cargue el Lock Code File del Ordenador A a la página "The Issuing of the License File".
- 6. Descargue el License File.
- 7. Transfiera el License File descargado al Ordenador A.
- $8.$  En el Ordenador A, lleve a cabo los pasos 1 a 3 de "Activación en línea".
- 9. Haga clic en [Next].
- 10. Haga clic en [Browse...].
- 11. Seleccione el License File que transfirió desde el Ordenador B.
- 12. Haga clic en [Next].
	- Esto completa la activación.

# **Français**

### <span id="page-12-0"></span>**Comment utiliser ce manuel**

• Ce manuel emploie des termes spéciaux tels que définis dans le tableau ci-dessous.

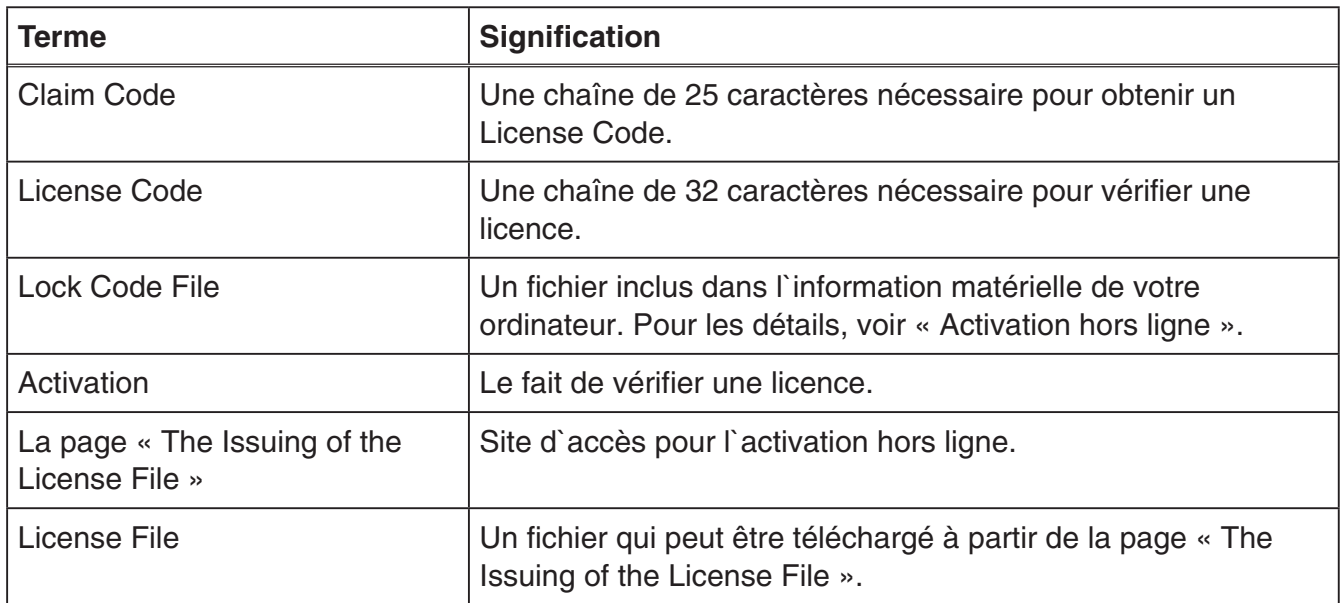

# **Obtenir un License Code**

Utilisez votre navigateur pour accéder au site Web suivant : [http://edu.casio.com/all/activation/.](http://edu.casio.com/all/activation/)

### **KSi vous avez un Claim Code**

Sur le site Web ci-dessus, entrez votre Claim Code. Le site vous donnera un License Code.

#### *Important !*

- Vous devez terminer l'enregistrement de l'utilisateur pour obtenir un License Code.
- Le Claim Code et le License Code sont deux choses différentes. Vous ne pouvez pas procéder à l'activation en utilisant le Claim Code.

#### *Note*

• La période de validité de votre logiciel est comptée à partir de la date d'émission du License Code.

### **KI Si vous n'avez pas de Claim Code**

Accédez au site ci-dessus et achetez un License Code.

# **Activer en ligne**

Si vous n'avez pas encore installé votre logiciel, téléchargez la version d'essai à partir de Worldwide Education Website.

#### *Important !*

Lorsque vous procédez à l'activation, le logiciel vérifie le réglage de l'heure actuelle de votre ordinateur. L'activation ne sera pas correctement réalisée dans les cas ci-dessous.

- Si le réglage de l'heure actuelle de votre ordinateur n'est pas correct lorsque vous installez le logiciel
- Si le réglage de l'heure actuelle de votre ordinateur a été modifié après l'installation du logiciel
	- 1. Lancer le logiciel.
		- Dans les cas suivants, un écran d'activation apparaîtra.
			- Vous avez entamé la version d'essai du logiciel.
			- Vous avez entamé la version payante du logiciel et il reste 30 jours ou moins sur votre licence.
			- Vous avez sélectionné [Activation...] dans le menu du logiciel.

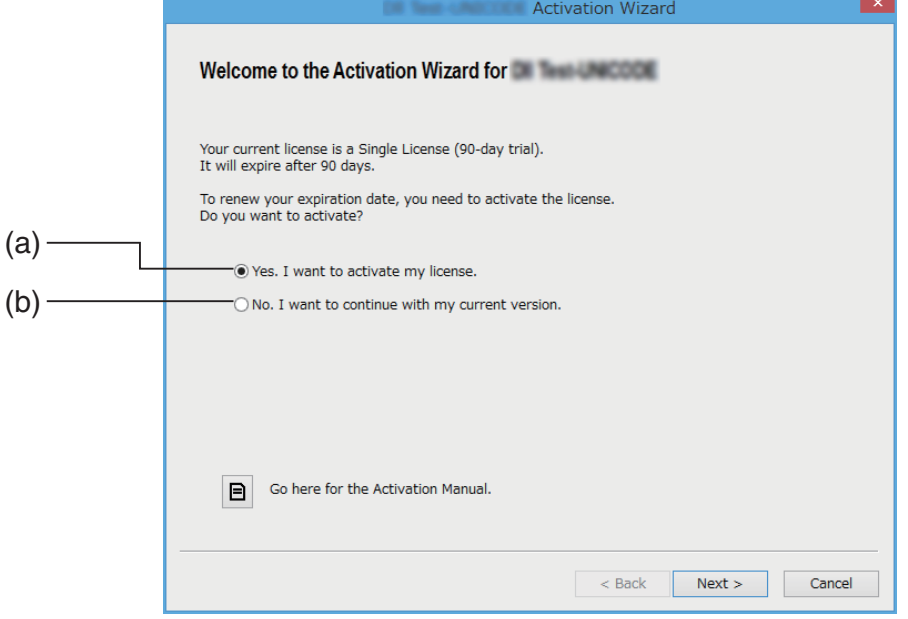

- (a) Sélectionnez cette option pour procéder à l'activation.
- (b) Si vous voulez utiliser le logiciel avec votre licence actuelle sans activation, sélectionnez cette option.
- 2. Cliquez sur [Next].
	- La boîte de dialogue affichée ci-dessous apparaîtra si vous avez sélectionné l'option (a) à l'étape ci-dessus.
	- Si vous avez sélectionné (b), cliquer sur [Next] vous permettra de quitter l'opération d'activation.

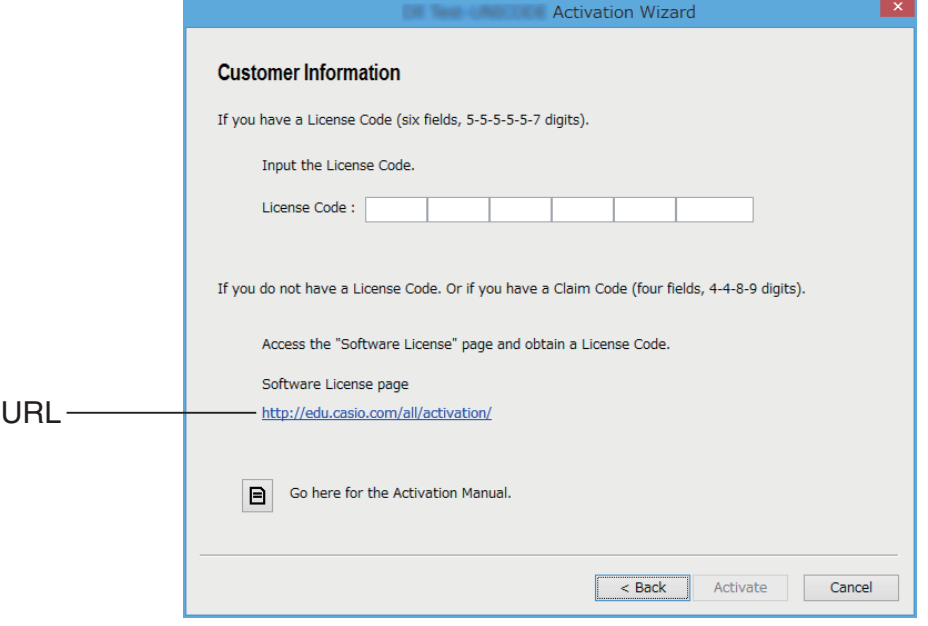

3. Après avoir entré le License Code, cliquez sur [Activate].

#### *Important !*

- Si vous n'avez pas de License Code, cliquez sur l'URL. Suivez les instructions dans « Obtenir un License Code » pour obtenir un License Code.
- Le License Code et le Claim Code sont deux choses différentes. Le License Code est une chaîne de 32 caractères. Exemple : ABCDE-ABCDE-ABCDE-ABCDE-ABCDE-ABCDEFG Le Claim Code est une chaîne de 25 caractères. Exemple : ABCD-ABCD-ABCDEFGH-ABCDEFGHI
- Vous ne pouvez pas procéder à l'activation en entrant le Claim Code.

### 4. Cliquez sur [Finish].

• Cela finit l'activation.

# **Activer hors ligne**

### **Pour activer lorsque vous avez une connexion Internet mais ne pouvez pas accéder au serveur d'activation**

- 1. Effectuez les étapes 1 à 3 sous « Activation en ligne ».
	- Cela affiche l'écran ci-dessous.

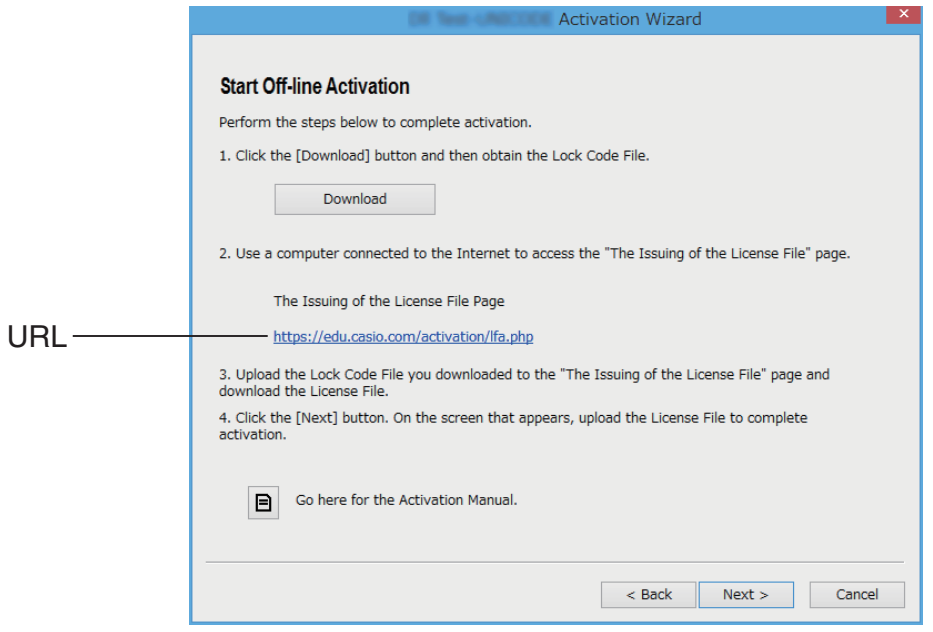

- 2. Cliquez sur [Download].
	- Cela fait en sorte qu'un Lock Code File soit créé automatiquement.
- 3. Enregistrez le Lock Code File.
- 4. Cliquez sur l'URL.
	- Cela démarrera votre navigateur web et affichera la page « The Issuing of the License File ».

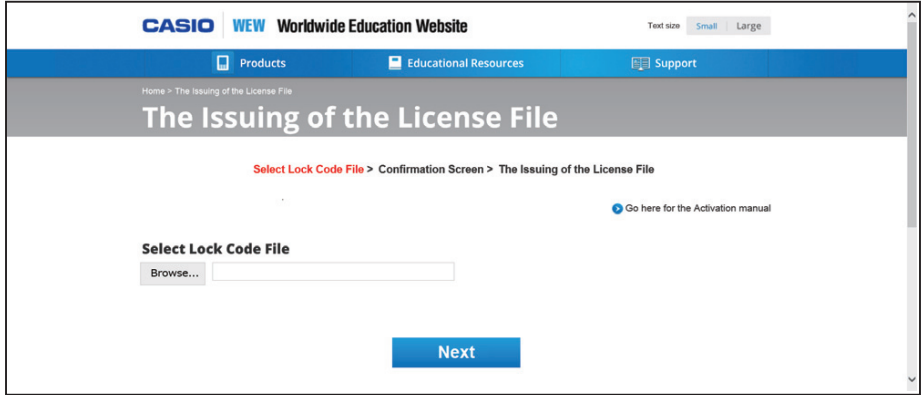

- 5. Uploadez le Lock Code File enregistré.
- 6. Téléchargez le License File.

7. Sur l'écran montré dans l'étape 1 de cette procédure, cliquez sur [Next].

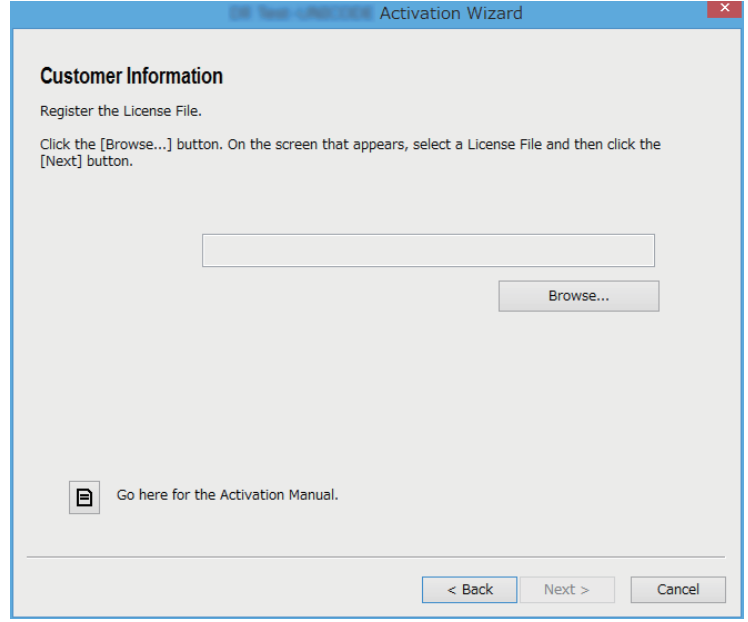

- 8. Cliquez sur [Browse…].
- 9. Sélectionnez le License File.
- 10. Cliquez sur [Next].

• Cela finit l'activation.

### k**Pour activer sur un ordinateur (Ordinateur A) qui n'est pas connecté à Internet**

- 1. Préparez un deuxième ordinateur (Ordinateur B) qui est connecté à Internet.
- 2. Sur l'Ordinateur A, créez un Lock Code File.
- 3. Transférez le Lock Code File de l'Ordinateur A vers l'Ordinateur B.
- 4. Sur l'Ordinateur B, accédez à la page « The Issuing of the License File ».
- $5.$  Uploadez le Lock Code File de l'Ordinateur A à la page « The Issuing of the License File ».
- $6.$  Téléchargez le License File.
- 7. Transférez le License File téléchargé vers l'Ordinateur A.
- 8. Sur l'Ordinateur A, effectuez les étapes 1 à 3 sous « Activation en ligne ».
- 9. Cliquez sur [Next].
- 10. Cliquez sur [Browse...].
- 11. Sélectionnez le License File que vous avez transféré à partir de l'Ordinateur B.
- 12. Cliquez sur [Next].
	- Cela finit l'activation.

# **Deutsch**

### <span id="page-17-0"></span>**Verwendung dieser Bedienungsanleitung**

• Die in dieser Bedienungsanleitung benutzten Fachbegriffe sind wie in der folgenden Tabelle definiert.

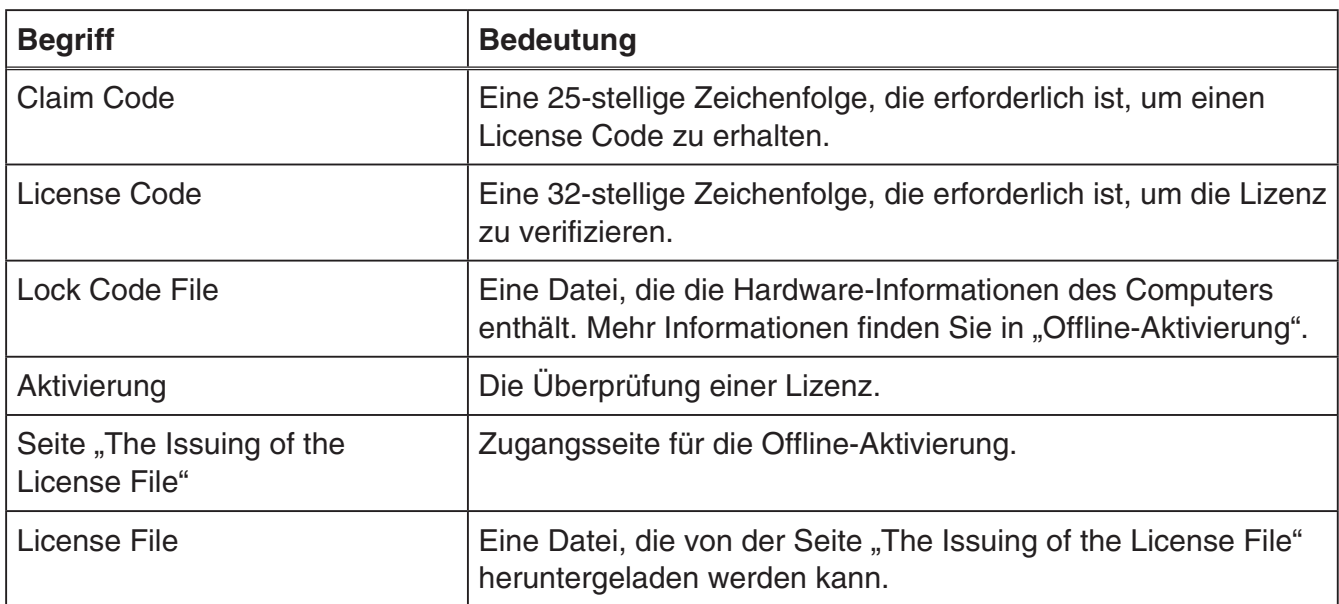

# **Einen License Code erhalten**

Verwenden Sie Ihren Browser, um auf folgende Website zuzugreifen: [http://edu.casio.com/all/activation/.](http://edu.casio.com/all/activation/)

### k**Wenn Sie bereits einen Claim Code besitzen**

Geben Sie in der obigen Website Ihren Claim Code ein. Die Seite wird Ihnen einen License Code ausgeben.

#### *Wichtig!*

- Sie müssen die Benutzerregistrierung abschließen, damit Ihnen ein License Code ausgegeben werden kann.
- Der Claim Code und der License Code sind zwei verschiedene Dinge. Sie können nicht unter Verwendung des Claim Code aktivieren.

#### *Hinweis*

• Die Gültigkeitsdauer Ihrer Software gilt ab dem Datum der Ausstellung des License Codes.

### ■ Wenn Sie noch keinen Claim Code besitzen

Greifen Sie auf die obige Seite zu und erwerben Sie den License Code.

# **Online-Aktivierung**

Wenn Sie die Software noch nicht installiert haben, laden Sie die Testversion von der Worldwide Education Website herunter.

#### *Wichtig!*

Wenn Sie die Aktivierung ausführen, prüft die Software die aktuelle Zeiteinstellung Ihres Computers. Die Aktivierung wird in den folgenden Fällen nicht korrekt ausgeführt.

- Falls die aktuelle Zeiteinstellung Ihres Computers beim Installieren der Software nicht korrekt war
- Falls die aktuelle Zeiteinstellung Ihres Computers nach dem Installieren der Software geändert wurde
	- 1. Starten Sie die Software.
		- In den folgenden Fällen wird der Aktivierungs-Bildschirm erscheinen.
			- Sie haben die Testversion der Software gestartet.
			- Sie haben sich die kostenpflichtige Version der Software gestartet und es verbleiben 30 Tage Ihrer Lizenz oder weniger.
			- Sie haben [Activation...] im Softwaremenü ausgewählt.

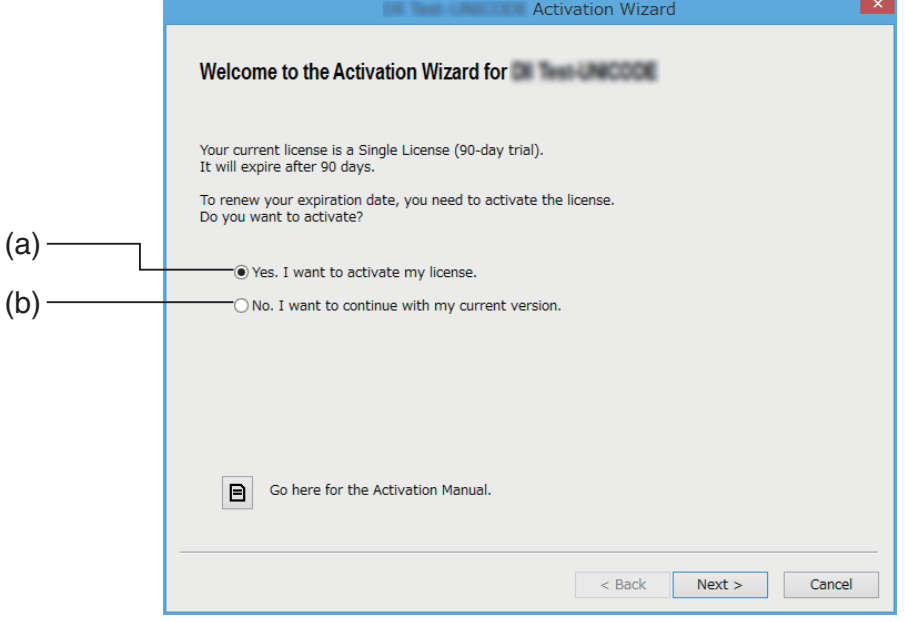

- (a) Wählen Sie diese Option zum Aktivieren.
- (b) Wenn Sie die Software mit ihrer aktuellen Lizenz ohne Aktivierung verwenden wollen, wählen Sie diese Option.
- 2. Klicken Sie auf [Next].
	- Das unten dargestellte Dialogfeld wird angezeigt, wenn Sie im vorherigen Schritt Option (a) ausgewählt haben.
	- Falls Sie (b) ausgewählt haben, wird durch Klicken auf [Next] der Aktivierungsvorgang beendet.

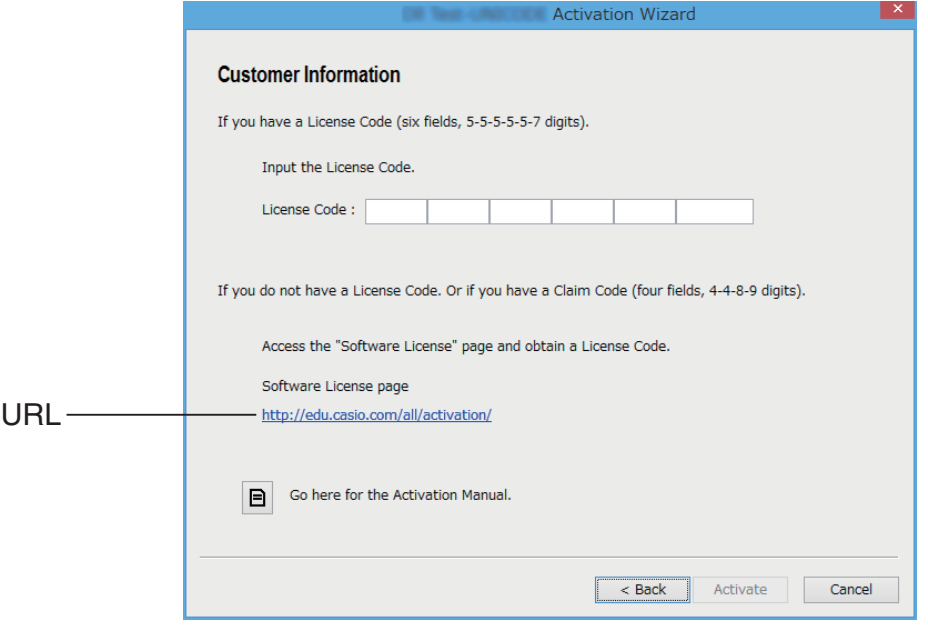

- $3.$  Klicken Sie, nachdem Sie den License Code eingegeben haben, auf [Activate]. *Wichtig!*
	- Wenn Sie noch keinen License Code besitzen, klicken Sie auf die URL. Befolgen Sie die Anweisungen unter "Einen License Code erhalten", um einen License Code zu erhalten.
	- Der License Code und der Claim Code sind zwei verschiedene Dinge. Der License Code ist eine 32-stellige Zeichenfolge. Beispiel: ABCDE-ABCDE-ABCDE-ABCDE-ABCDE-ABCDEFG Der Claim Code ist eine 25-stellige Zeichenfolge. Beispiel: ABCD-ABCD-ABCDEFGH-ABCDEFGHI
	- Sie können nicht durch Eingabe des Claim Code aktivieren.
- 4. Klicken Sie auf [Finish].
	- Dies schließt die Aktivierung ab.

# **Offline-Aktivierung**

### ■ Aktivierung bei bestehender Internetverbindung, wenn Sie nicht auf **den Aktivierungs-Server zugreifen können**

- 1. Führen Sie die Schritte 1 bis 3 unter "Online-Aktivierung" durch.
	- Dies zeigt den folgenden Bildschirm an.

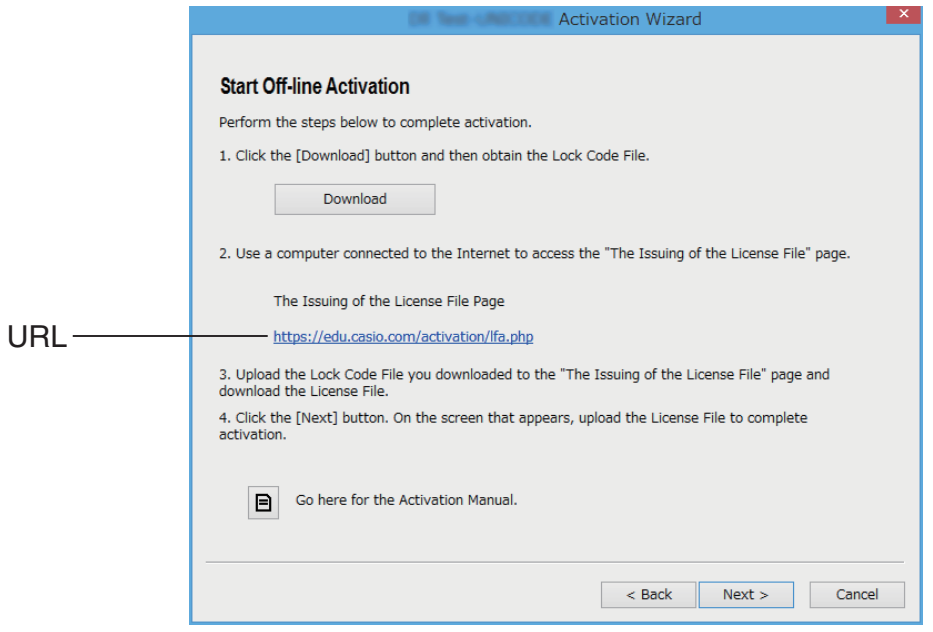

- 2. Klicken Sie [Download].
	- Dadurch wird automatisch ein Lock Code File erstellt.
- 3. Speichern Sie das Lock Code File.
- 4. Klicken Sie auf die URL.
	- Dadurch wird Ihr Browser gestartet und zeigt die Seite "The Issuing of the License File" an.

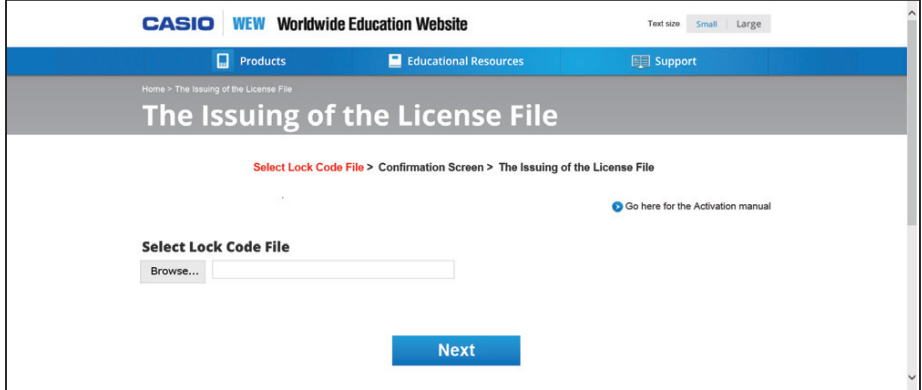

- 5. Laden Sie das gespeicherte Lock Code File hoch.
- 6. Laden Sie das License File herunter.

7. Klicken Sie auf dem Bildschirm aus Schritt 1 dieses Verfahrens auf [Next].

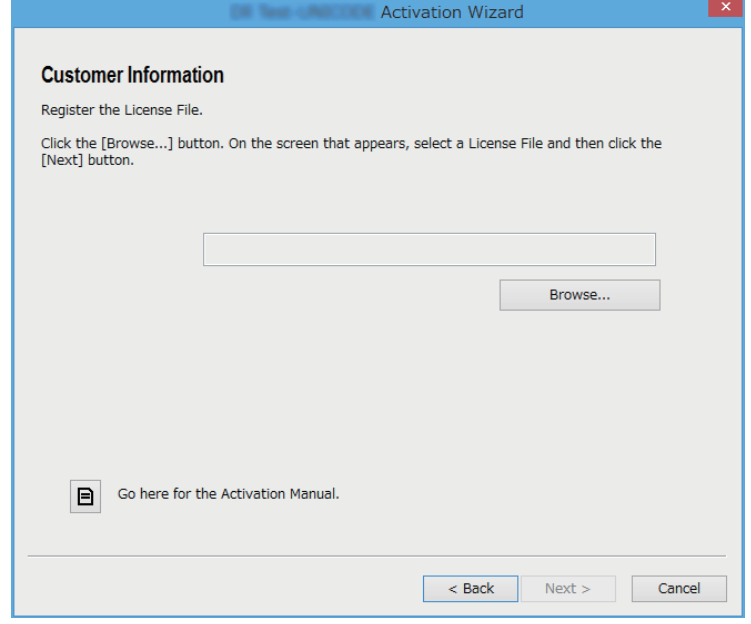

- 8. Klicken Sie auf [Browse…].
- 9. Wählen Sie das License File aus.
- $10.$  Klicken Sie auf [Next].
	- Dies schließt die Aktivierung ab.

### ■ Aktivierung auf einem Computer (Computer A), der nicht mit dem **Internet verbunden ist**

- 1. Bereiten Sie einen zweiten Computer (Computer B) vor, der mit dem Internet verbunden ist.
- 2. Erstellen Sie auf Computer A ein Lock Code File.
- 3. Schicken Sie das Lock Code File von Computer A zu Computer B.
- 4. Greifen Sie auf Computer B auf die Seite "The Issuing of the License File" zu.
- $5.$  Laden Sie das Lock Code File von Computer A auf der Seite "The Issuing of the License File" hoch.
- $6.$  Laden Sie das License File herunter.
- 7. Übertragen Sie das heruntergeladene License File auf Computer A.
- $8.$  Führen Sie auf Computer A die Schritte 1 bis 3 unter "Online-Aktivierung" durch.
- 9. Klicken Sie auf [Next].
- 10. Klicken Sie auf [Browse...].
- 11. Wählen Sie das License File aus, das Sie von Computer B übertragen haben.
- 12. Klicken Sie auf [Next].
	- Dies schließt die Aktivierung ab.

# **Português**

### <span id="page-22-0"></span>**Como usar este manual**

• Este manual utiliza termos especiais conforme definidos a tabela abaixo.

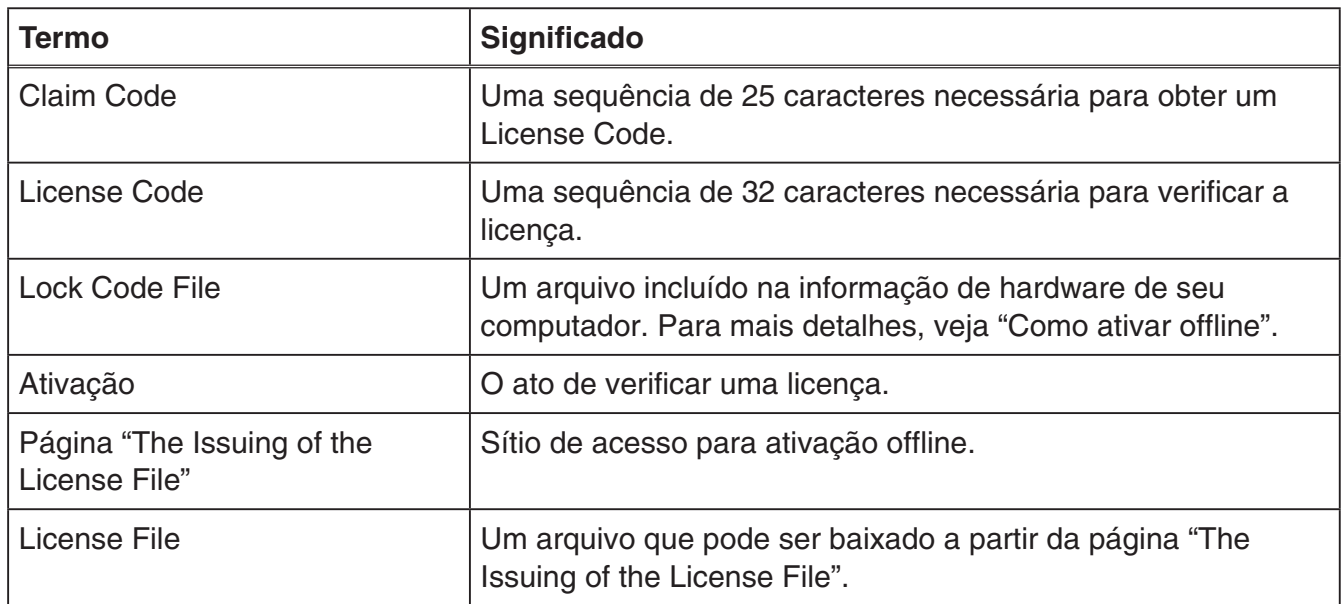

# **Como obter um License Code**

Utilize seu navegador para acessar o seguinte website: [http://edu.casio.com/all/activation/.](http://edu.casio.com/all/activation/)

### **KSe você possui um Claim Code**

No website acima, insira seu Claim Code. O site enviará a você um License Code.

#### *Importante!*

- Você deve concluir o registro do usuário para que o License Code seja enviado.
- O Claim Code e o License Code são duas coisas diferentes. Não é possível ativar utilizando o Claim Code.

#### *Nota*

• Seu período de validade de software é contado a partir da data em que o License Code é emitido.

### ■ Se você não possui um Claim Code

Acesse o site acima e compre um License Code.

# **Como ativar online**

Se você ainda não instalou o software, baixe a versão de teste a partir do Worldwide Education Website.

#### *Importante!*

Ao realizar a ativação, o software verifica a configuração de hora atual do seu computador. A ativação não será realizada corretamente nos casos abaixo.

- Se a configuração de hora atual de seu computador não estiver correta quando você instalar o software
- Se a configuração de hora atual de seu computador foi alterada após o software ter sido instalado
	- 1. Inicie o software.
		- Nos casos abaixo, aparecerá uma tela de ativação.
			- Você iniciou a versão de teste do software.
			- Você iniciou a versão paga do software e há 30 dias ou menos restantes para sua licença.
			- Você selecionou [Activation...] no menu do software.

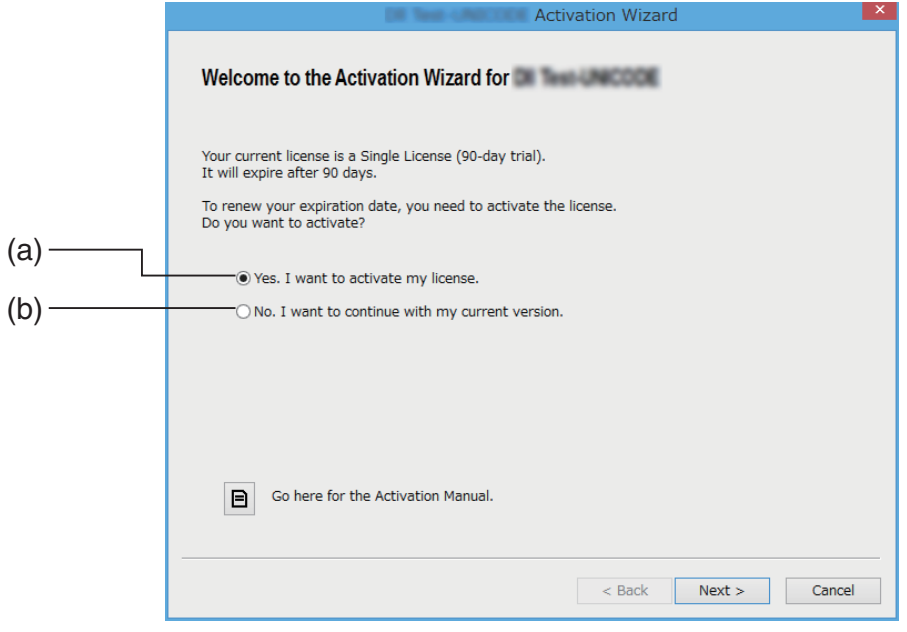

- (a) Selecione esta opção para ativar.
- (b) Se você deseja utilizar o software com sua licença atual sem ativação, selecione esta opção.

### 2. Clique em [Next].

- A caixa de diálogo exibida abaixo aparecerá se você selecionar a opção (a) na etapa acima.
- Se você selecionou (b), clicar em [Next] sairá da operação de ativação.

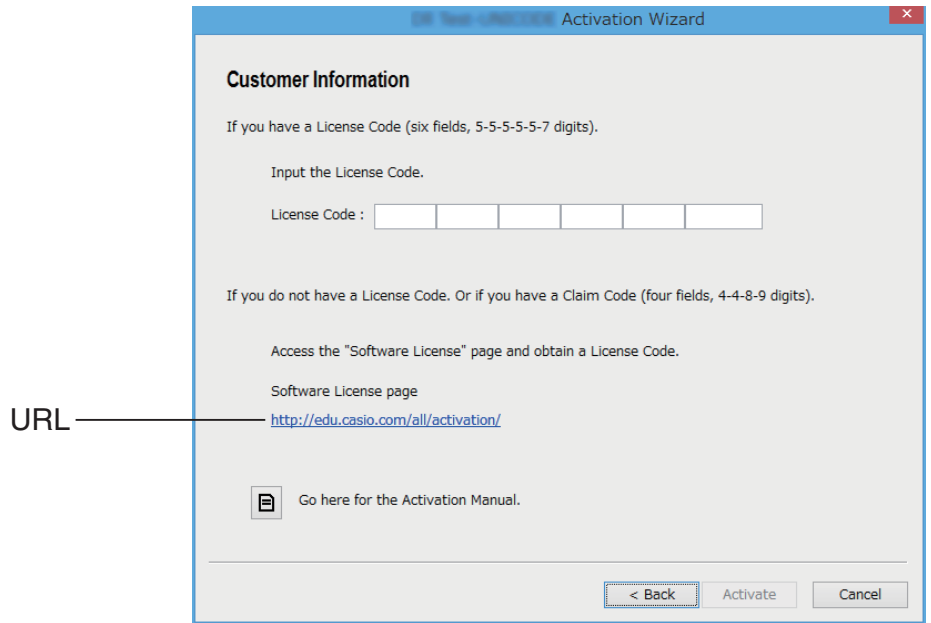

3. Após entrar com o License Code, clique em [Activate].

#### *Importante!*

- Se você não possui um License Code, clique no URL. Siga as instruções em "Como obter um License Code" para obter um License Code.
- O License Code e o Claim Code são duas coisas diferentes. O License Code é uma sequência de 32 caracteres. Exemplo: ABCDE-ABCDE-ABCDE-ABCDE-ABCDE-ABCDEFG O Claim Code é uma sequência de 25 caracteres. Exemplo: ABCD-ABCD-ABCDEFGH-ABCDEFGHI
- Não é possível ativar inserindo o Claim Code.
- 4. Clique em [Finish].
	- Isto completa a ativação.

# **Como ativar offline**

### k**Para ativar quando você possuir conexão à internet, mas não consegue acessar o servidor de ativação**

- 1. Execute os passos 1 a 3 sob "Como ativar online".
	- Isto exibirá a tela mostrada abaixo.

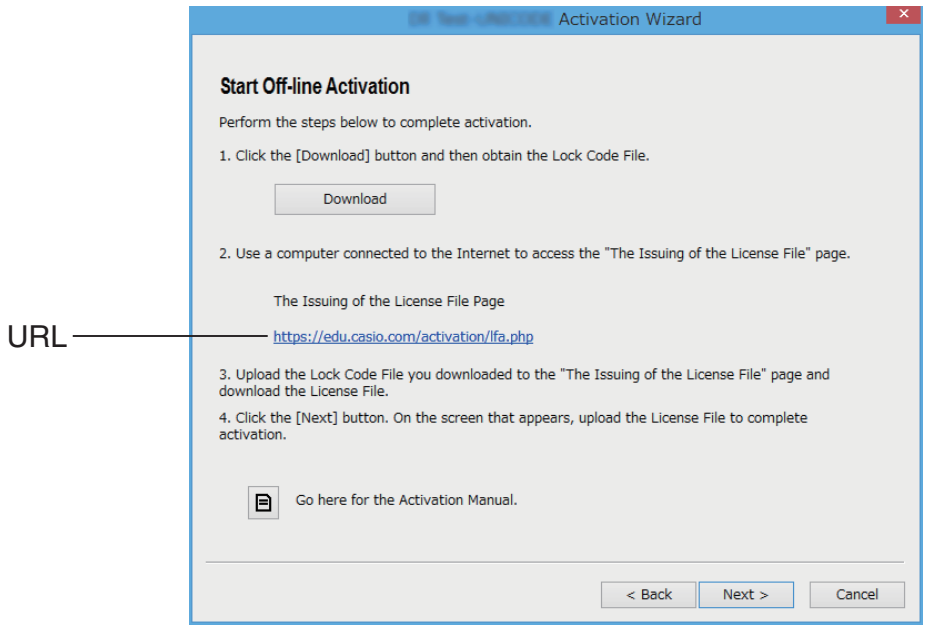

- 2. Clique em [Download].
	- Isto faz com que um a Lock Code File seja criado automaticamente.
- 3. Salve o Lock Code File.
- 4. Clique no URL.
	- Isto iniciará o navegador web e exibirá a página "The Issuing of the License File".

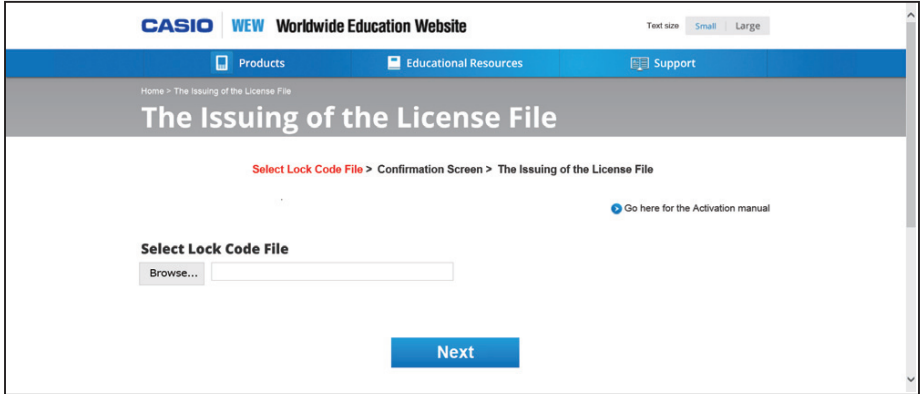

- 5. Faça upload do Lock Code File salvo.
- 6. Baixe o License File.

7. Na tela exibida no passo 1 deste procedimento, clique em [Next].

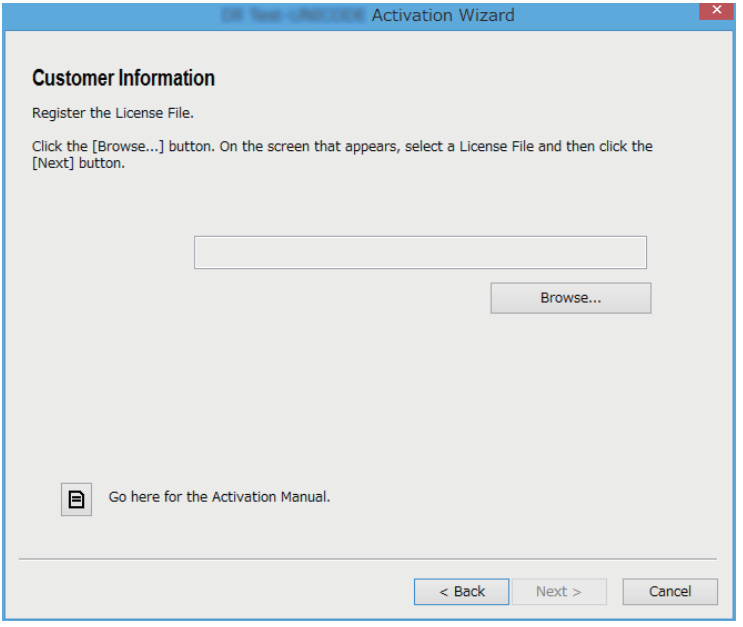

- 8. Clique em [Browse…].
- 9. Selecione o License File.
- 10. Clique em [Next].
	- Isto completa a ativação.

### k**Para ativar em um computador (Computador A) que não está conectado à internet**

- 1. Prepare um segundo computador (Computador B), que está conectado à internet.
- 2. No Computador A, crie um Lock Code File.
- $3.$  Envie o Lock Code File do Computador A para o Computador B.
- $4.$  No Computador B, acesse a página "The Issuing of the License File".
- $5.$  Faça upload do Lock Code File no Computador A para a página "The Issuing of the License File".
- 6. Baixe o License File.
- 7. Transfira para o Computador A o License File baixado.
- $8.$  No Computador A, execute os passos 1 a 3 sob "Como ativar online".
- 9. Clique em [Next].
- 10. Clique em [Browse...].
- 11. Selecione o License File que você transferiu a partir do Computador B.
- 12. Clique em [Next].
	- Isto completa a ativação.

# **Català**

### <span id="page-27-0"></span>**Ús d'aquest manual**

• Aquest manual utilitza termes especials, que estan definits en la següent taula.

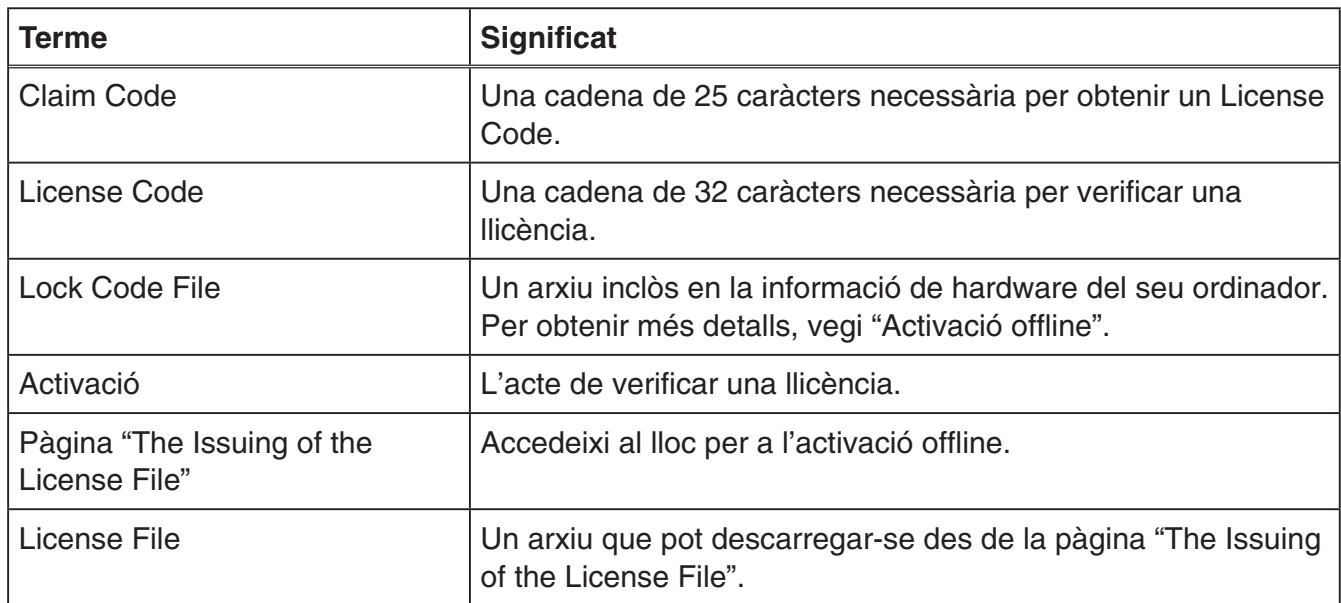

# **Obtenir un License Code**

Utilitzi el seu navegador per accedir-hi al següent lloc web: [http://edu.casio.com/all/activation/.](http://edu.casio.com/all/activation/)

### ■ Si té un Claim Code

En l'anterior lloc web, introdueixi el seu Claim Code. El lloc web li proveirà un License Code.

#### *Important!*

- Ha de completar el registre d'usuari per rebre un License Code.
- El Claim Code i el License Code no són el mateix. No pot fer l'activació amb el Claim Code.

#### *Nota*

• El seu període de validesa de software compta des de la data en què es va emetre el License Code.

### **Katalonie dia Claim Code**

Entri a l'anterior lloc web i compri un License Code.

# **Activació online**

Si encara no ha instal·lat el software, descarregui la versió de prova des de Worldwide Education Website.

#### *Important!*

Quan hagi fet l'activació, el software comprova l'ajust d'hora actual de l'ordinador. L'activació no es farà correctament en els següents casos.

- Si l'ajust d'hora actual de l'ordinador no és correcte quan s'instal·la el software
- Si l'ajust d'hora actual de l'ordinador s'ha canviat després d'instal·lar el software
	- 1. Obri el software.
		- En els següents casos, apareixerà una finestra d'activació.
			- Ha obert la versió de prova del software.
			- Ha obert la versió de pagament del software i li queden 30 dies o menys de llicència.
			- Ha seleccionat [Activation...] en el menú de software.

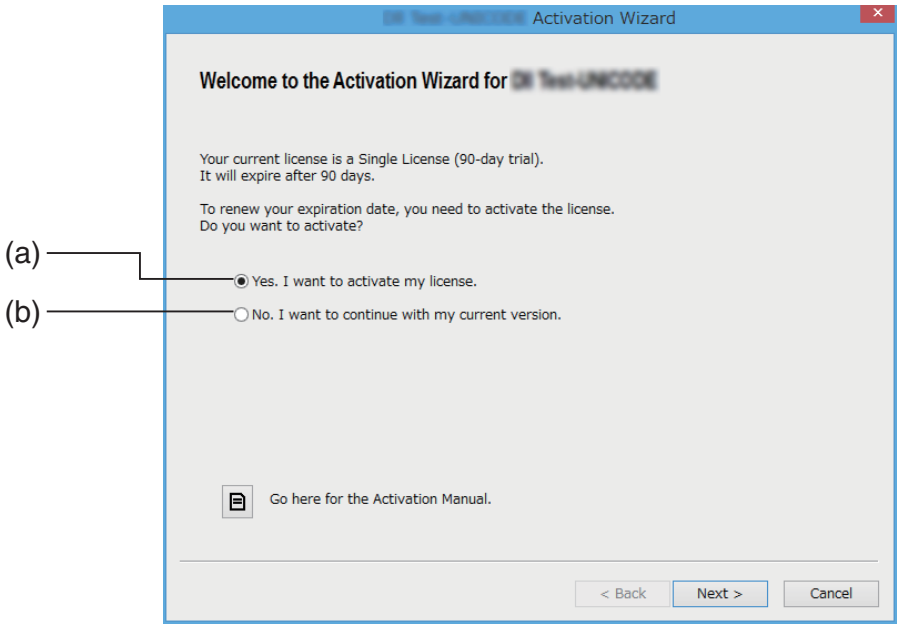

- (a) Seleccioni aquesta opció per fer l'activació.
- (b) Si vol utilitzar el software amb la seva llicència actual sense activació, seleccioni aquesta opció.

### 2. Faci clic a [Next].

- El quadre de diàleg següent apareixerà si ha seleccionat l'opció (a) del pas anterior.
- Si ha seleccionat (b) i fa clic a [Next], se sortirà de l'operació d'activació.

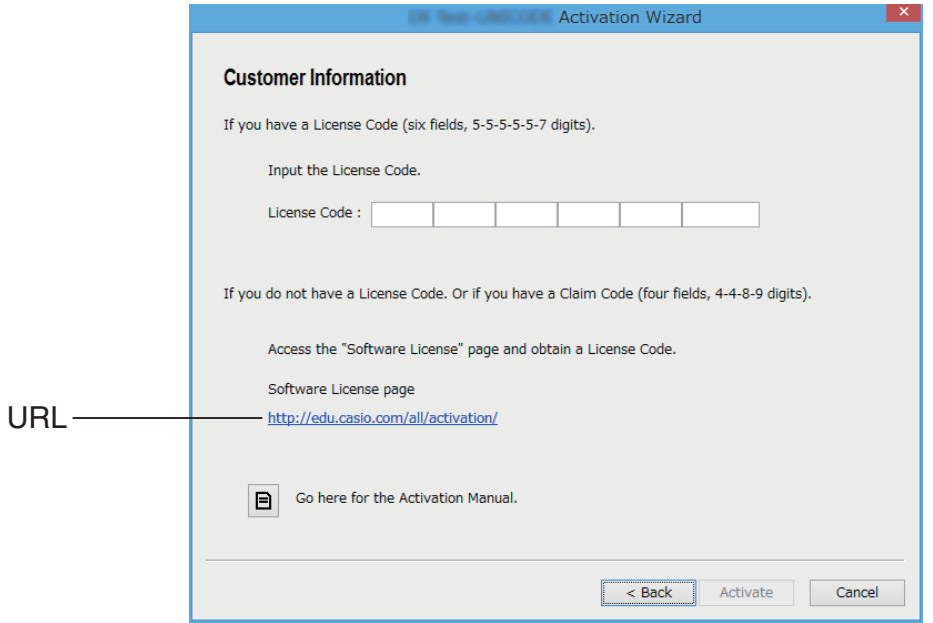

 $3.$  Després d'entrar el License Code, faci clic a [Activate].

#### *Important!*

- Si no té un License Code, faci clic a l'URL. Segueixi les instruccions d'"Obtenir un License Code" per obtenir un License Code.
- El License Code i el Claim Code no són el mateix. El License Code és una cadena de 32 caràcters. Exemple: ABCDE-ABCDE-ABCDE-ABCDE-ABCDE-ABCDEFG El Claim Code és una cadena de 25 caràcters. Exemple: ABCD-ABCD-ABCDEFGH-ABCDEFGHI
- No pot fer l'activació introduint el Claim Code.
- 4. Faci clic a [Finish].
	- Així es completa l'activació.

# **Activació offline**

### k**Per activar amb connexió a Internet, però sense accés al servidor d'activació**

- 1. Faci els passos 1 a 3 d'"Activació online".
	- Així es mostra la següent finestra.

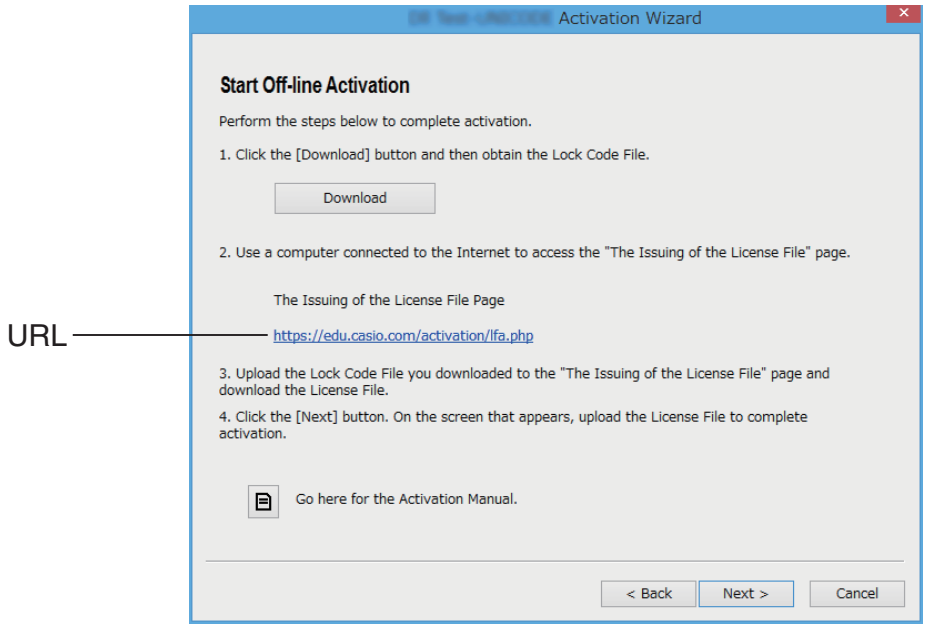

- 2. Faci clic a [Download].
	- Així es crea automàticament un Lock Code File.
- 3. Desi el Lock Code File.
- 4. Faci clic a l'URL.
	- S'obrirà el seu navegador web i es mostrarà la pàgina "The Issuing of the License File".

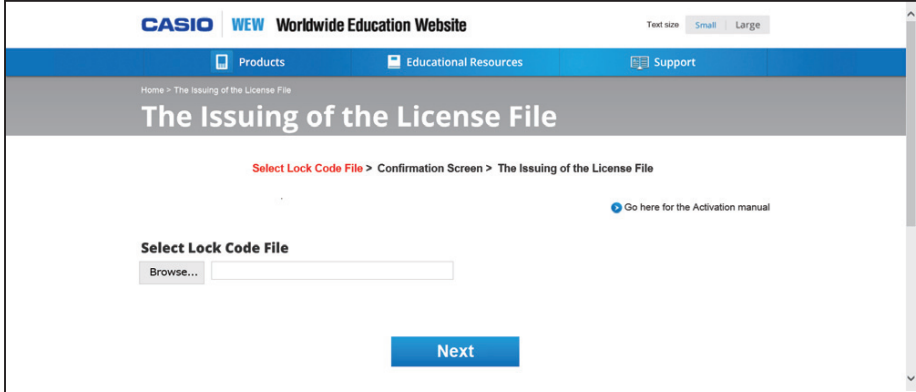

- 5. Carregui el Lock Code File desat.
- 6. Descarregui el License File.

7. En la finestra mostrada al pas 1 d'aquest procediment, faci clic a [Next].

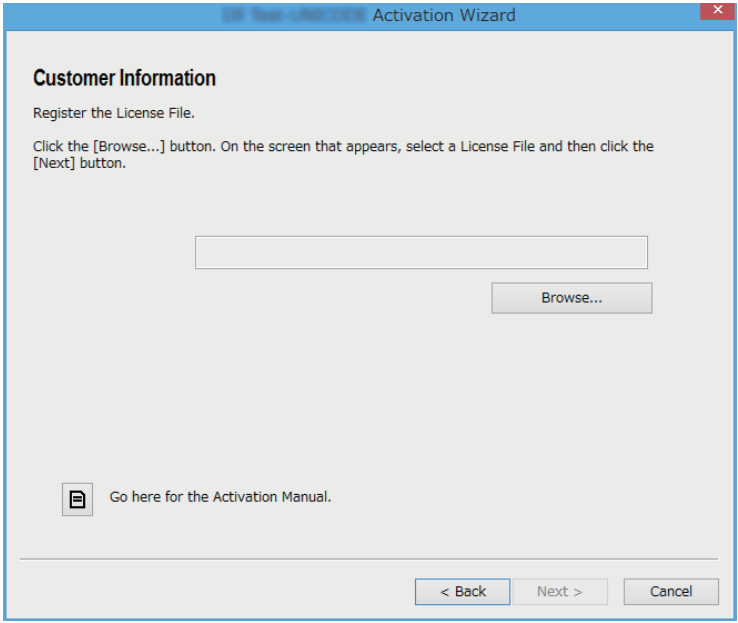

- $8.$  Faci clic a [Browse...].
- 9. Seleccioni el License File.
- 10. Faci clic a [Next].
	- Així es completa l'activació.

### k**Per activar en un ordinador (Ordinador A) sense connexió a Internet**

- 1. Prepari un segon ordinador (Ordinador B) que sí que estigui connectat a Internet.
- 2. A l'Ordinador A, creï un Lock Code File.
- $3.$  Enviï el Lock Code File des de l'Ordinador A a l'Ordinador B.
- 4. A l'Ordinador B, accedeixi a la pàgina "The Issuing of the License File".
- $5.$  Carregui el Lock Code File de l'Ordinador A a la pàgina "The Issuing of the License File".
- $6.$  Descarregui el License File.
- 7. Transfereixi el License File descarregat a l'Ordinador A.
- $8.$  A l'Ordinador A, faci els passos 1 a 3 d'"Activació online".
- 9. Faci clic a [Next].
- 10. Faci clic a [Browse...].
- 11. Seleccioni el License File que ha transferit des de l'Ordinador B.
- 12. Faci clic a [Next].
	- Així es completa l'activació.

# **Euskara**

### <span id="page-32-0"></span>**Nola erabili eskuliburu hau**

• Eskuliburu honetan beheko taulan zehaztutako termino bereziak azaltzen dira.

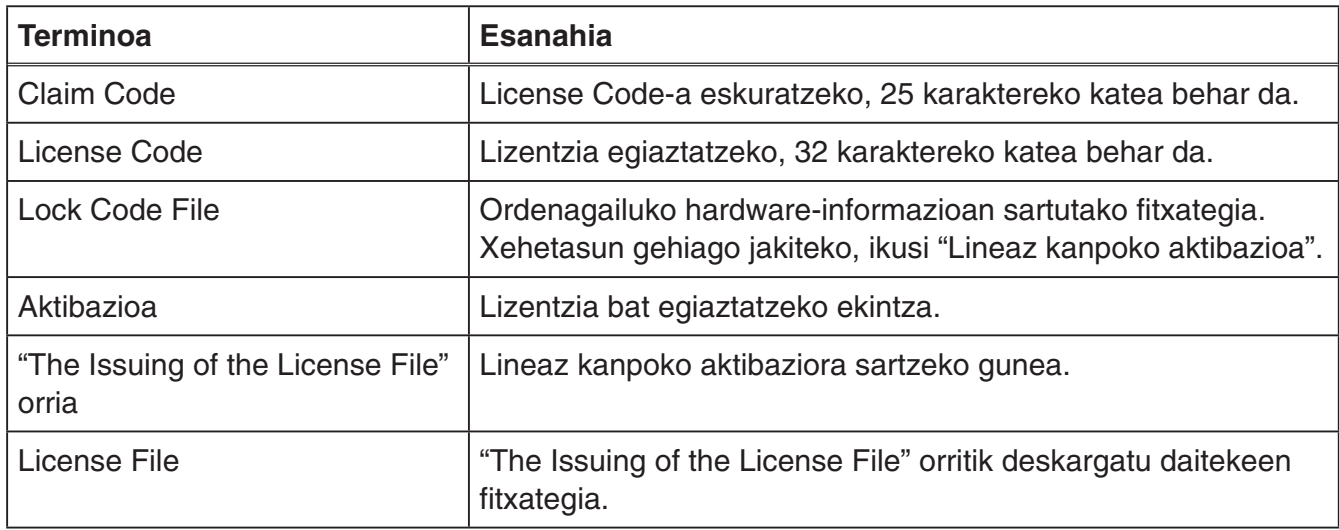

# **License Code-a eskuratzea**

Erabili arakatzailea webgune honetara sartzeko: [http://edu.casio.com/all/activation/.](http://edu.casio.com/all/activation/)

### k**Claim Code-a baduzu**

Sartu Claim Code-a goiko webgunean. Guneak License Code-a jaulkiko dizu.

#### *Adi!*

- License Code-a jaulkitzeko, erabiltzaileak aldez aurretik erregistratuta egon behar du.
- Claim Code-a eta License Code-a ez dira gauza bera. Ezin duzu aktibatu Claim Code-a erabilita.

#### *Oharra*

• Softwarearen baliozkotasun-epea License Code-a eskuratzen duzun egunetik zenbatuko da.

### **Katalah Code-rik ez baduzu**

Sartu goiko webgunera eta erosi License Code-a.

# **Lineako aktibazioa**

Oraindik ez baduzu softwarea instalatu, deskargatu proba-bertsioa Worldwide Education Websitetik.

#### *Adi!*

Aktibatzean, ordenagailuak une horretan zer ordu-ezarpen duen egiaztatzen du softwareak. Ez da behar bezala aktibatuko baldin eta:

- Softwarea instalatzean, ordenagailuko ordu-ezarpena okerra bada
- Softwarea instalatu ondoren, ordenagailuko ordu-ezarpena aldatzen bada
	- 1. Abiarazi softwarea.
		- Aktibazio-pantaila azalduko da baldin eta:
			- Softwarearen proba-bertsioa abiarazi baduzu.
			- Softwarearen ordainpeko bertsioa abiarazi baduzu, eta lizentzia amaitzeko 30 egun edo gutxiago geratzen badira.
			- Softwarearen menuan [Activation...] hautatu baduzu.

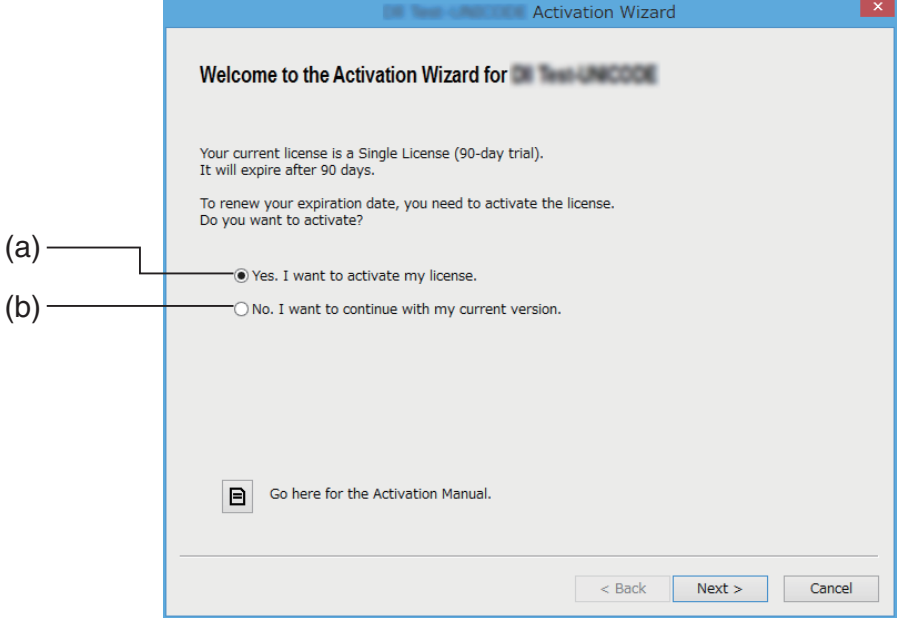

- (a) Aktibatzeko, hautatu aukera hau.
- (b) Softwarea uneko lizentziarekin, aktibatu gabe, erabili nahi baduzu, hautatu aukera hau.

### 2. Sakatu [Next].

- Aurreko urratsean (a) aukera hautatu baduzu, beheko elkarrizketa-koadroa azalduko da.
- (b) hautatu baduzu, sakatu [Next] aktibaziotik irteteko.

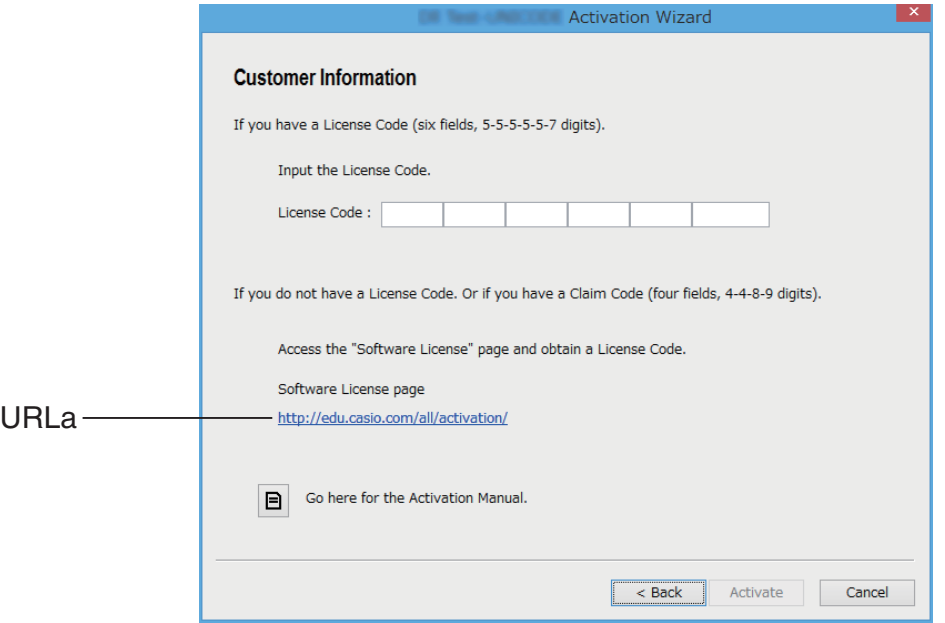

3. License Code-a sartu eta, ondoren, sakatu [Activate].

#### *Adi!*

- License Code-rik ez baduzu, sakatu URLa. License Code-a eskuratzeko, jarraitu "License Code-a eskuratzea" ataleko argibideei.
- License Code-a eta Claim Code-a ez dira gauza bera. License Code-a 32 karaktereko katea da. Adibidez: ABCDE-ABCDE-ABCDE-ABCDE-ABCDE-ABCDEFG Claim Code-a 25 karaktereko katea da. Adibidez: ABCD-ABCD-ABCDEFGH-ABCDEFGHI
- Ezin duzu aktibatu Claim Code-a sartuta.

#### 4. Sakatu [Finish].

• Aktibazioa egin da.

# **Lineaz kanpoko aktibazioa**

### ■ Aktibatzea, Interneteko konexioa dagoenean baina aktibazio**zerbitzarira sartu ezin duzunean**

- 1. Jarraitu "Lineako aktibazioa" ataleko 1-3 urratsei.
	- Honako pantaila hau azalduko da.

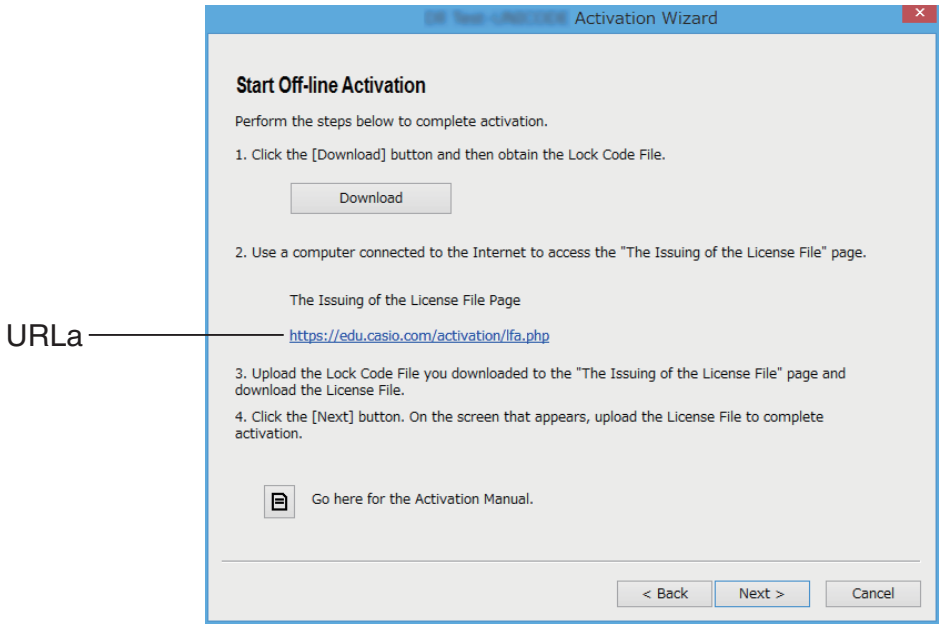

- 2. Sakatu [Download].
	- Automatikoki, Lock Code File-a sortuko da.
- 3. Gorde Lock Code File-a.
- 4. Sakatu URLa.
	- Web-arakatzailea abiaraziko da, eta "The Issuing of the License File" orria bistaratuko da.

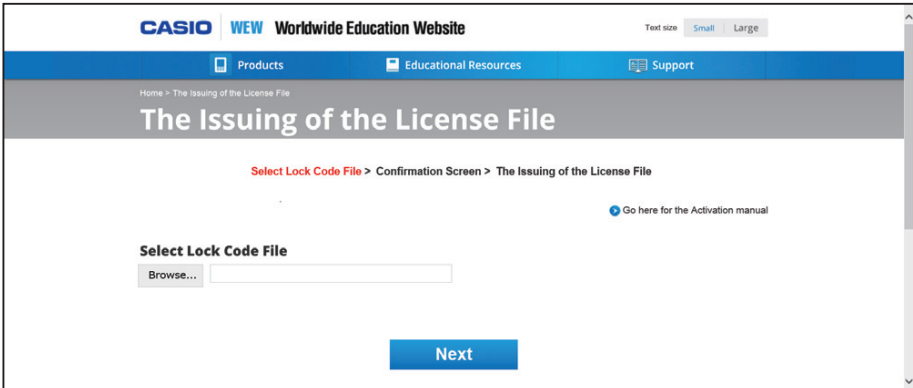

- 5. Kargatu gordetako Lock Code File-a.
- 6. Deskargatu License File-a.
7. Prozedurako 1. urratsean erakutsitako pantailan, sakatu [Next].

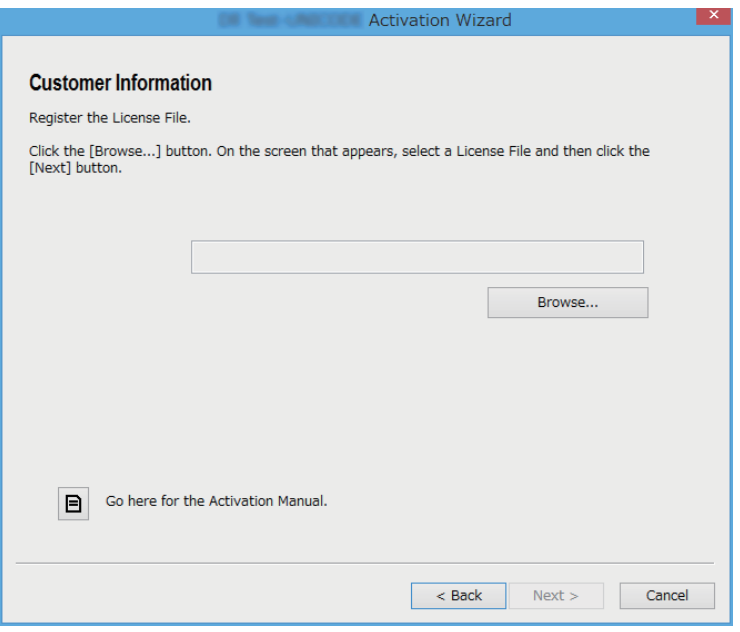

- 8. Sakatu [Browse…].
- 9. Hautatu License File-a.
- 10. Sakatu [Next].
	- Aktibazioa egin da.

### ■ Internetera konektatuta ez dagoen ordenagailu batean (A **ordenagailua) aktibatzea**

- $1.$  Izan prest Internetera konektatuta dagoen beste ordenagailu bat (B ordenagailua).
- 2. A ordenagailuan, sortu Lock Code File-a.
- $3.$  Bidali Lock Code File-a A ordenagailutik B ordenagailura.
- $4.$  B ordenagailuan, sartu "The Issuing of the License File" orrira.
- $5.$  Kargatu A ordenagailuko Lock Code File-a "The Issuing of the License File" orrira.
- $6.$  Deskargatu License File-a.
- 7. Transferitu deskargatutako License File-a A ordenagailura.
- $8.$  A ordenagailuan, jarraitu "Lineako aktibazioa" ataleko 1-3 urratsei.
- 9. Sakatu [Next].
- 10. Sakatu [Browse...].
- 11. Hautatu B ordenagailutik transferitutako License File-a.
- 12. Sakatu [Next].
	- Aktibazioa egin da.

# **Česky**

### **Používání tohoto návodu**

• V tomto návodu se používají speciální pojmy, které jsou definovány v tabulce níže.

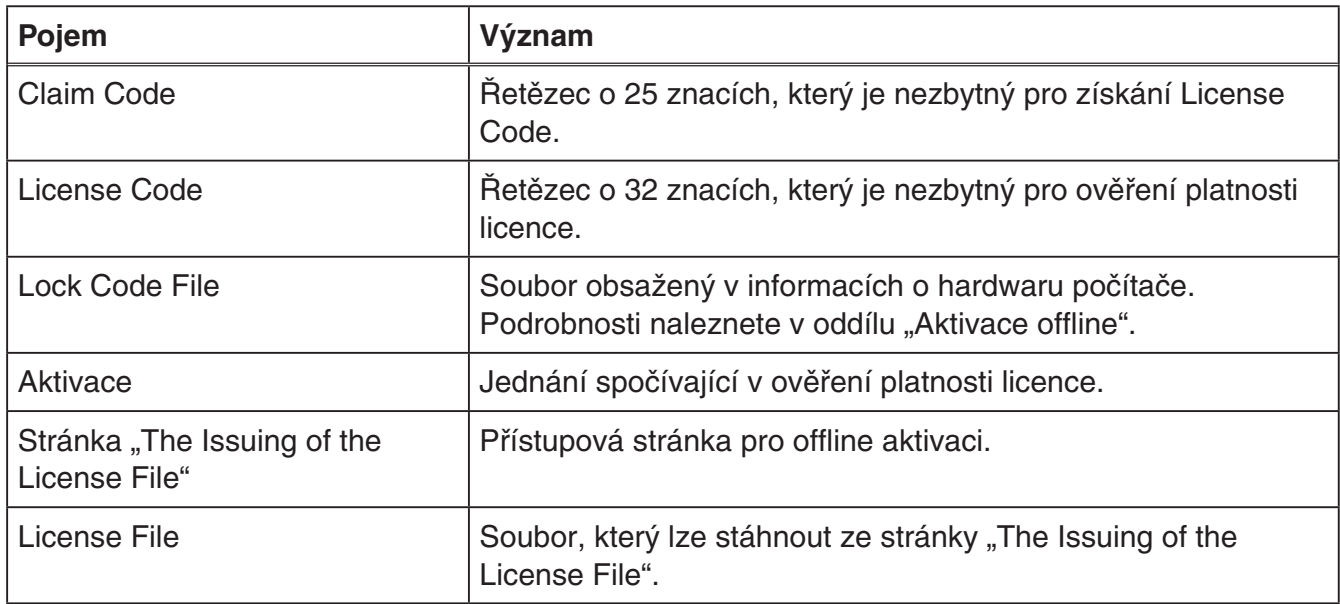

# **Jak získat License Code**

V prohlížeči přejděte na následující web: [http://edu.casio.com/all/activation/.](http://edu.casio.com/all/activation/)

### **■ Máte-li Claim Code**

Zadejte váš kód Claim Code na výše uvedeném webu. Tento web vám vygeneruje kód License Code.

#### Důležité!

- *Důležité!* Aby vám mohl být vygenerován kód License Code, musíte provést registraci uživatele.
- Kód Claim Code a kód License Code nejsou totožné. S použitím kódu Claim Code nelze provést aktivaci.

#### Poznámka

*Poznámka* • Období platnosti softwaru se počítá od data vydání License Code.

### k**Nemáte-li Claim Code**

Navštivte výše uvedený web a zakupte kód License Code.

# **Aktivace online**

Pokud jste dosud nenainstalovali software, stáhněte si zkušební verzi z webu Worldwide Education Website.

#### Důležité!

*Důležité!* Během aktivace software kontroluje nastavení přesného času ve vašem počítači. V následujících případech nebude aktivace provedena správně.

- Pokud při instalaci softwaru nebylo nastavení přesného času ve vašem počítači správné
- Pokud se po nainstalování softwaru změnilo nastavení přesného času ve vašem počítači
	- 1. Spusťte software.
		- V níže uvedených případech se otevře obrazovka aktivace.
			- Spustili jste zkušební verzi softwaru.
			- Spustili jste placenou verzi softwaru a na licenci zbývá již jen 30 nebo méně dní platnosti.
			- V menu softwaru jste zvolili tlačítko [Activation...].

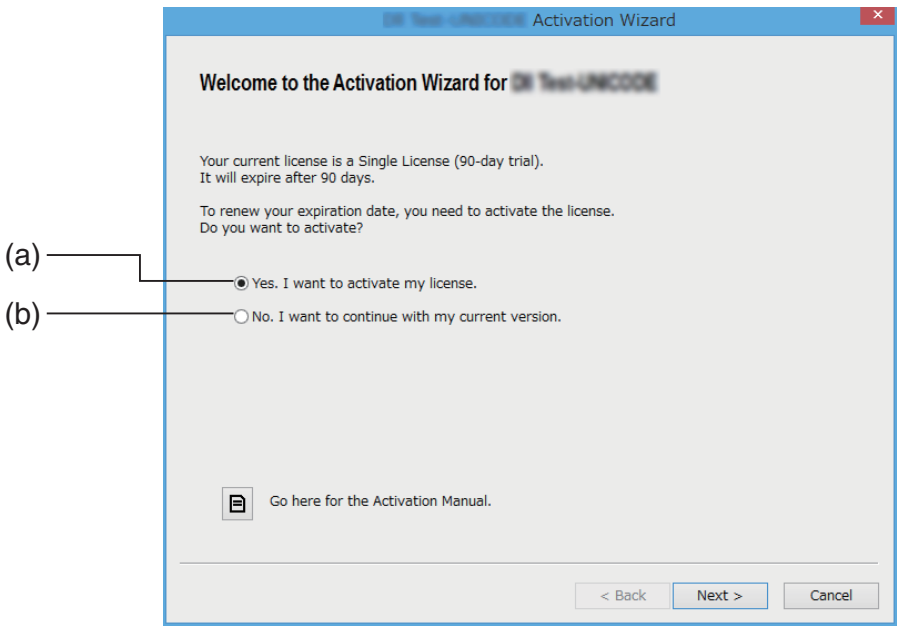

- (a) Výběrem této volby proveďte aktivaci.
- (b) Tuto možnost zvolte, chcete-li používat software s aktuální licencí bez aktivace.
- 2. Klikněte na tlačítko [Next].
	- Pokud jste v předchozím kroku vybrali volbu (a), zobrazí se následující dialogové okno.
	- Pokud jste vybrali volbu (b), kliknutím na tlačítko [Next] bude aktivace ukončena.

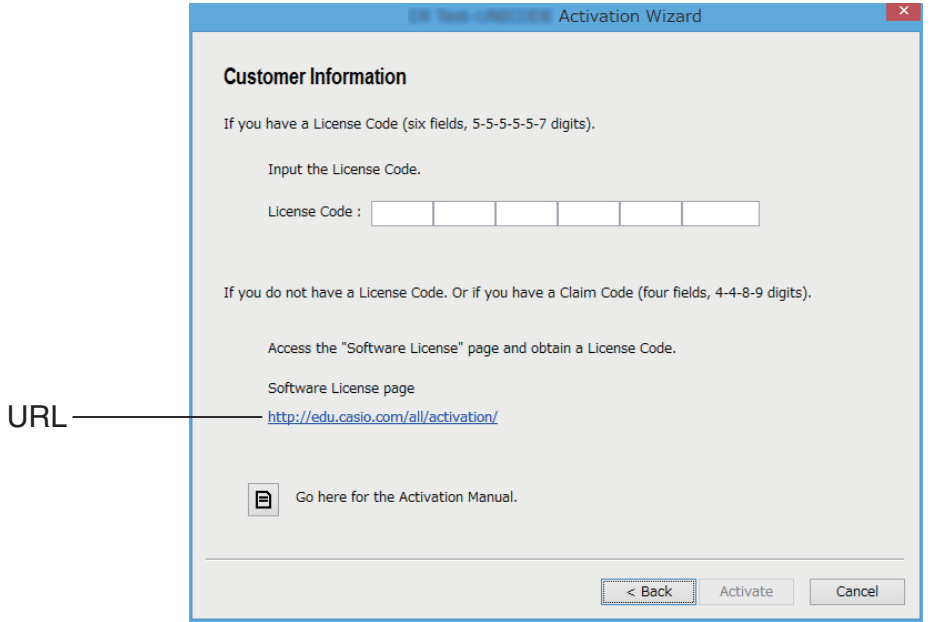

- 3. Po zadání License Code klikněte na tlačítko [Activate]. Důležité!
	- **Nemáte-li kód License Code, klikněte na adresu URL. Podle pokynů v části "Jak získat** License Code" získejte kód License Code.
	- Kód License Code a kód Claim Code nejsou totožné. Kód License Code je řetězec 32 znaků. Například: ABCDE-ABCDE-ABCDE-ABCDE-ABCDE-ABCDEFG Kód Claim Code je řetězec 25 znaků. Například: ABCD-ABCD-ABCDEFGH-ABCDEFGHI
	- Zadáním kódu Claim Code nelze provést aktivaci.
- 4. Klikněte na tlačítko [Finish].
	- Tím dojde k dokončení aktivace.

# **Aktivace offline**

### k**Chcete-li provést aktivaci a máte internetové připojení, ale nemůžete vstoupit na aktivační server**

- 1. Proveďte kroky 1 až 3 z oddílu "Aktivace online".
	- Zobrazí se obrazovka uvedená níže.

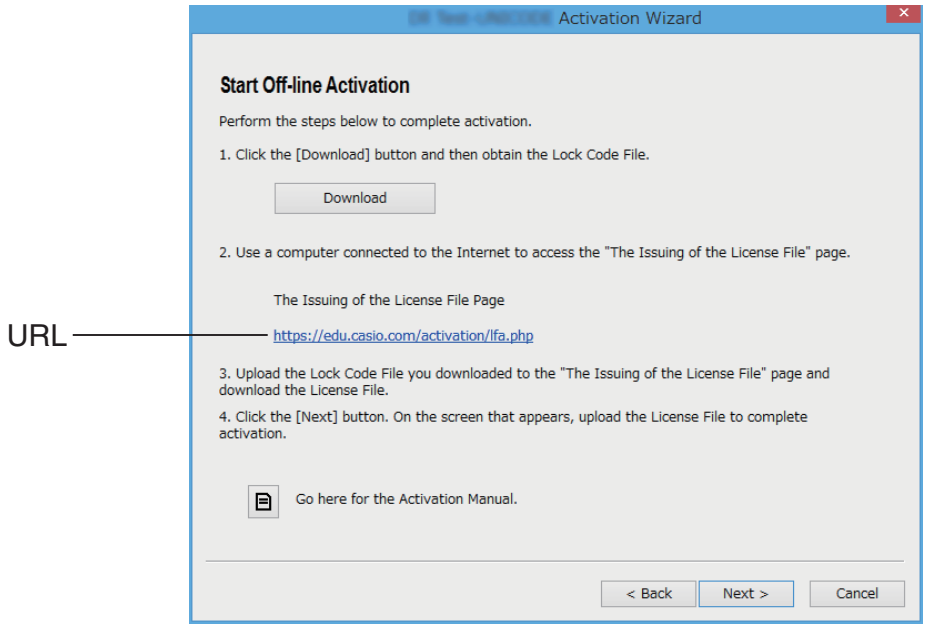

- 2. Klikněte na tlačítko [Download].
	- Tím dojde k automatickému vytvoření souboru Lock Code File.
- 3. Uložte soubor Lock Code File.
- 4. Klikněte na adresu URL.
	- Tím se spustí webový prohlížeč a zobrazí se stránka "The Issuing of the License File".

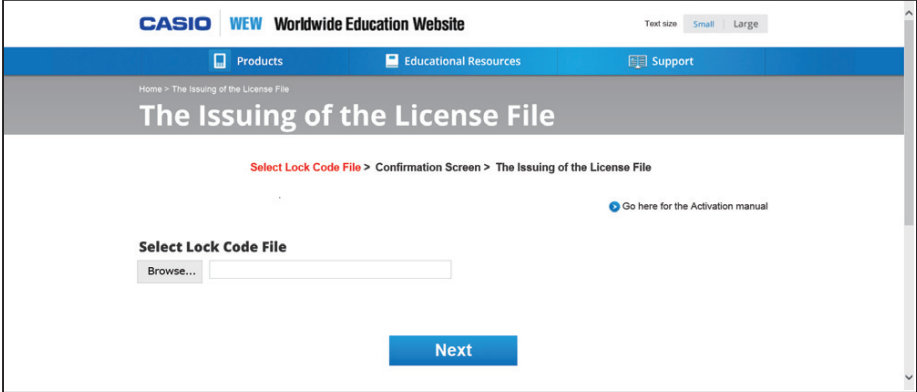

- 5. Načtěte uložený soubor Lock Code File.
- 6. Stáhněte soubor License File.

7. Na obrazovce zobrazené v kroku 1 tohoto postupu klikněte na tlačítko [Next].

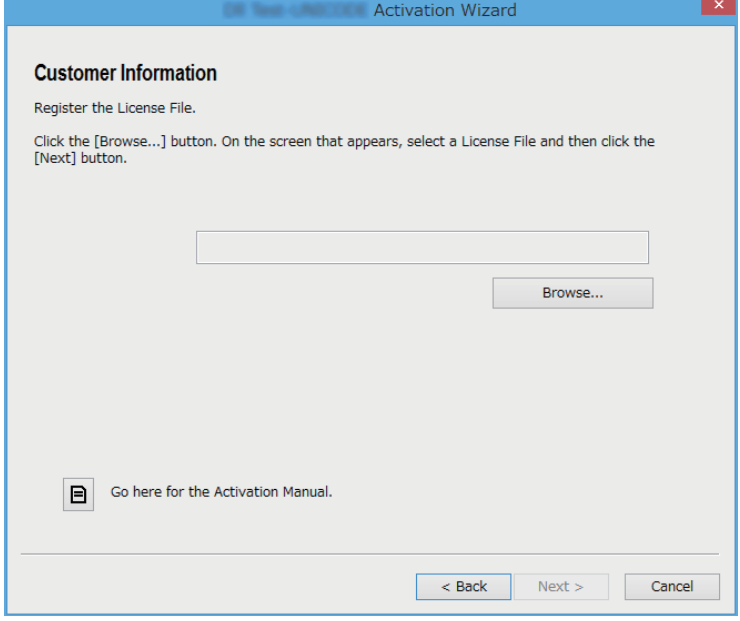

- 8. Klikněte na možnost [Browse…].
- 9. Vyberte soubor License File.
- $10.$  Klikněte na tlačítko [Next].
	- Tím dojde k dokončení aktivace.

### ■ Chcete-li aktivaci provést na počítači (Počítač A), který není **připojen k internetu**

- 1. Připravte si druhý počítač (Počítač B), který je připojen k internetu.
- 2. Na počítači A vytvořte soubor Lock Code File.
- $3.$  Odešlete soubor Lock Code File z počítače A na počítač B.
- 4. Na počítači B vstupte na stránku "The Issuing of the License File".
- $5.$  Na stránce "The Issuing of the License File" nahrajte soubor Lock Code File počítače A.
- $6.$  Stáhněte soubor License File.
- 7. Přeneste stažený soubor License File do počítače A.
- $8.$  Na počítači A proveďte kroky 1 až 3 z oddílu "Aktivace online".
- 9. Klikněte na tlačítko [Next].
- $10.$  Klikněte na možnost [Browse...].
- 11. Vyberte soubor License File, který jste přenesli z počítače B.
- 12. Klikněte na tlačítko [Next].
	- Tím dojde k dokončení aktivace.

# **Italiano**

### **Uso del manuale**

• Nel presente manuale vengono utilizzati termini speciali, come indicato nella tabella di seguito.

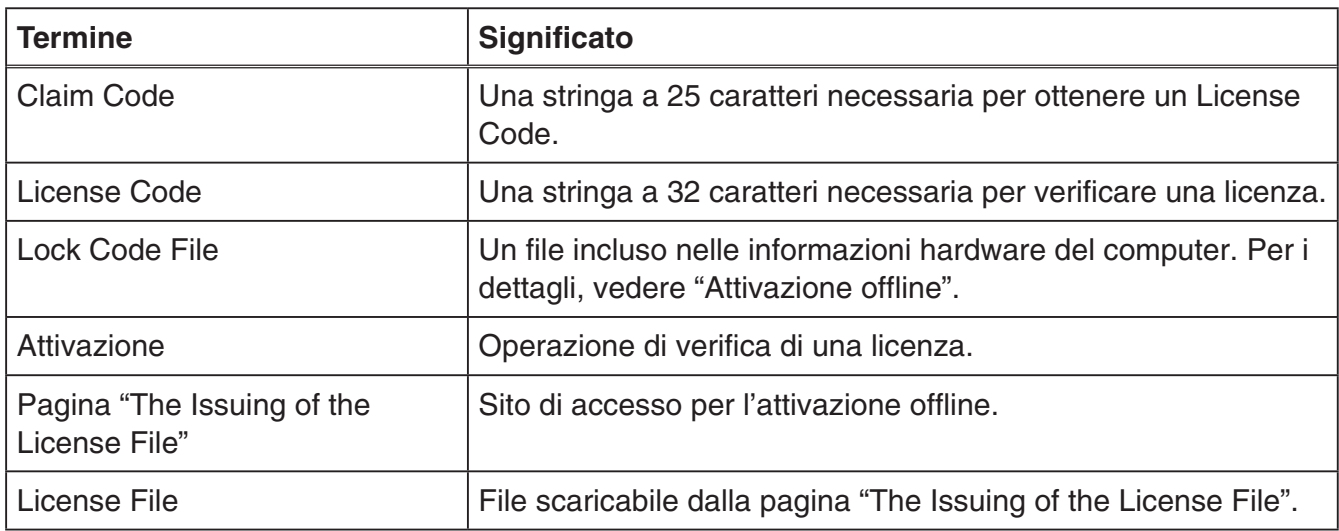

# **Per ottenere un License Code**

Utilizzare il browser per accedere al seguente sito Web: [http://edu.casio.com/all/activation/.](http://edu.casio.com/all/activation/)

### ■ Se si dispone di un Claim Code

Immettere il Claim Code nel sito Web di cui sopra. Il sito emetterà un License Code.

#### *Importante!*

- È necessario completare la registrazione utente per ottenere un License Code.
- Il Claim Code e il License Code sono due cose differenti. Non è possibile effettuare l'attivazione mediante Claim Code.

#### *Nota*

• Il periodo di validità del software ha inizio dalla data di emissione del License Code.

### **KSe non si dispone di un Claim Code**

Accedere al sito di cui sopra e acquistare un License Code.

# **Attivazione online**

Se non si è ancora installato il software, scaricare la versione di valutazione dal Worldwide Education Website.

#### *Importante!*

Quando si effettua l'attivazione, il software verifica l'impostazione dell'ora attuale del computer. L'attivazione non verrà effettuata correttamente nei seguenti casi.

- Se l'impostazione dell'ora attuale del computer non era corretta quando si è installato il software
- Se l'impostazione dell'ora attuale del computer è stata modificata dopo aver installato il software
	- 1. Avviare il software.
		- Nei casi di seguito, viene visualizzata una schermata di attivazione.
			- Si è avviata la versione di valutazione del software.
			- Si è avviata la versione a pagamento del software e rimangono 30 giorni o meno sulla licenza.
			- Si è selezionato [Activation...] nel menu del software.

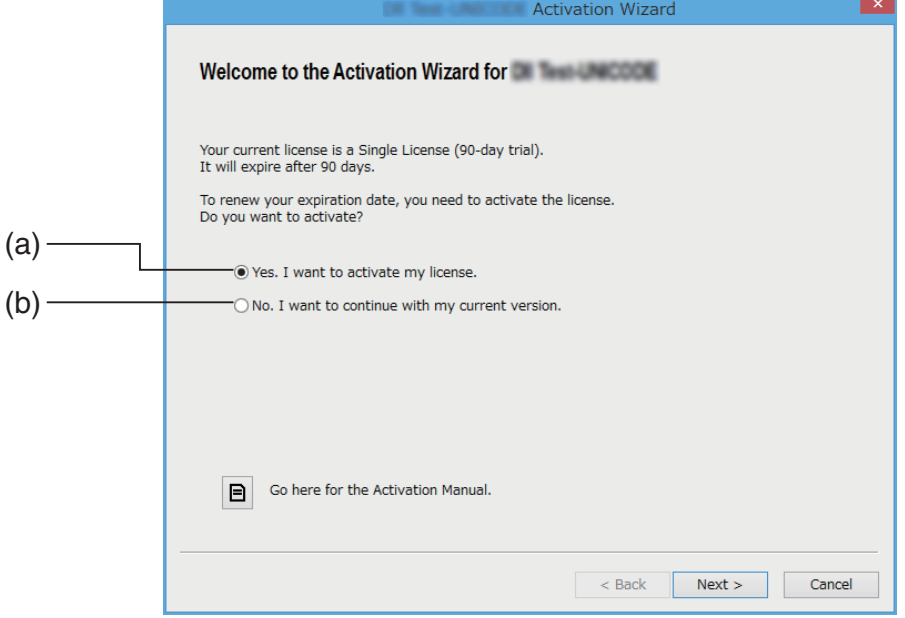

- (a) Selezionare questa opzione per effettuare l'attivazione.
- (b) Per utilizzare il software con la licenza attuale senza attivazione, selezionare questa opzione.
- 2. Fare clic su [Next].
	- Se si è selezionata l'opzione (a) al passaggio precedente, si visualizzerà la seguente finestra di dialogo.
	- Se si seleziona (b) e si fa clic su [Next], si esce dall'operazione di attivazione.

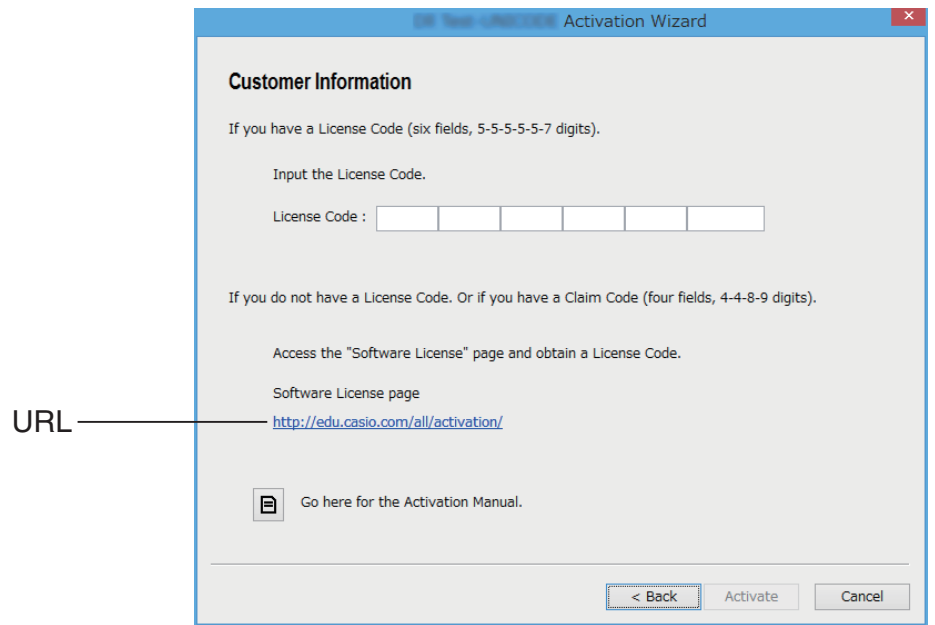

3. Dopo aver immesso il License Code, fare clic su [Activate].

#### *Importante!*

- Se non si dispone di un License Code, fare clic sull'URL. Seguire le istruzioni in "Per ottenere un License Code" per ottenere un License Code.
- Il License Code e il Claim Code sono due cose differenti. Il License Code è una stringa a 32 caratteri. Esempio: ABCDE-ABCDE-ABCDE-ABCDE-ABCDE-ABCDEFG Il Claim Code è una stringa a 25 caratteri. Esempio: ABCD-ABCD-ABCDEFGH-ABCDEFGHI
- Non è possibile effettuare l'attivazione immettendo il Claim Code.
- 4. Fare clic su [Finish].
	- L'attivazione viene completata.

# **Attivazione offline**

#### ■ Per effettuare l'attivazione quando si dispone di connessione **Internet, ma non si può accedere al server di attivazione**

- 1. Eseguire le procedure da 1 a 3 in "Attivazione online".
	- Viene visualizzata la schermata di seguito.

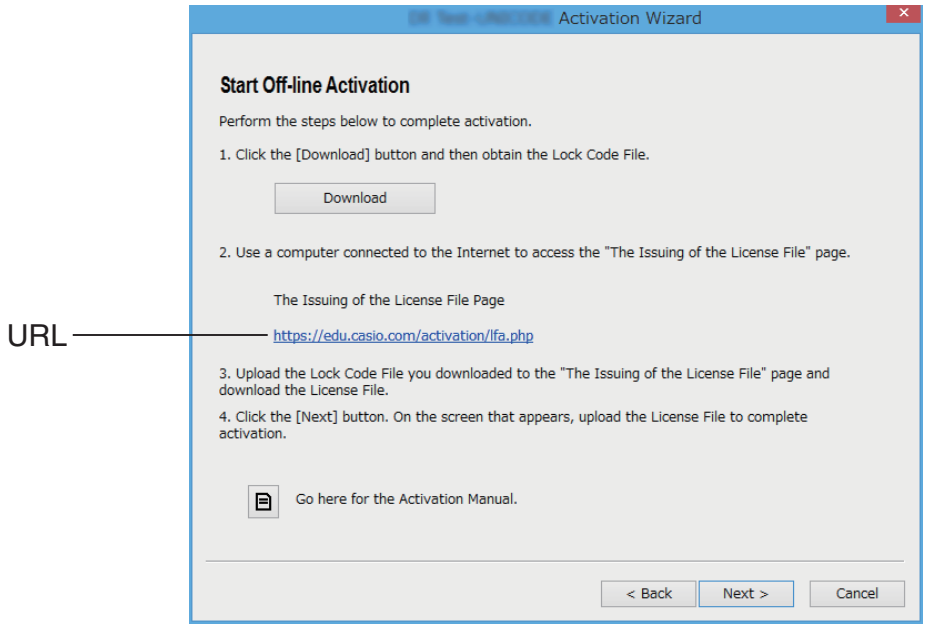

- 2. Fare clic su [Download].
	- Ciò consente la creazione automatica di un Lock Code File.
- 3. Salvare il Lock Code File.
- 4. Fare clic sull'URL.
	- In tal modo si avvia il browser web e viene visualizzata la pagina "The Issuing of the License File".

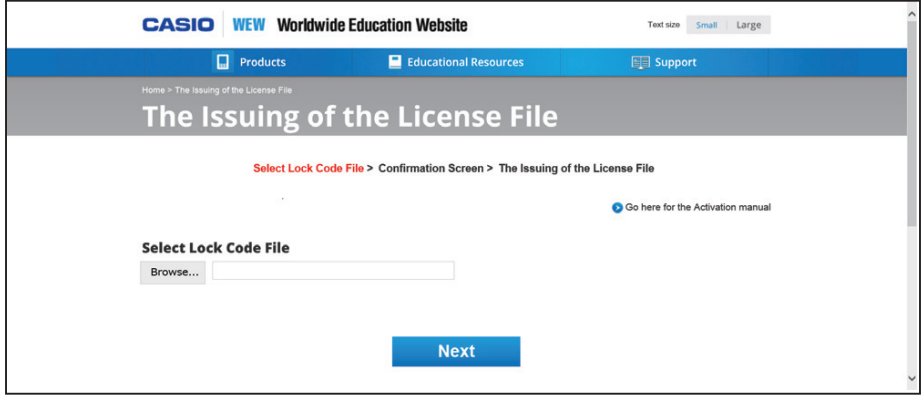

- 5. Caricare il Lock Code File salvato.
- 6. Scaricare il License File.

7. Nella schermata mostrata nel passaggio 1 di questa procedura, fare clic su [Next].

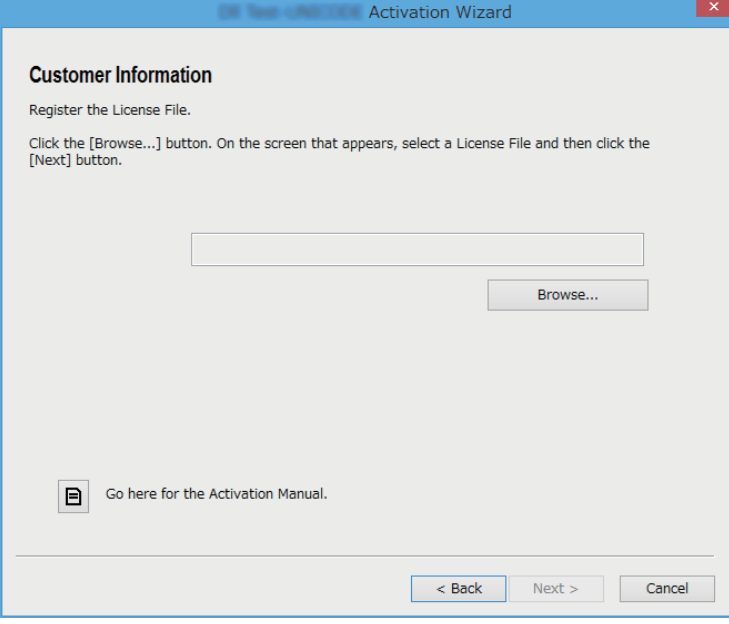

- $8.$  Fare clic su [Browse...].
- 9. Selezionare il License File.
- 10. Fare clic su [Next].
	- L'attivazione viene completata.

#### ■ Per effettuare l'attivazione su un computer (Computer A) non **connesso a Internet**

- 1. Preparare un secondo computer (Computer B) connesso a Internet.
- 2. Sul Computer A, creare un Lock Code File.
- 3. Inviare il Lock Code File dal Computer A al Computer B.
- 4. Sul Computer B, accedere alla pagina "The Issuing of the License File".
- $5.$  Aggiornare il Lock Code File del Computer A nella pagina "The Issuing of the License File".
- 6. Scaricare il License File.
- 7. Trasferire il License File scaricato sul Computer A.
- $8.$  Sul Computer A, eseguire le procedure da 1 a 3 in "Attivazione online".
- 9. Fare clic su [Next].
- 10. Fare clic su [Browse...].
- 11. Selezionare il License File trasferito dal Computer B.
- 12. Fare clic su [Next].
	- L'attivazione viene completata.

# **Magyar**

### **A kézikönyv használata**

• A kézikönyvben speciális kifejezések találhatók, melyek jelentése az alábbi táblázatban van megadva.

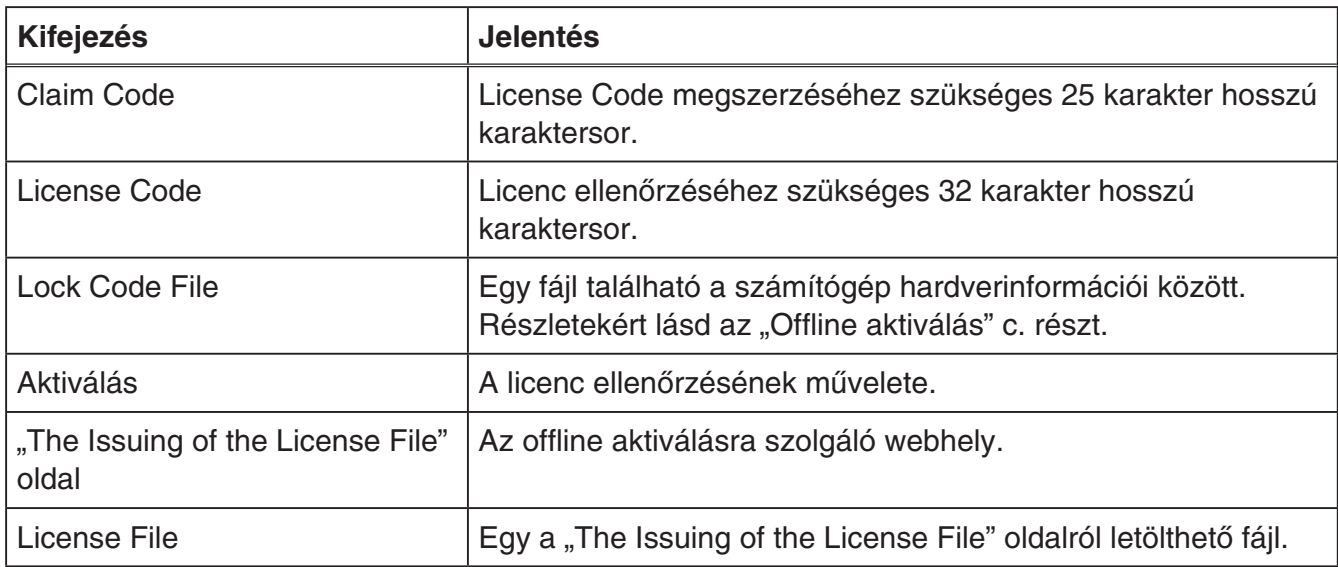

# **License Code beszerzése**

A böngészőben nyissa meg a következő oldalt: [http://edu.casio.com/all/activation/.](http://edu.casio.com/all/activation/)

### **Ha rendelkezik Claim Code-al**

A fenti oldalon adja meg a Claim Code-ját. Az oldal kiállít önnek egy License Code-ot.

- *Fontos!* Be kell fejeznie a felhasználó regisztrálását, hogy a License Code kiállításra kerüljön.
- A Claim Code és a License Code két különböző dolog. Amennyiben nem tudja aktiválni a Claim Code használatával.

*Megjegyzés* • A szoftver érvényességi periódusa a License Code kiállítási dátumától számolódik.

### **Ha nem rendelkezik Claim Code-al**

Lépjen be a fenti oldara és vásároljon egy License Code-ot.

# **Online aktiválás**

Ha még nem telepítette a szoftvert, töltse le a próbaverziót a Worldwide Education Website oldalról.

#### **Fontos!**

*Fontos!* Amikor az aktiválást végzi, a szoftver ellenőrzi a számítógép pillanatnyi időbeállítását. Az aktiválás az alábbi esetekben nem hajtódik végre helyesen.

- Ha a számítógép pillanatyi időbeállítása nem helyes a szoftver telepítésekor
- Ha a számítógép pillanatyi időbeállítása megváltozott a szoftver telepítése után
	- 1. Indítsa el a szoftvert.
		- Az alábbi esetekben egy aktivációs képernyő jelenik meg.
			- A szoftver próbaverzióját indította el.
			- A szoftver fizetős verzióját indította el, és 30 vagy kevesebb nap van hátra a licencből.
			- Az [Activation...] lehetőséget választotta a szoftver menüjében.

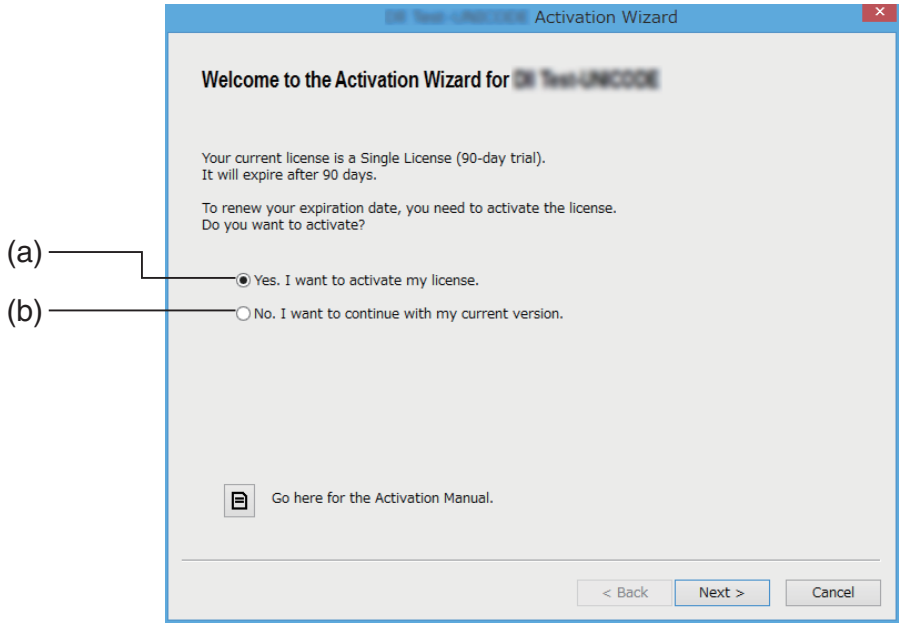

- (a) Válassza ezt az opciót az aktiváláshoz.
- (b) Ha aktiválás nélkül szeretné az aktuális licenccel használni a szoftvert, válassza ezt a lehetőséget.
- 2. Kattintson a [Next] gombra.
	- Az alábbi párbeszédablak akkor jelenik meg, ha a fenti lépésnél az (a) opciót választotta.
	- Ha a (b) opciót választotta, a [Next] gombon való kattintással kilép az aktiválási műveletből.

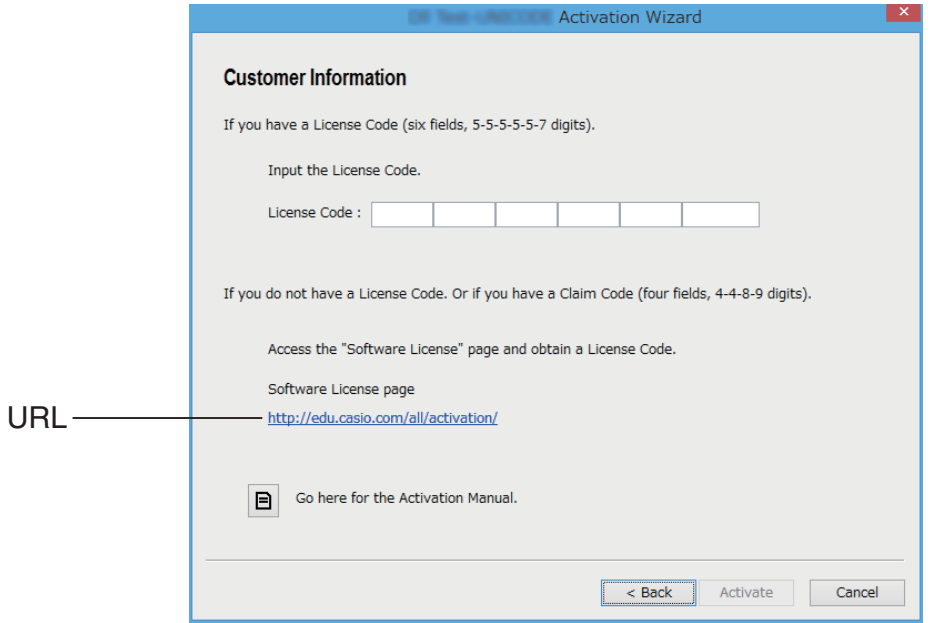

 $3.$  A License Code megadása után kattintson az [Activate] gombra.

#### **Fontos!**

- *Fontos!* Ha nem rendelkezik License Code-dal, kattintson az URL-re. A License Code megszerzéséhez kövesse az "License Code beszerzése" oldalon található utasításokat.
- A License Code és a Claim Code két különböző dolog. A License Code egy 32 karakter hosszú karaktersor. Példa: ABCDE-ABCDE-ABCDE-ABCDE-ABCDE-ABCDEFG A Claim Code egy 25 karakter hosszú karaktersor. Példa: ABCD-ABCD-ABCDEFGH-ABCDEFGHI
- Nem tudja aktiválni a Claim Code beírásával.
- 4. Kattintson a [Finish] gombra.
	- Ezzel az aktiválás befejeződött.

# **Offline aktiválás**

### k**Aktiválás működő internetkapcsolattal, amikor nem lehet hozzáférni az aktiválási kiszolgálóhoz**

- $1.$  Hajtsa végre az "Online aktiválás" rész 1.–3. lépéseit.
	- Ekkor megjelenik az alább látható képernyő.

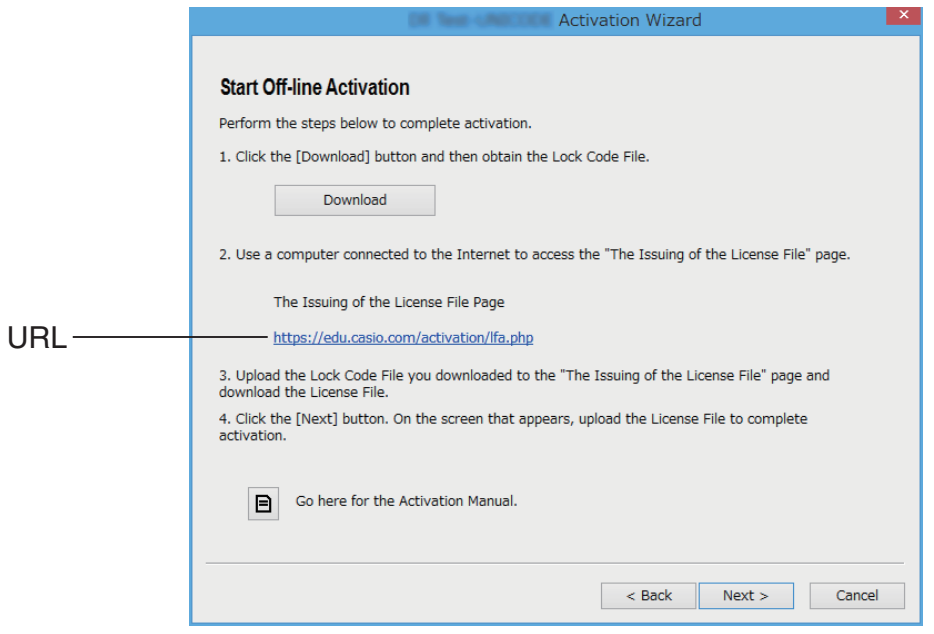

- 2. Kattintson a [Download] gombra.
	- Ekkor a rendszer automatikusan létrehoz egy Lock Code File-t.
- 3. Mentse el a Lock Code File-t.
- 4. Kattintson az URL-re.
	- Ekkor elindul a webböngésző, és megjeleníti a "The Issuing of the License File" oldalt.

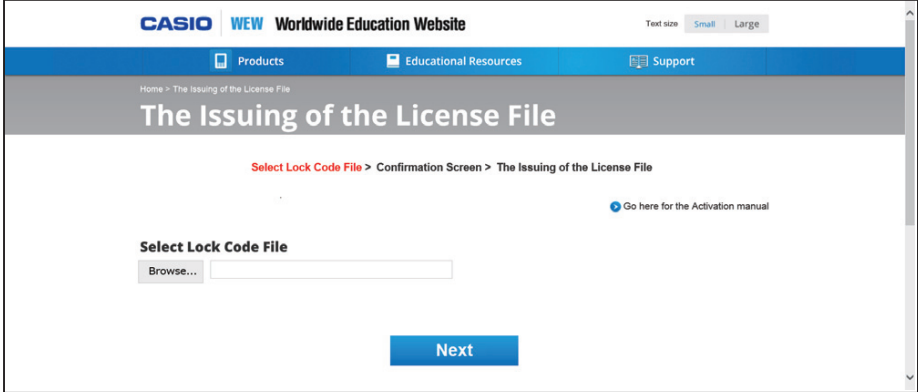

- 5. Töltse fel az elmentett Lock Code File-t.
- 6. Töltse le a License File-t.

7. Az eljárás 1. lépésében látható képernyőn kattintson a [Next] gombra.

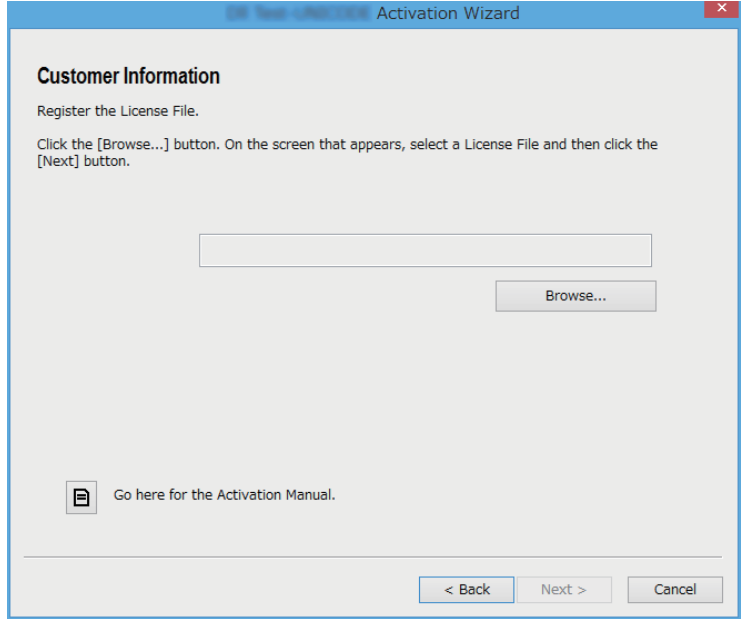

- 8. Kattintson a [Browse...] gombra.
- 9. Válassza ki a License File-t.
- 10. Kattintson a [Next] gombra.
	- Ezzel az aktiválás befejeződött.

### ■ Aktiválás az internethez nem kapcsolódó számítógépen **("A" számítógép)**

- $1.$  Készítsen elő egy másik számítógépet ("B" számítógép), amely kapcsolódik az internetre.
- 2. Az A számítógépen hozzon létre egy Lock Code File-t.
- $3.$  Küldje el a Lock Code File-t az A számítógépről a B számítógépre.
- 4. A B számítógépen lépjen a "The Issuing of the License File" oldalra.
- $5.$  Töltse fel az A számítógépen létrehozott Lock Code File-t a "The Issuing of the License File" oldalra.
- $6.$  Töltse le a License File-t.
- 7. Másolja át a letöltött License File-t az A számítógépre.
- $8.$  Az A számítógépen hajtsa végre az "Online aktiválás" rész 1.–3. lépéseit.
- 9. Kattintson a [Next] gombra.
- 10. Kattintson a [Browse...] gombra.
- 11. Válassza ki a B számítógépről átvitt License File-t.
- 12. Kattintson a [Next] gombra.
	- Ezzel az aktiválás befejeződött.

# **Nederlands**

### **Deze handleiding gebruiken**

• Deze handleiding gebruikt speciale termen zoals gedefinieerd in de onderstaande tabel.

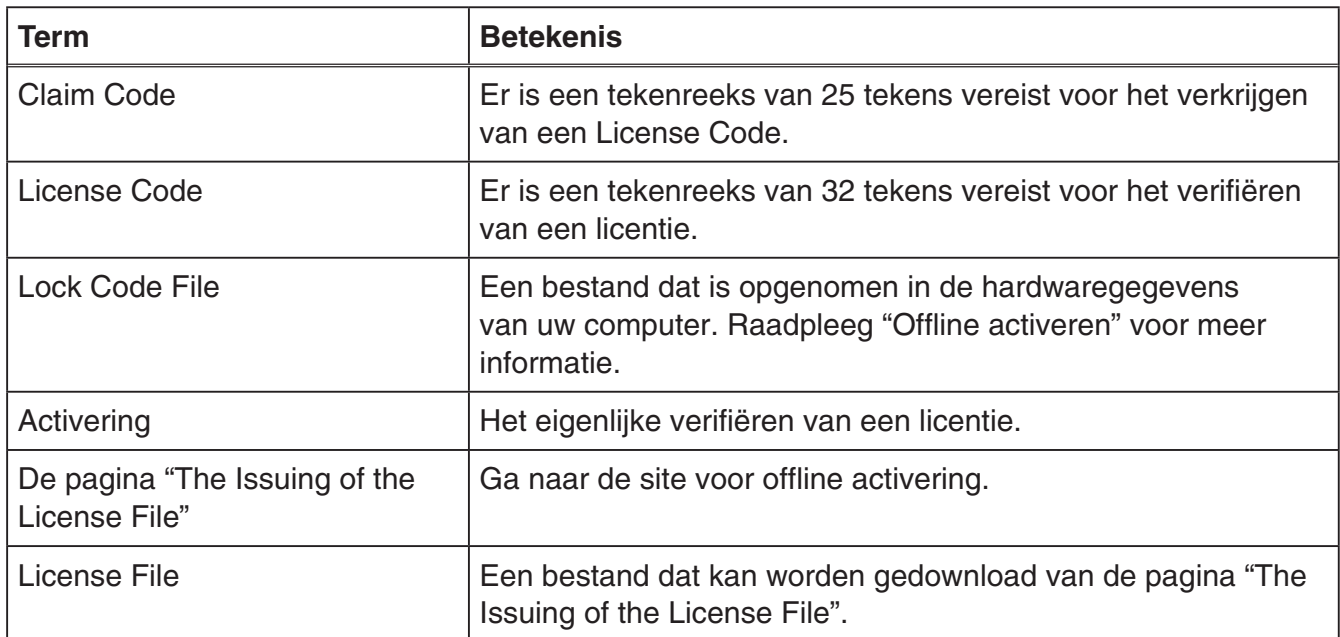

# **Een License Code verkrijgen**

Gebruik uw browser om toegang te krijgen tot de volgende website: [http://edu.casio.com/all/activation/.](http://edu.casio.com/all/activation/)

### $\blacksquare$  **Als u een Claim Code hebt**

Voer op de hierboven genoemde website uw Claim Code in. De site zal een License Code verstrekken.

#### *Belangrijk!*

- U moet de gebruikersregistratie voltooien om een License Code te verkrijgen.
- De Claim Code en de License Code zijn twee verschillende zaken. U kunt met de Claim Code niet activeren.

#### *Let op*

• De geldigheidsperiode van de software wordt geteld vanaf de datum waarop de License Code wordt verstrekt.

### $\blacksquare$  **Als u geen Claim Code hebt**

Open de hierboven genoemde website en koop een License Code.

# **Online activeren**

Als u de software nog niet hebt geïnstalleerd, downloadt u de evaluatieversie van de Worldwide Education Website.

#### *Belangrijk!*

Als u een activering uitvoert, controleert de software de huidige tijdinstelling van uw computer. Activering wordt niet correct uitgevoerd in onderstaande gevallen.

- Als de huidige tijdinstelling van uw computer niet correct is, als u de software installeert
- Als de huidige tijdinstelling van uw computer is gewijzigd, nadat de software is geïnstalleerd
	- 1. Start de software.
		- In de onderstaande gevallen verschijnt een activeringsscherm.
			- U wordt opgestart in de evaluatieversie van de software.
			- U wordt opgestart in de betaalde versie van de software en er resteren 30 dagen of minder op uw licentie.
			- U hebt [Activation...] geselecteerd in het softwaremenu.

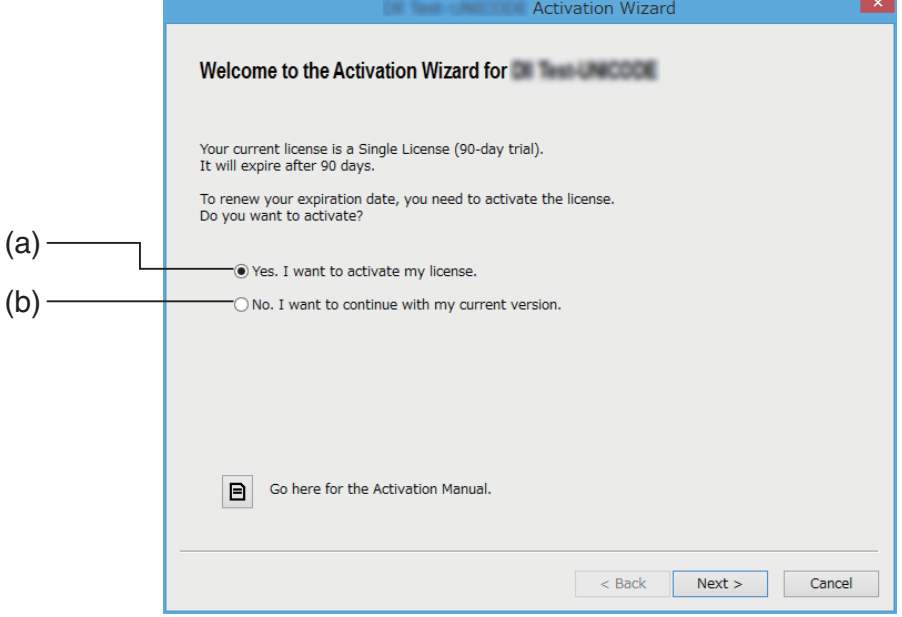

- (a) Selecteer deze optie om te activeren.
- (b) Selecteer deze optie als u de software wilt gebruiken met uw huidige licentie zonder activering.

### 2. Klik op [Next].

- Het hieronder weergegeven dialoogvenster zal verschijnen, als u in de stap hierboven optie (a) selecteert.
- Als u (b) selecteert, kunt u de activering verlaten door op [Next] te klikken.

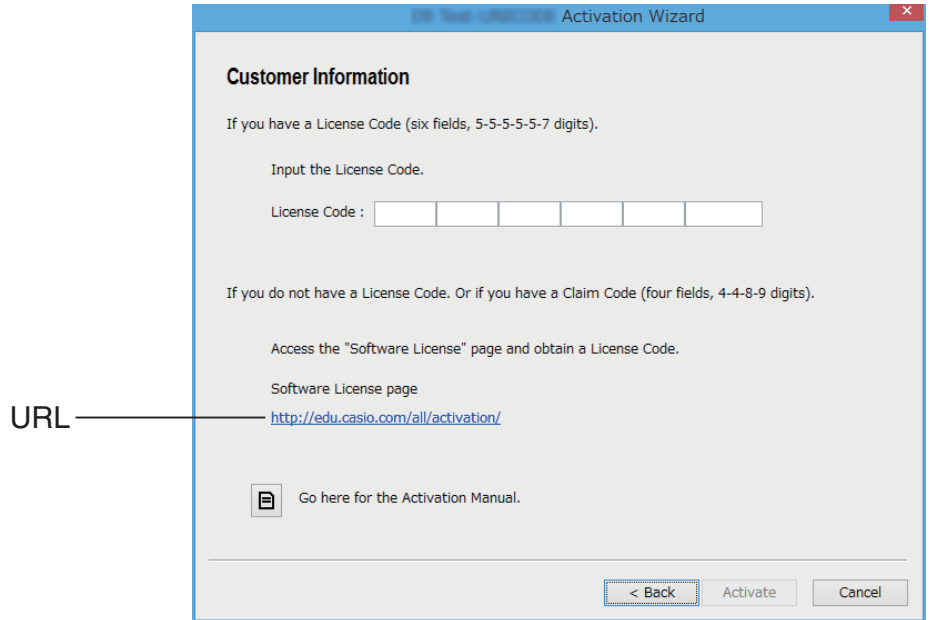

3. Klik op [Activate] nadat u de License Code hebt ingevoerd.

#### *Belangrijk!*

- Klik op de URL, als u geen License Code hebt. Volg de instructies bij "Een License Code verkrijgen" om een License Code te verkrijgen.
- De License Code en de Claim Code zijn twee verschillende zaken. De License Code is een tekenreeks van 32 tekens. Voorbeeld: ABCDE-ABCDE-ABCDE-ABCDE-ABCDE-ABCDEFG De Claim Code is een tekenreeks van 25 tekens. Voorbeeld: ABCD-ABCD-ABCDEFGH-ABCDEFGHI
- U kunt met de Claim Code niet activeren.
- 4. Klik op [Finish].
	- Hiermee is de activering voltooid.

# **Offline activeren**

#### $\blacksquare$  **Activeren wanneer u een internetverbinding hebt, maar geen toegang kunt krijgen tot de activeringsserver**

- 1. Voer stappen 1 tot en met 3 onder "Online activeren" uit.
	- Hiermee verschijnt het onderstaande scherm.

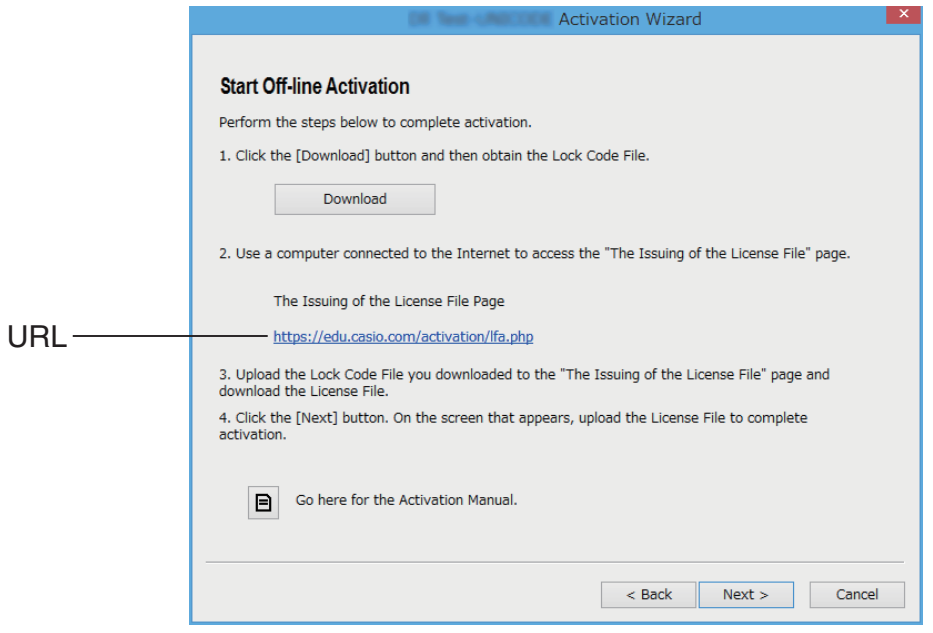

- 2. Klik op [Download].
	- Hierdoor wordt automatisch een Lock Code File gemaakt.
- 3. Sla het Lock Code File op.
- 4. Klik op de URL.
	- Hiermee wordt uw webbrowser gestart and gaat u naar de pagina "The Issuing of the License File".

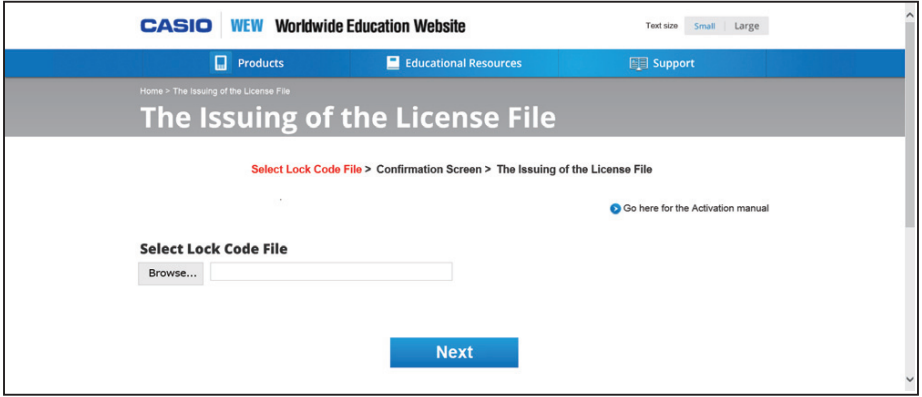

- 5. Upload het opgeslagen Lock Code File.
- 6. Download het License File.

7. Klik op [Next] in het scherm dat in stap 1 van deze procedure wordt weergegeven.

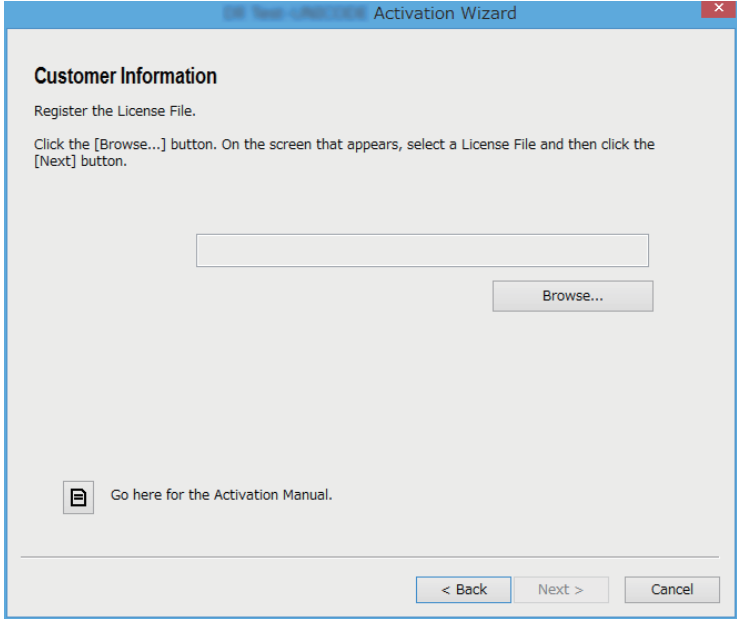

- 8. Klik op [Browse…].
- 9. Selecteer het License File.
- 10. Klik op [Next].
	- Hiermee is de activering voltooid.

### ■ Een computer (Computer A) activeren die niet verbonden is met **internet**

- 1. Bereid een tweede computer (Computer B) voor die verbonden is met internet.
- 2. Maak een Lock Code File op Computer A.
- 3. Stuur het Lock Code File van Computer A naar Computer B.
- 4. Open op Computer B de pagina "The Issuing of the License File".
- $5.$  Upload the het Lock Code File van Computer A naar de pagina "The Issuing of the License File".
- 6. Download het License File.
- 7. Draag het gedownloade License File over naar Computer A.
- $8.$  Voer op Computer A stappen 1 tot en met 3 onder "Online activeren" uit.
- 9. Klik op [Next].
- 10. Klik op [Browse...].
- 11. Selecteer het License File dat u hebt overgedragen van Computer B.
- 12. Klik op [Next].
	- Hiermee is de activering voltooid.

# **Norsk**

### **Slik bruker du denne bruksanvisningen**

• I denne bruksanvisningen benyttes det spesielle termer som er definert i tabellen under.

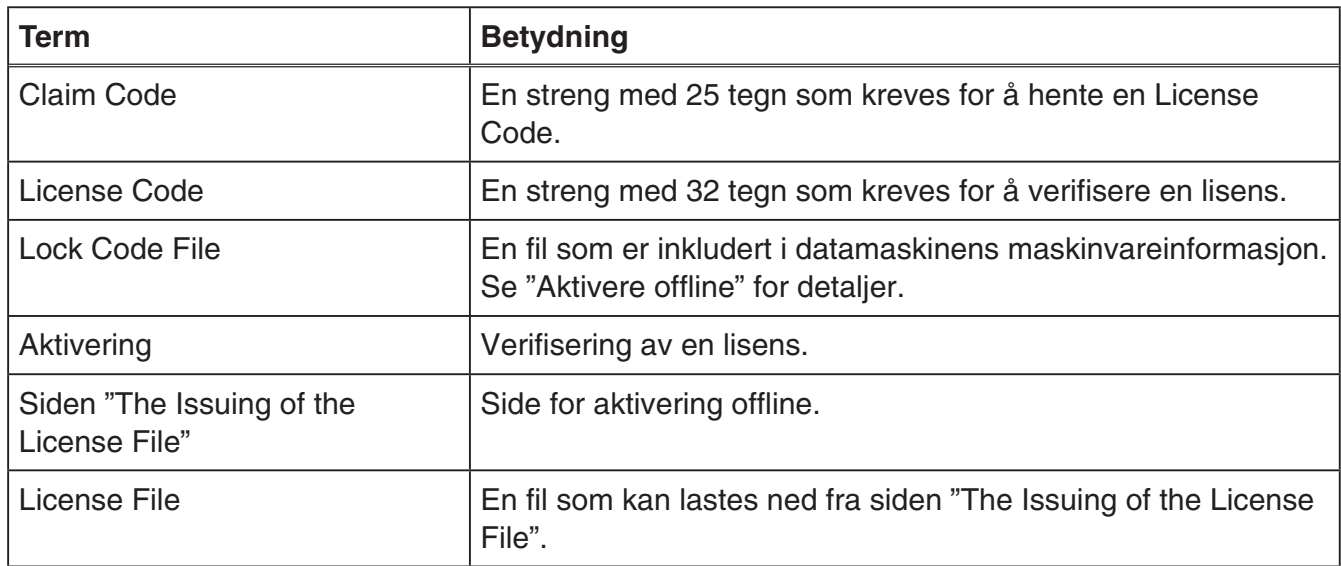

# **Hente en License Code**

Bruk nettleseren din og gå til følgende nettsted: [http://edu.casio.com/all/activation/.](http://edu.casio.com/all/activation/)

### **Hyis du har en Claim Code**

Tast inn din Claim Code på nettstedet ovenfor. Du vil få utstedt en License Code på nettstedet.

#### *Viktig!*

- Du må fullføre brukerregistreringen for å få utstedt en License Code.
- Claim Code og License Code er to forskjellige ting. Du kan ikke aktivere med Claim Code.

#### *Merk*

• Gyldighetsperioden til programvaren regnes fra datoen License Code ble utstedt.

### **H** Hyis du ikke har en Claim Code

Gå til nettstedet ovenfor og kjøp en License Code.

# **Aktivere online**

Hvis du ikke har kjøpt programvaren ennå, kan du laste ned prøveversjonen fra Worldwide Education Website.

#### *Viktig!*

Når du aktiverer, vil programvaren sjekke gjeldende tidsinnstillinger på datamaskinen din. Aktivering vil ikke utføres riktig i tilfellene nedenfor.

- Hvis gjeldende tidsinnstilling på datamaskinen din ikke var riktig når du installerte programvaren
- Hvis gjeldende tidsinnstilling på datamaskinen din ble endret etter at programvaren ble installert
	- 1. Start programvaren.
		- I tilfellene under vil en aktiveringsskjerm vises.
			- Når du har startet prøveversjonen av programvaren.
			- Når du har startet opp den betalte versjonen av programvaren og det er 30 dager eller mindre igjen av lisensen din.
			- Når du har valgt [Activation...] på programvaremenyen.

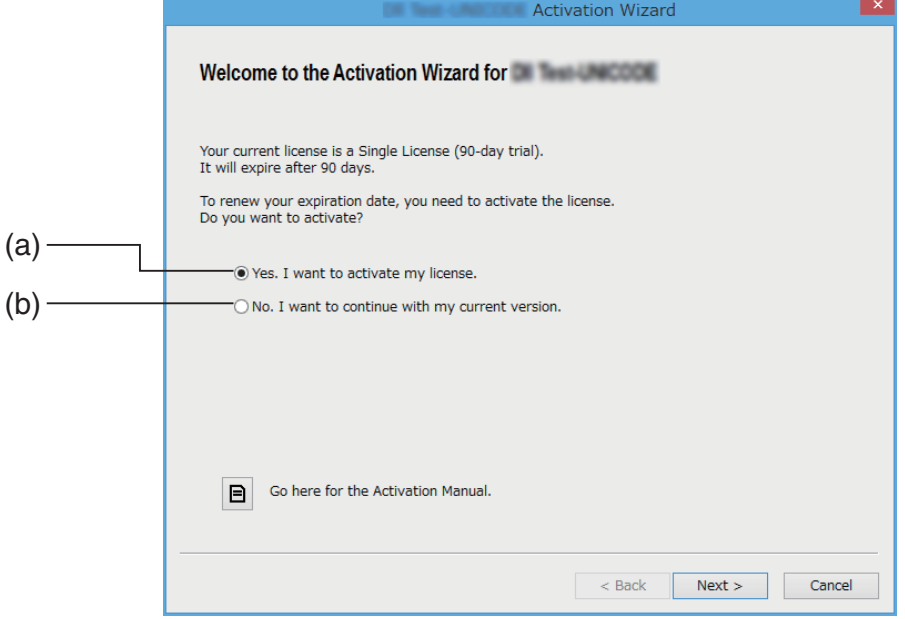

- (a) Velg dette alternativet for å aktivere.
- (b) Velg dette alternativet hvis du ønsker å bruke programvaren med din nåværende lisens uten aktivering.

### 2. Klikk på [Next].

- Dialogboksen vist under vil vises hvis du velger alternativ (a) i trinnet over.
- Hvis du valgte (b), vil et klikk på [Next] avslutte aktiveringsprosessen.

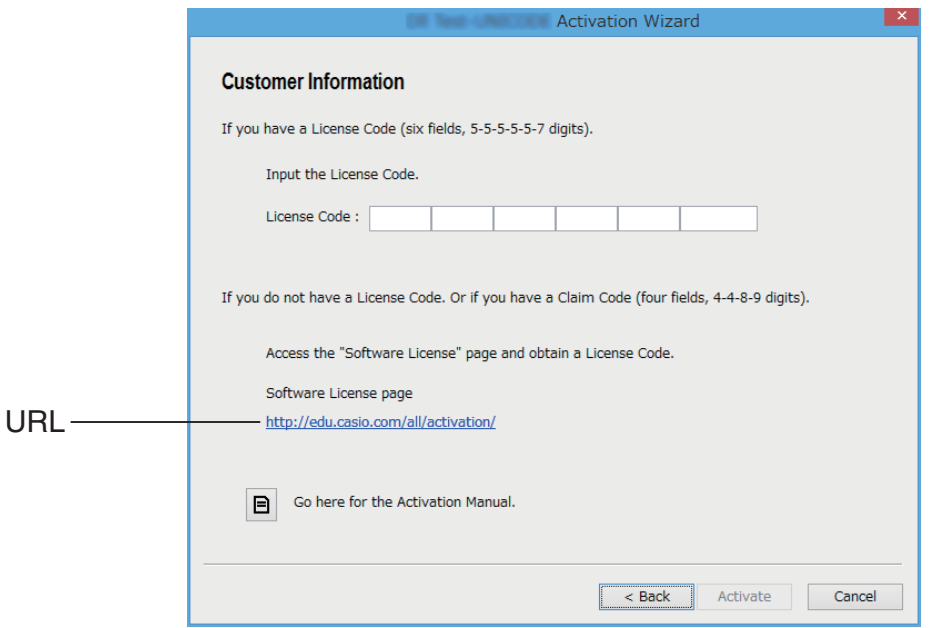

- $3.$  Klikk på [Activate] når du har skrevet inn License Code. *Viktig!*
	- Hvis du ikke har en Licence Code, klikk på URL-en. Følg instruksjonene i "Hente en Licence Code" for å hente en License Code.
	- License Code og Claim Code er to forskjellige ting. License Code er en tegnstreng på 32 tegn. Eksempel: ABCDE-ABCDE-ABCDE-ABCDE-ABCDE-ABCDEFG Claim Code er en tegnstreng på 25 tegn. Eksempel: ABCD-ABCD-ABCDEFGH-ABCDEFGHI
	- Du kan ikke aktivere ved å taste inn Claim Code.
- 4. Klikk på [Finish].
	- Dette fullfører aktiveringen.

# **Aktivere offline**

### ■ Slik gjør du for å aktivere når du har Internett-tilkobling, men uten å **få tilgang til aktiveringsserveren**

- 1. Utfør trinnene 1 til 3 under "Aktivere online".
	- Da vil skjermen under vises.

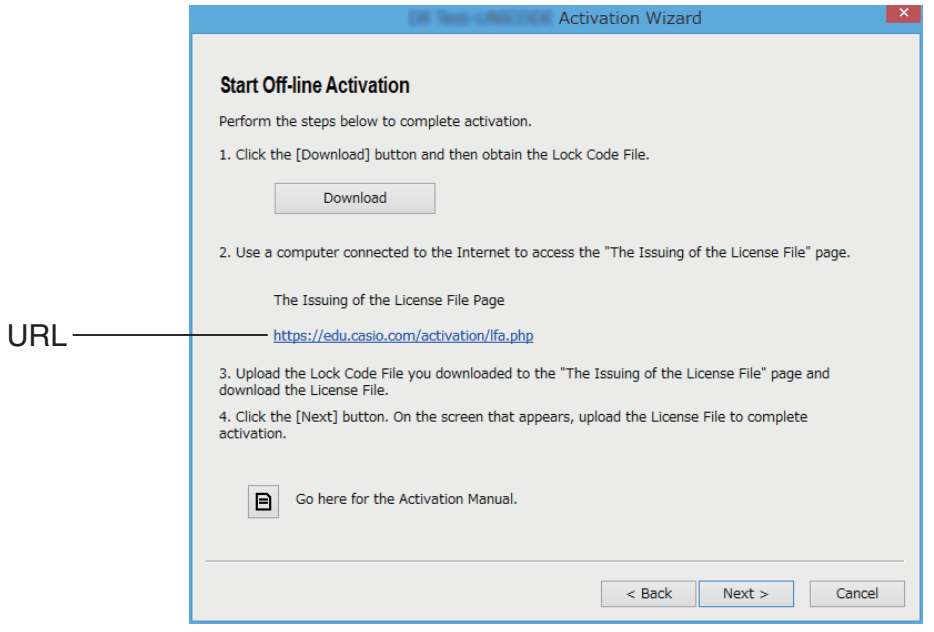

- 2. Klikk på [Download].
	- Dette gjør at en Lock Code File opprettes automatisk.
- 3. Lagre Lock Code File.
- 4. Klikk på URL-en.
	- Dette vil starte opp nettleseren din og vise siden "The Issuing of the License File".

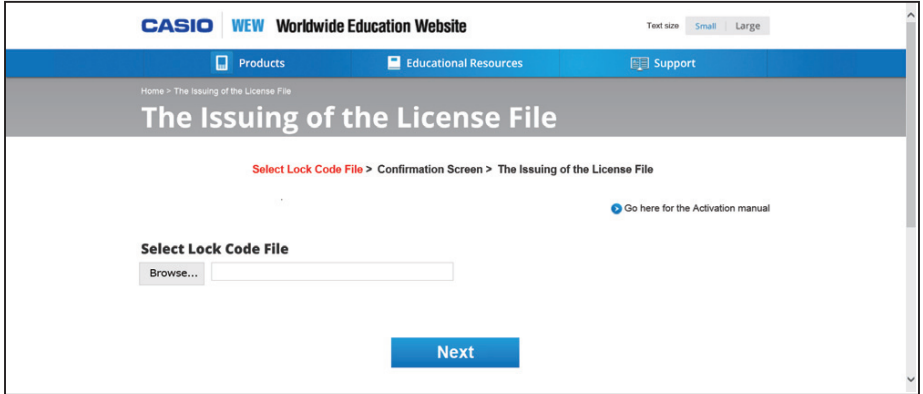

- 5. Last opp den lagrede Lock Code File.
- 6. Last ned License File.

7. Klikk på [Next] på skjermen som vises i trinn 1 av denne prosedyren.

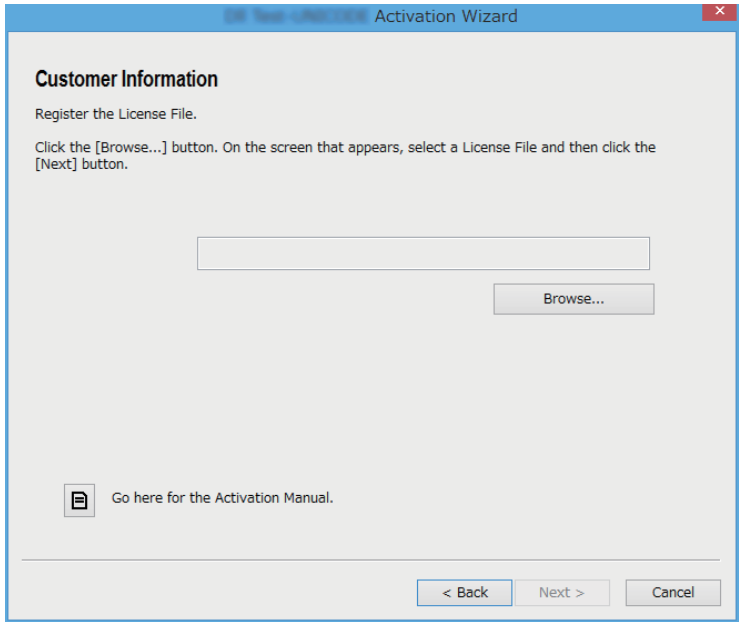

- 8. Klikk på [Browse…].
- 9. Velg License File.
- 10. Klikk på [Next].
	- Dette fullfører aktiveringen.

#### ■ Slik aktiverer du en datamaskin (datamaskin A) som ikke er koblet **til Internett**

- 1. Gjør klar en andre datamaskin (datamaskin B) som er koblet til Internett.
- 2. Opprett en Lock Code File på datamaskin A.
- $3.$  Send Lock Code File fra datamaskin A til datamaskin B.
- $4.$  På datamaskin B går du til siden "The Issuing of the License File".
- $5.$  Last opp Lock Code File fra datamaskin A til siden "The Issuing of the License File".
- 6. Last ned License File.
- 7. Overfør den nedlastede License File til datamaskin A.
- $8.$  Utfør trinnene 1 til 3 under "Aktivere online" på datamaskin A.
- 9. Klikk på [Next].
- 10. Klikk på [Browse...].
- 11. Velg den License File som du overførte fra datamaskin B.
- 12. Klikk på [Next].
	- Dette fullfører aktiveringen.

# **Polski**

### **Korzystanie z tej instrukcji**

• W tej instrukcji stosowane są specjalne terminy zdefiniowane w poniższej tabeli.

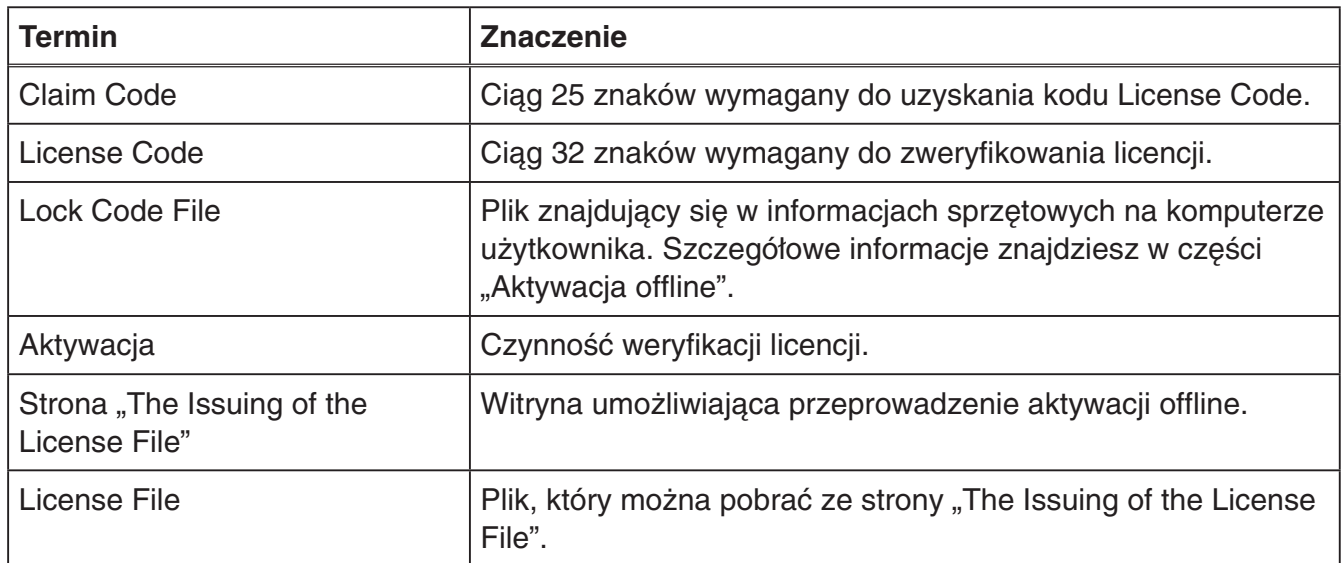

# **Jak uzyskać kod License Code**

W przeglądarce otwórz witrynę [http://edu.casio.com/all/activation/.](http://edu.casio.com/all/activation/)

#### k**Jeśli masz kod Claim Code**

Wpisz kod Claim Code w powyższej witrynie. Zostanie wydany kod License Code.

#### Ważne!

- *Ważne!* Aby otrzymać kod License Code, należy wcześniej ukończyć rejestrację użytkownika.
- Kody Claim Code i License Code różnią się od siebie. Nie można użyć do aktywacji kodu Claim Code.

*Uwaga* • Okres ważności oprogramowania biegnie od dnia wydania kodu License Code.

### k**Jeśli nie masz kodu Claim Code**

Otwórz powyższą witrynę i kup kod License Code.

# **Aktywacja online**

Jeśli programowanie nie zostało jeszcze zainstalowane, pobierz jego wersję próbną z witryny Worldwide Education Website.

#### Ważne!

*Ważne!* Podczas aktywacji oprogramowanie sprawdza bieżące ustawienie czasu komputera. Aktywacja może zakończyć się niepowodzeniem w poniższych przypadkach.

- Podczas instalacji oprogramowania bieżące ustawienie czasu komputera było nieprawidłowe
- Po zainstalowaniu oprogramowania zmieniono bieżące ustawienie czasu komputera
	- 1. Uruchom oprogramowanie.
		- W poniższych przypadkach pojawi się ekran aktywacji.
			- Uruchomiono wersję próbną oprogramowania.
			- Uruchomiono wersję płatną oprogramowania, a do zakończenia okresu licencji pozostało najwyżej 30 dni.
			- W menu oprogramowania wybrano opcję [Activation...].

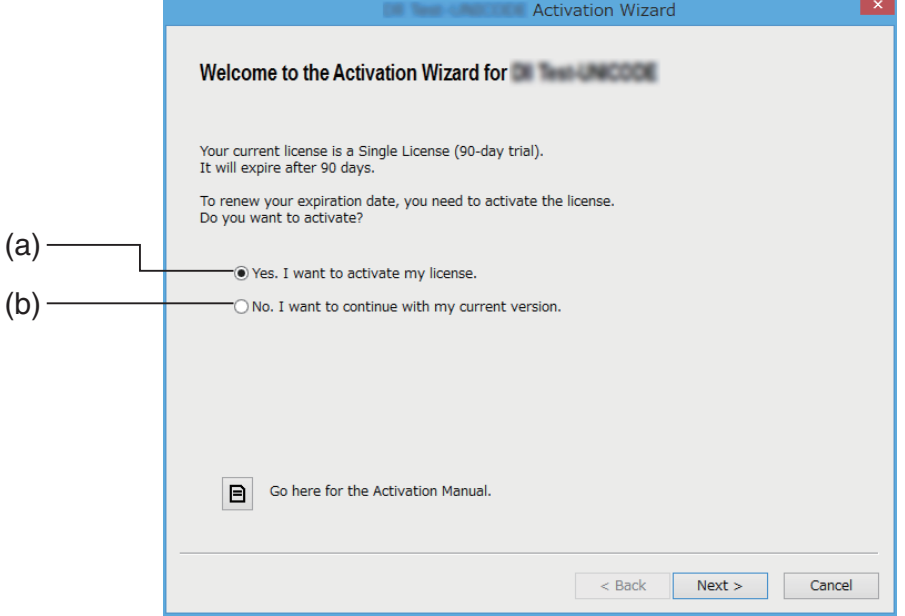

- (a) Wybierz tę opcję, aby dokonać aktywacji.
- (b) Wybierz tę opcję, jeśli chcesz używać oprogramowania z aktualną licencją bez aktywacji.

#### 2. Kliknij przycisk [Next].

- Jeśli w powyższym kroku wybierzesz opcję (a), pojawi się poniższe okno dialogowe.
- Jeśli wybierzesz (b), kliknięcie przycisku [Next] spowoduje przerwanie aktywacji.

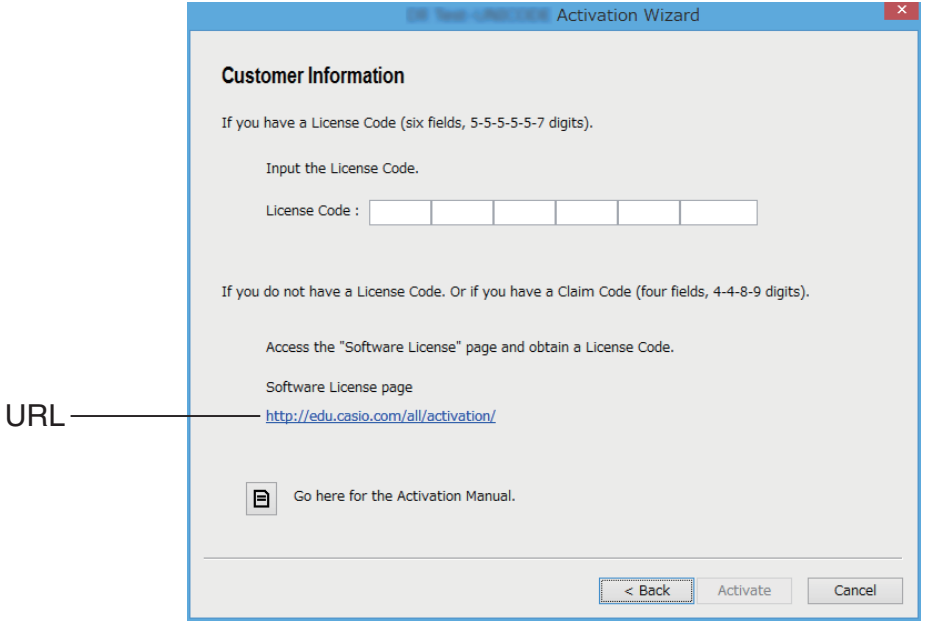

 $3.$  Wpisz kod License Code i kliknij przycisk [Activate].

#### Ważne!

- *Ważne!* Jeśli nie masz kodu License Code, kliknij adres URL. Aby uzyskać kod License Code, postępuj zgodnie z instrukcjami w sekcji "Jak uzyskać kod License Code".
- Kody Claim Code i License Code różnią się od siebie. Kod License Code ma 32 znaki. Przykład: ABCDE-ABCDE-ABCDE-ABCDE-ABCDE-ABCDEFG Kod Claim Code ma 25 znaków. Przykład: ABCD-ABCD-ABCDEFGH-ABCDEFGHI
- Nie można użyć do aktywacji kodu Claim Code.
- 4. Kliknij przycisk [Finish].
	- Aktywacja zostanie zakończona.

# **Aktywacja offline**

### k**Możliwość przeprowadzenia aktywacji przez Internet, jeśli serwer aktywacji jest niedostępny**

- $1.$  Wykonaj kroki od 1 do 3 z części "Aktywacja online".
	- Spowoduje to wyświetlenie poniższego ekranu.

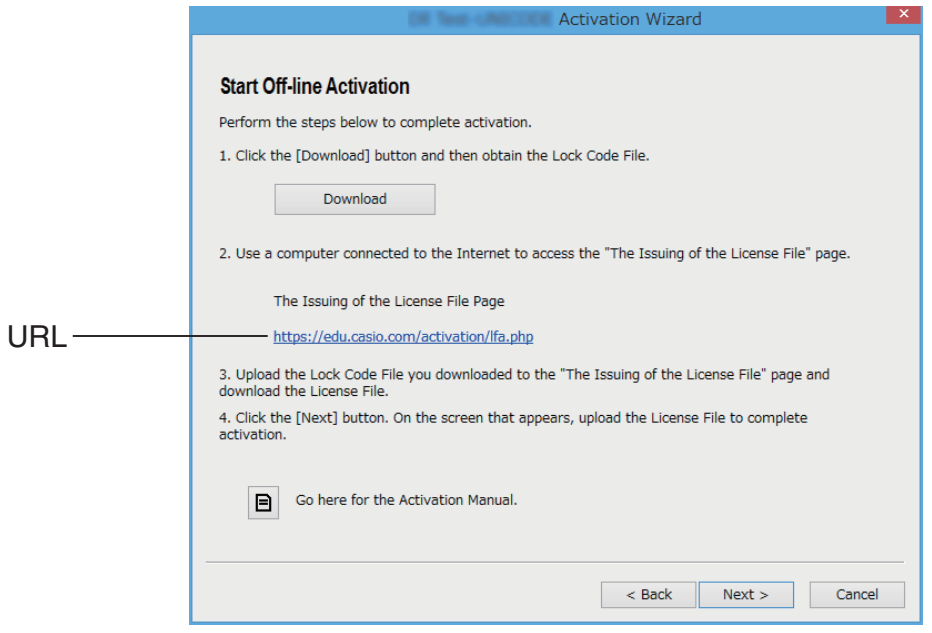

- 2. Kliknij przycisk [Download].
	- Plik Lock Code File zostanie utworzony automatycznie.
- 3. Zapisz plik Lock Code File.
- 4. Kliknij adres URL.
	- Spowoduje to uruchomienie przeglądarki i wyświetlenie strony "The Issuing of the License File".

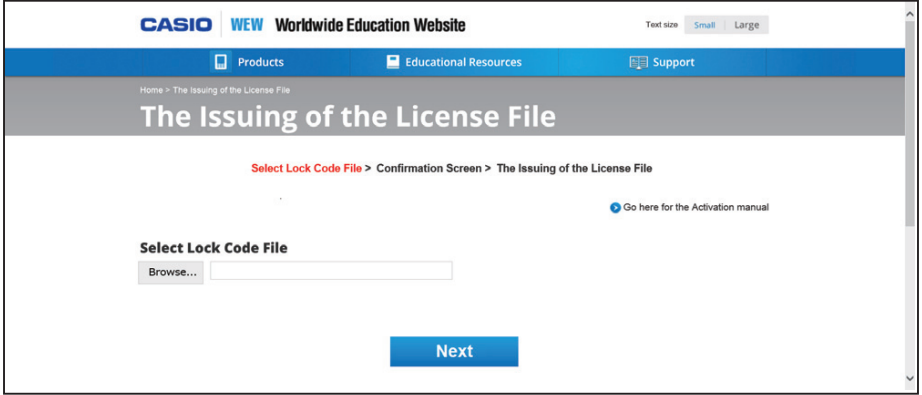

- 5. Wyślij zapisany plik Lock Code File.
- 6. Pobierz plik License File.

7. Na ekranie widocznym w kroku 1 tej procedury kliknij przycisk [Next].

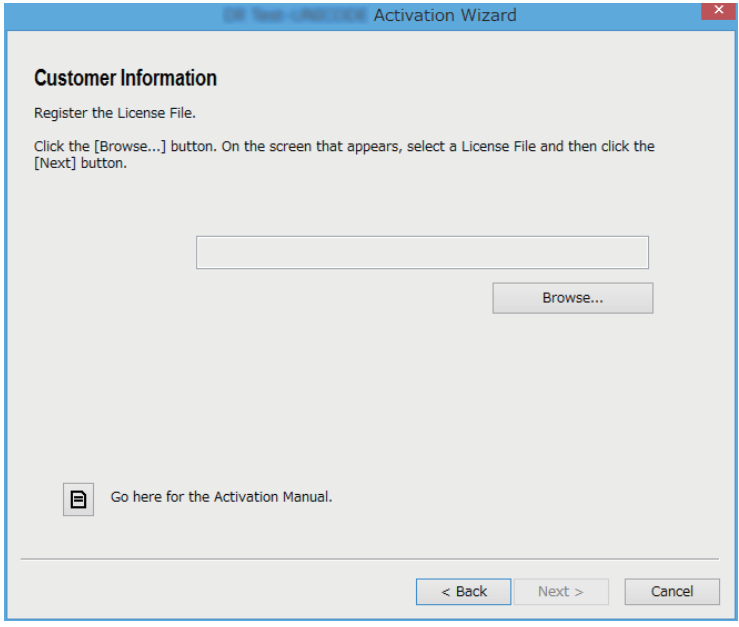

- 8. Kliknij przycisk [Browse…].
- 9. Wybierz plik License File.
- 10. Kliknij przycisk [Next].
	- Aktywacja zostanie zakończona.

### ■ Przeprowadzenie aktywacji na komputerze (A), który nie ma **połączenia z Internetem**

- 1. Przygotuj drugi komputer (B), który jest podłączony do Internetu.
- 2. Na komputerze A utwórz plik Lock Code File.
- $3.$  Wyślij plik Lock Code File z komputera A na komputer B.
- 4. Na komputerze B otwórz stronę "The Issuing of the License File".
- $5.$  Prześlij plik Lock Code File z komputera A na stronę "The Issuing of the License File".
- $6.$  Pobierz plik License File.
- 7. Prześlij pobrany plik License File na komputer A.
- $8.$  Na komputerze A wykonaj kroki od 1 do 3 z części "Aktywacja online".
- 9. Kliknij przycisk [Next].
- 10. Kliknij przycisk [Browse...].
- 11. Wybierz plik License File przesłany z komputera B.
- 12. Kliknij przycisk [Next].
	- Aktywacja zostanie zakończona.

### **Suomi**

### **Tämän oppaan käyttö**

• Tämä opas käyttää erityistermejä, jotka on määritelty alla olevassa taulukossa.

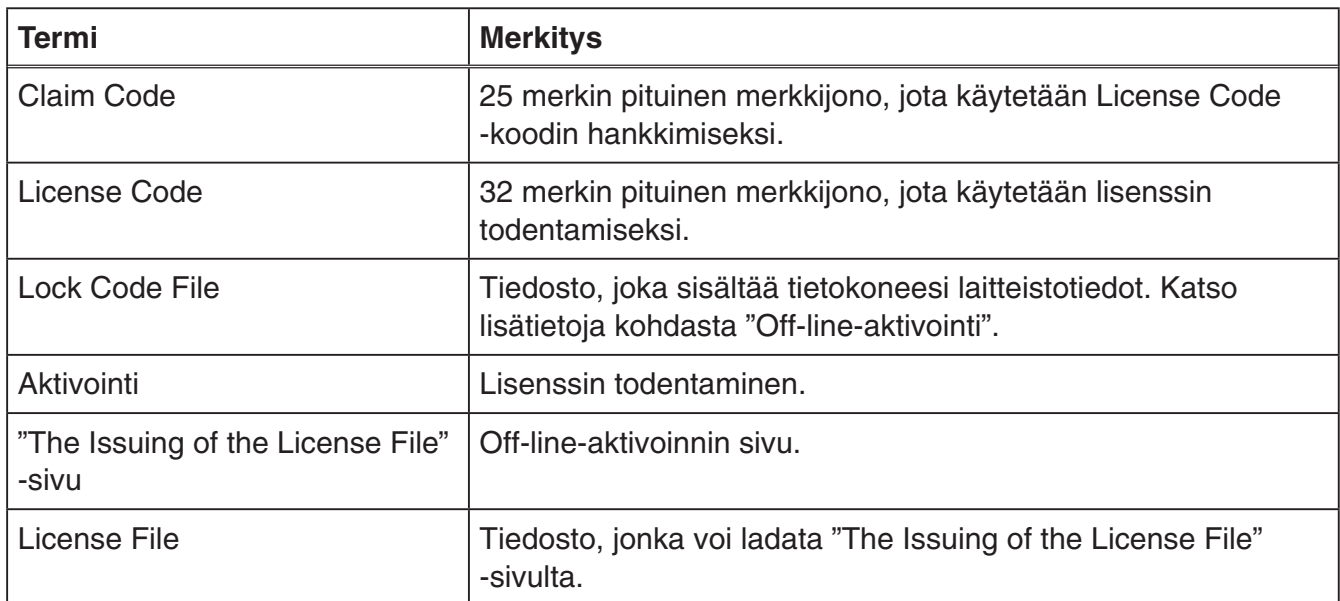

# **License Code -koodin hankkiminen**

Siirry verkkoselaimellasi seuraavaan verkko-osoitteeseen: [http://edu.casio.com/all/activation/.](http://edu.casio.com/all/activation/)

### **K** Jos sinulla on Claim Code -koodi

Syötä Claim Code -koodisi yllä olevalle verkkosivulle. Sivusto antaa sinulle License Code -koodin.

#### *Tärkeää!*

- Sinun on suoritettava käyttäjärekisteröinti loppuun saadaksesi License Code -koodin.
- Claim Code ja License Code ovat eri asioita. Et voi suorittaa aktivointia Claim Code -koodilla.

#### *Huomaa*

• Ohjelmistosi käyttöaika lasketaan päivämäärästä, jolloin License Code -koodisi myönnetään.

### k**Jos sinulla ei ole Claim Code -koodia**

Siirry yllä annetulle sivulle ja hanki License Code.

# **On-line-aktivointi**

Jos et ole vielä asentanut ohjelmistoa, lataa kokeiluversio Worldwide Education Website -verkkosivustolta.

#### *Tärkeää!*

Suorittaessasi aktivoinnin ohjelmisto tarkistaa tietokoneesi tämänhetkiset aika-asetukset. Aktivointia ei voi suorittaa oikein seuraavissa tapauksissa.

- jos tietokoneesi aika-asetukset eivät olleet oikein, kun asensit ohjelmiston
- jos tietokoneesi aika-asetuksia on muutettu sen jälkeen, kun ohjelmisto asennettiin
	- 1. Käynnistä ohjelmisto.
		- Alla olevissa tilanteissa ilmestyy aktivointinäyttö.
			- Käynnistit ohjelmiston kokeiluversion.
			- Käynnistit ohjelmiston maksullisen version, ja lisenssi umpeutuu 30 päivän sisällä.
			- Valitsit [Activation...] ohjelmiston valikosta.

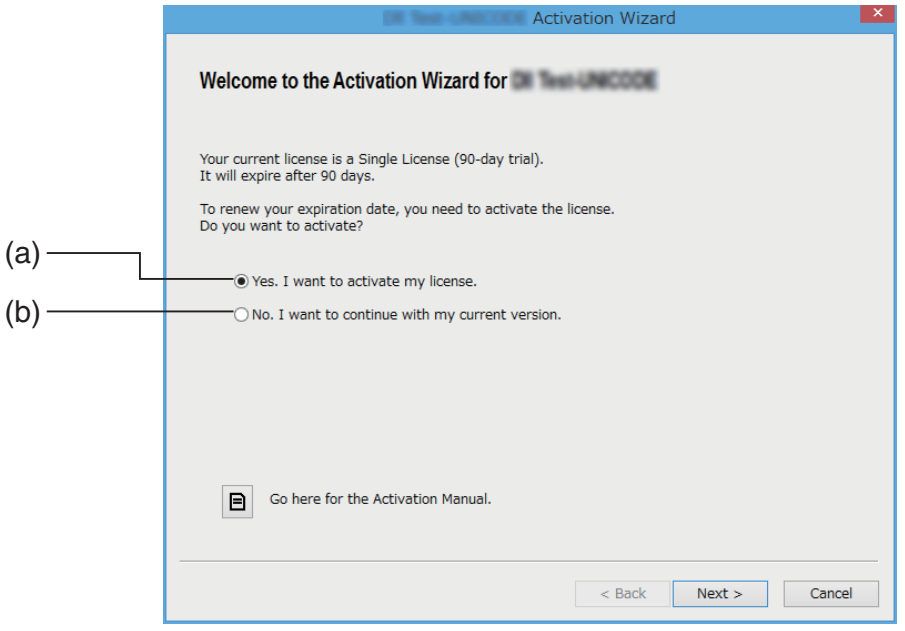

- (a) Valitse tämä vaihtoehto aktivointia varten.
- (b) Jos haluat käyttää ohjelmistoa nykyisellä lisenssilläsi ilman lisenssin aktivointia, valitse tämä vaihtoehto.

### 2. Napsauta [Next].

- Alla oleva valintaikkuna ilmestyy näytölle, jos valitsit yllä vaihtoehdon (a).
- Jos valitsit vaihtoehdon (b), poistut aktivoinnista napsauttamalla [Next]-painiketta.

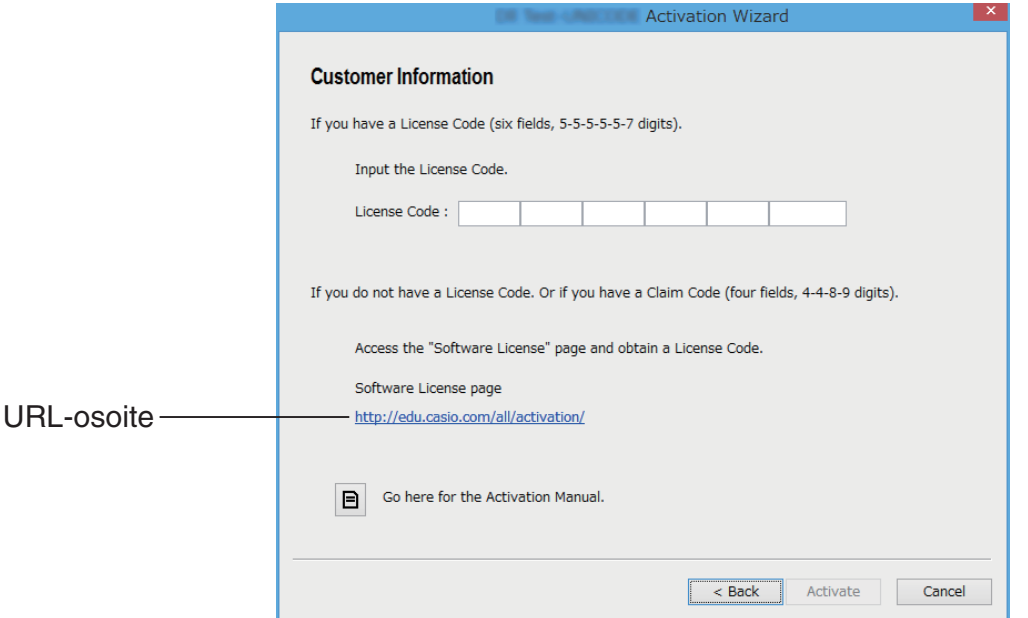

 $3.$  Kun olet syöttänyt License Code -koodin, napsauta [Activate].

#### *Tärkeää!*

- Jos sinulla ei ole License Code -koodia, napsauta URL-osoitetta. Noudata "License Code -koodin hankkiminen" -sivun ohjeita saadaksesi License Code -koodin.
- License Code ja Claim Code ovat eri asioita. License Code on 32-merkkinen merkkijono. Esimerkki: ABCDE-ABCDE-ABCDE-ABCDE-ABCDE-ABCDEFG Claim Code on 25-merkkinen merkkijono. Esimerkki: ABCD-ABCD-ABCDEFGH-ABCDEFGHI
- Et voi suorittaa aktivointia syöttämällä Claim Code -koodin.
- 4. Napsauta [Finish].
	- Aktivointi on nyt suoritettu loppuun.

# **Off-line-aktivointi**

### ■ Käytä tätä aktivointityyppiä, kun sinulla on Internet-yhteys, mutta et **pääse aktivointipalvelimelle**

- 1. Suorita vaiheet 1-3 kohdasta "On-line-aktivointi".
	- Tämä tuo esille alla olevan näytön.

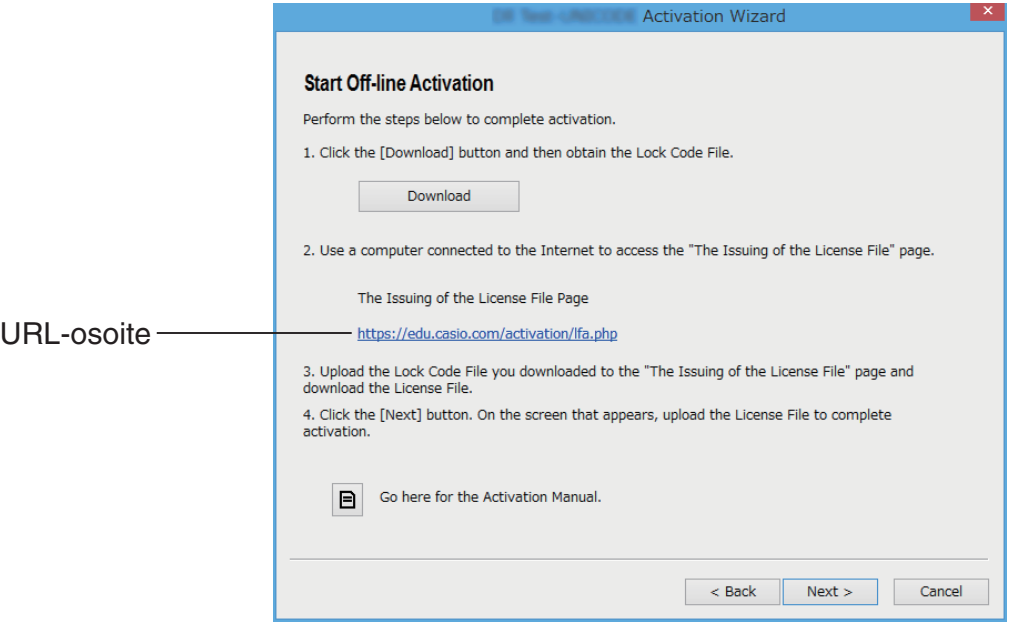

- 2. Napsauta [Download].
	- Tämä luo automaattisesti Lock Code File -tiedoston.
- 3. Tallenne Lock Code File -tiedosto.
- 4. Napsauta URL-osoitetta.
	- Tämä käynnistää verkkoselaimesi ja tuo esille "The Issuing of the License File" -sivun.

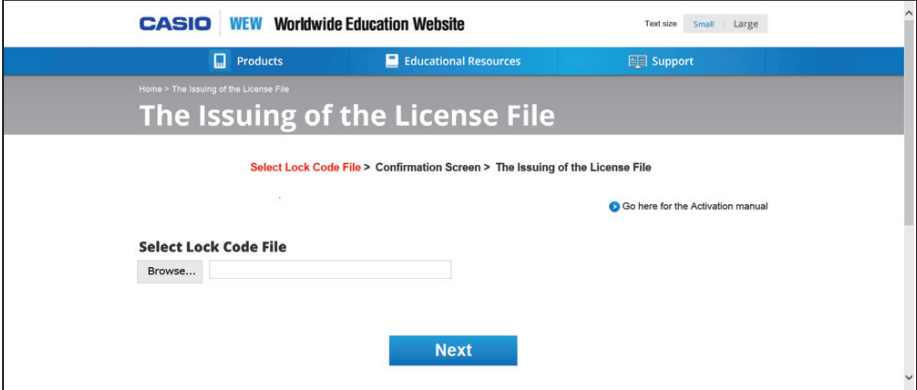

- 5. Lähetä tänne tallennettu Lock Code File -tiedosto.
- $6.$  Lataa License File -tiedosto koneellesi.

7. Napsauta tämän prosessin vaiheessa 1 näytetyssä näytössä [Next].

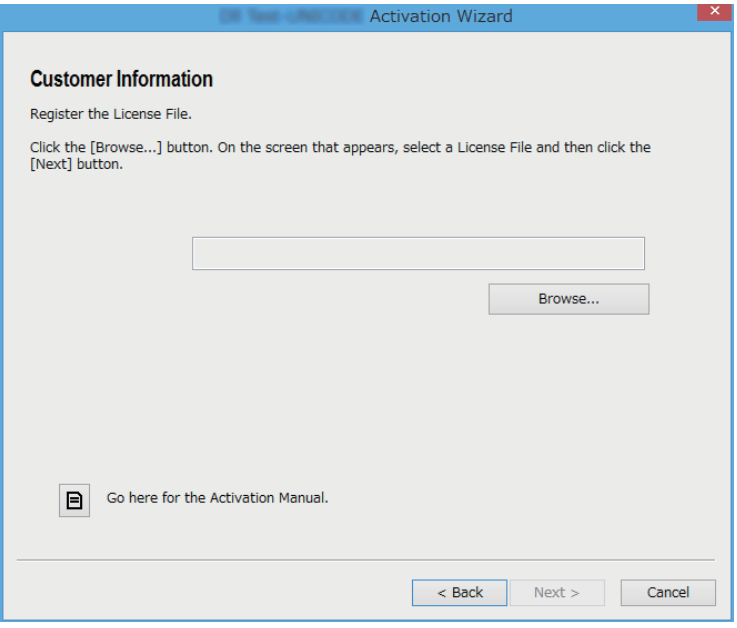

- 8. Napsauta [Browse…].
- 9. Valitse License File -tiedosto.
- 10. Napsauta [Next].
	- Aktivointi on nyt suoritettu loppuun.

#### ■ Aktivoidaksesi tietokoneella (tietokone A), joka ei ole yhdistetty **Internetiin**

- 1. Valmistele toinen tietokone (tietokone B), joka on yhdistetty Internetiin.
- 2. Luo Lock Code File -tiedosto tietokoneella A.
- $3.$  Lähetä Lock Code File -tiedosto tietokoneelta A tietokoneelle B.
- $4.$  Mene tietokoneella B sivulle "The Issuing of the License File".
- $5.$  Lähetä tietokoneen A Lock Code File -tiedosto sivulle "The Issuing of the License File".
- $6.$  Lataa License File -tiedosto koneellesi.
- 7. Siirrä lataamasi License File -tiedosto tietokoneelle A.
- $8.$  Suorita tietokoneella A vaiheet 1-3 kohdasta "On-line-aktivointi".
- 9. Napsauta [Next].
- 10. Napsauta [Browse...].
- 11. Valitse tietokoneelta B siirtämäsi License File -tiedosto.
- 12. Napsauta [Next].
	- Aktivointi on nyt suoritettu loppuun.
# **Svenska**

### **Använda bruksanvisningen**

• Bruksanvisningen använder speciella termer som definieras i tabellen nedan.

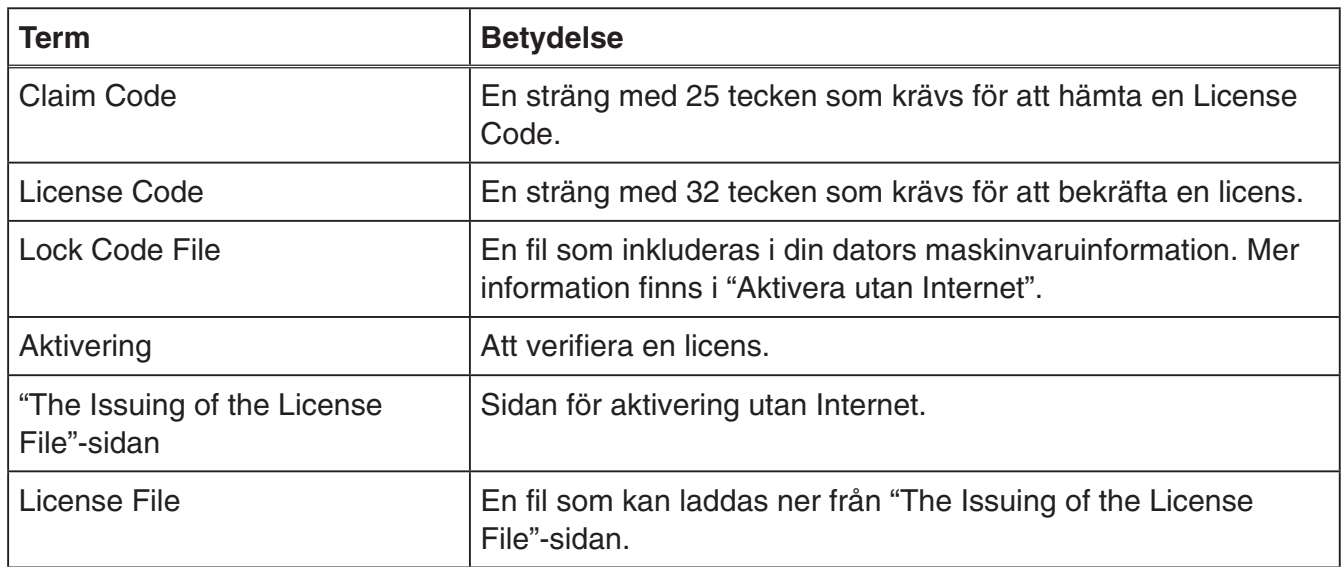

# **Skaffa en License Code**

Använd din webbläsare för att få åtkomst till följande webbplats: [http://edu.casio.com/all/activation/.](http://edu.casio.com/all/activation/)

### **Kom du har en Claim Code**

Mata in din Claim Code på webbplatsen ovan. Webbplatsen kommer att utfärda en License Code.

#### *Viktigt!*

- Du måste slutföra användarregistreringen för att få utfärdat en License Code.
- Claim Code och License Code är två olika saker. Du kan inte aktivera genom att använda din Claim Code.

#### *Notera*

• Giltighetsperioden för din programvara beräknas från den dag då din License Code tilldelades.

### **Kom du inte har en Claim Code**

Gå till webbplatsen ovan och köp en License Code.

# **Aktivera med Internet**

Om du ännu inte har installerat programvaran, laddar du ner provversionen från Worldwide Education Website.

#### *Viktigt!*

När du utför aktivering kommer programvaran att kontrollera den aktuella tidsinställningen på din dator. Aktiveringen kommer inte att utföras korrekt i fallen nedan.

- Om aktuell tidsinställning på din dator inte var korrekt då du installerade programvaran
- Om aktuell tidsinställning på din dator har ändrats efter att programvaran installerades
	- 1. Starta programvaran.
		- I fallet nedan visas aktiveringsskärmen.
			- Du startade provversionen av programvaran.
			- Du startade betalversionen av programvaran och det är 30 dagar eller mindre kvar på licensen.
			- Du valde [Activation...] i programvarans meny.

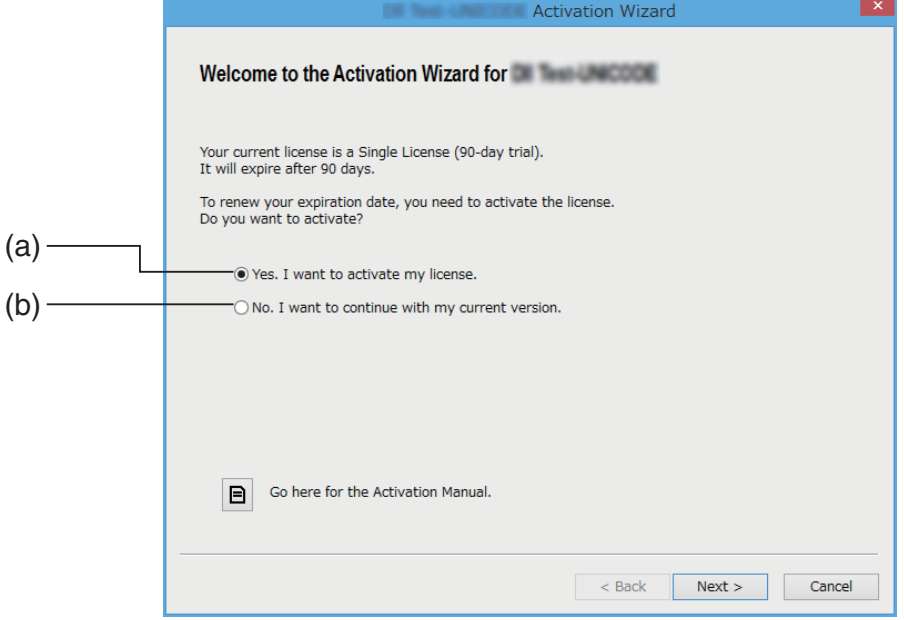

- (a) Välj detta alternativ för att aktivera.
- (b) Om du vill använda programvaran med din nuvarande licens utan aktivering väljer du det här alternativet.

### 2. Klicka på [Next].

- Dialogrutan som syns nedan visas om du valde alternativ (a) i föregående steg.
- Om du valde (b) avslutas aktiveringsprocessen när du klickar på [Next].

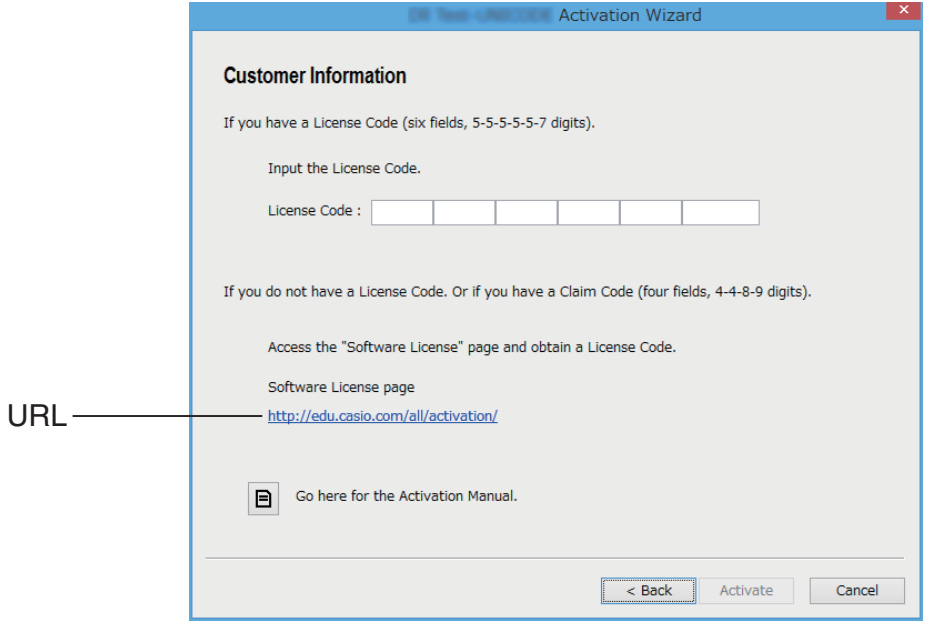

- $3.$  När du har angett din License Code klickar du på [Activate]. *Viktigt!*
	- Klicka på URL:en om du inte har en License Code. Följ anvisningarna "Skaffa en License Code" för att erhålla en License Code.
	- License Code och Claim Code är två olika saker. License Code är en sträng på 32 tecken. Till exempel: ABCDE-ABCDE-ABCDE-ABCDE-ABCDE-ABCDEFG Claim Code är en sträng på 25 tecken. Till exempel: ABCD-ABCD-ABCDEFGH-ABCDEFGHI
	- Du kan inte aktivera genom att mata in en Claim Code.
- 4. Klicka på [Finish].
	- Då avslutas aktiveringen.

# **Aktivera utan Internet**

#### k**För att ansluta när du har Internet-anslutning men inte kan komma åt aktiveringsservern**

- 1. Utför steg 1 till 3 under "Aktivera med Internet".
	- Då visas skärmen nedan.

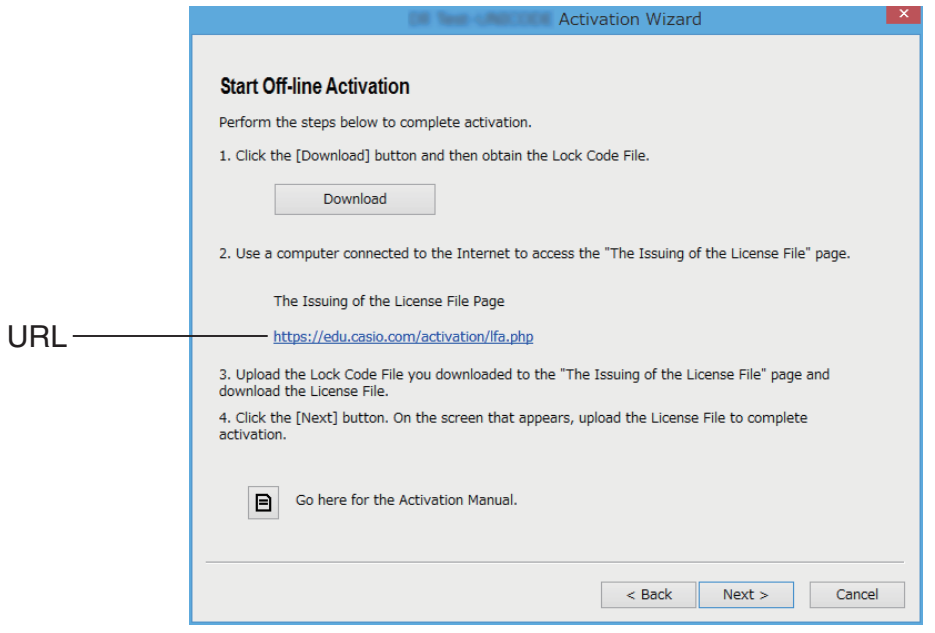

- 2. Klicka på [Download].
	- Då skapas en Lock Code File automatiskt.
- 3. Spara din Lock Code File.
- 4. Klicka på URL:en.
	- Då startas din webbläsare och visar "The Issuing of the License File"-sidan.

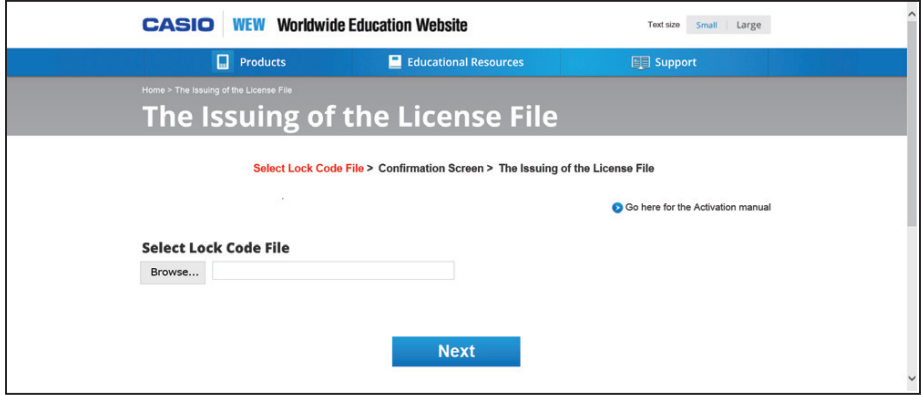

- 5. Ladda upp din sparade Lock Code File.
- $6.$  Ladda ner din License File.

7. På skärmen som visas i steg 1 av instruktionerna klickar du på [Next].

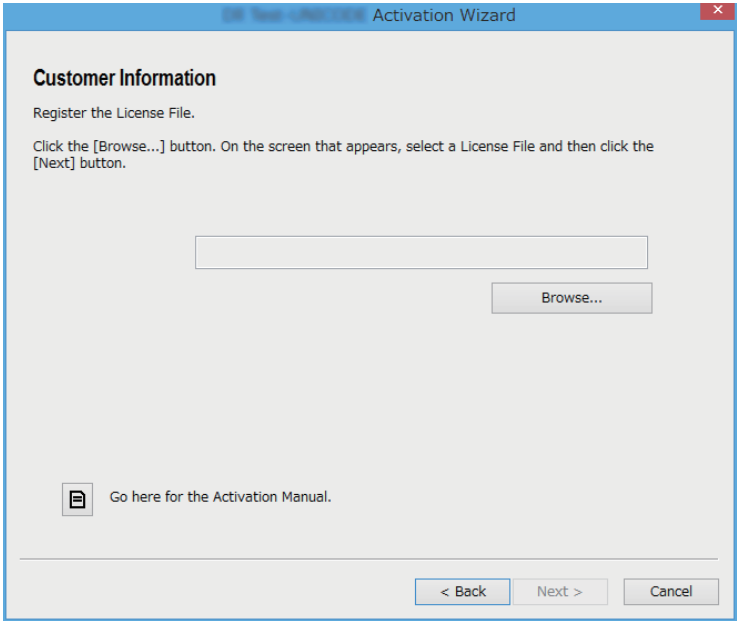

- 8. Klicka på [Browse…].
- 9. Välj din License File.
- 10. Klicka på [Next].

• Då avslutas aktiveringen.

#### k**Aktivera på en dator (Dator A) som inte är ansluten till Internet**

- 1. Förbered en andra dator (Dator B) som är ansluten till Internet.
- 2. Skapa en Lock Code File på Dator A.
- $3.$  Skicka din Lock Code File från Dator A till Dator B.
- $4.$  På Dator B går du till "The Issuing of the License File"-sidan.
- $5.$  Ladda upp din Lock Code File från Dator A till "The Issuing of the License File"-sidan.
- $6.$  Ladda ner din License File.
- 7. För över din nedladdade License File till Dator A.
- $8.$  Utför steg 1 till 3 under "Aktivera med Internet" på Dator A.
- 9. Klicka på [Next].
- $10.$  Klicka på [Browse...].
- 11. Välj den License File du förde över från Dator B.
- 12. Klicka på [Next].
	- Då avslutas aktiveringen.

# **Slovenčina**

### **Používanie tejto príručky**

• Táto príručka používa špeciálne termíny, ako sú definované v tabuľke nižšie.

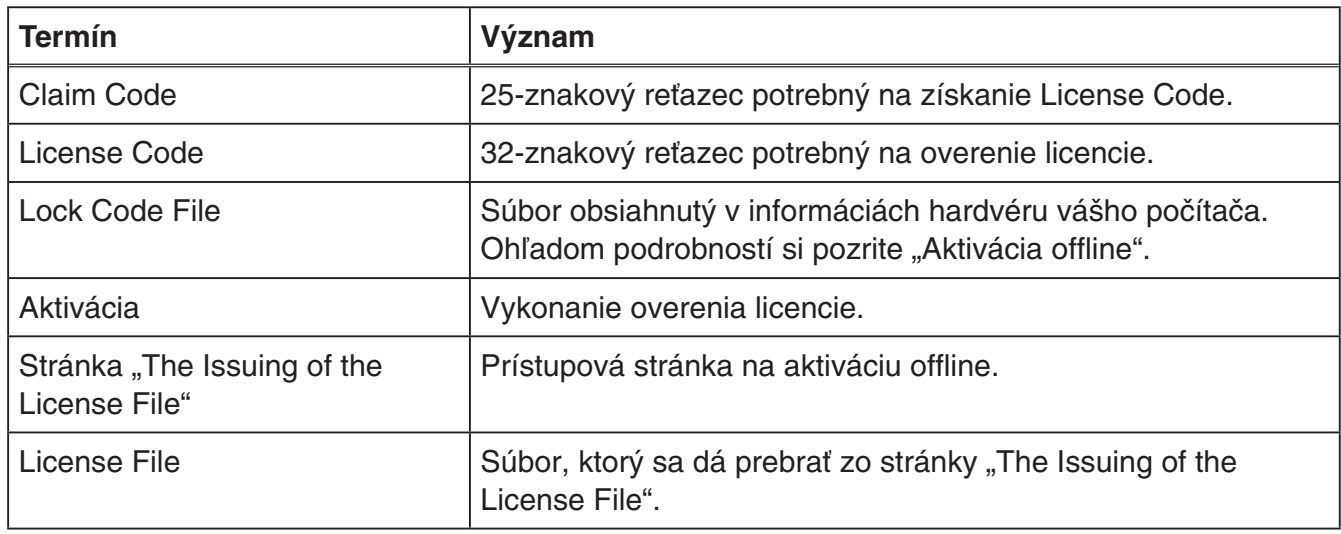

# **Získanie License Code**

Pomocou prehliadača choďte na túto adresu: [http://edu.casio.com/all/activation/.](http://edu.casio.com/all/activation)

### **Kak máte Claim Code**

Na webovej stránke vyššie zadajte svoj Claim Code. Stránka Vám vydá Váš License Code.

- **Musíte dokončiť registráciu používateľa, aby ste dostali License Code.**
- Claim Code a License Code sú dve rôzne veci. Nemôžete vykonať aktiváciu pomocou Claim Code.

#### Poznámka

*Poznámka* • Obdobie platnosti Vášho softvéru sa počíta od dátumu, keď Vám bol vydaný License Code.

### $\blacksquare$  **Ak nemáte Claim Code**

Choďte na stránku uvedenú vyššie a zakúpte si License Code.

# **Aktivácia online**

Ak ste si ešte neinštalovali softvér, preberte si skúšobnú verziu z Worldwide Education Website.

*Dôležité!* Keď vykonáte aktiváciu, softvér skontroluje aktuálne nastavenie času Vášho počítača. Aktivácia sa nevykoná správne v prípadoch uvedených nižšie.

- Ak by nastavenie aktuálneho času Vášho počítača nebolo správne, keď nainštalujete softvér
- Ak by nastavenie aktuálneho času Vášho počítača bolo zmenené po tom, ako nainštalujete softvér
	- 1. Spustite softvér.
		- V prípadoch nižšie sa objaví obrazovka aktivácie.
			- Spustili ste skúšobnú verziu softvéru.
			- Spustili ste platenú verziu softvéru a zostáva Vám na licencii 30 dní alebo menej.
			- Zvolili ste v ponuke softvéru [Activation...].

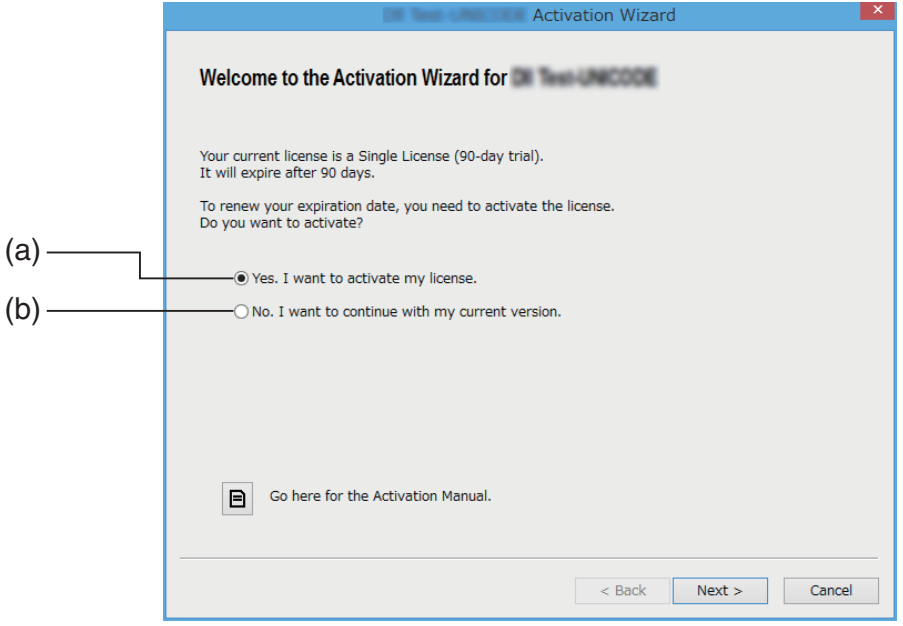

- (a) Zvoľte túto možnosť pre aktiváciu.
- (b) Ak chcete používať softvér s aktuálnou licenciou bez aktivácie, zvoľte túto možnosť.

### 2. Kliknite na [Next].

- Objaví sa dialógové okno zobrazené nižšie, ak ste zvolili možnosť (a) v kroku vyššie.
- Ak ste zvolili (b), kliknutím na [Next] opustíte úkon aktivácie.

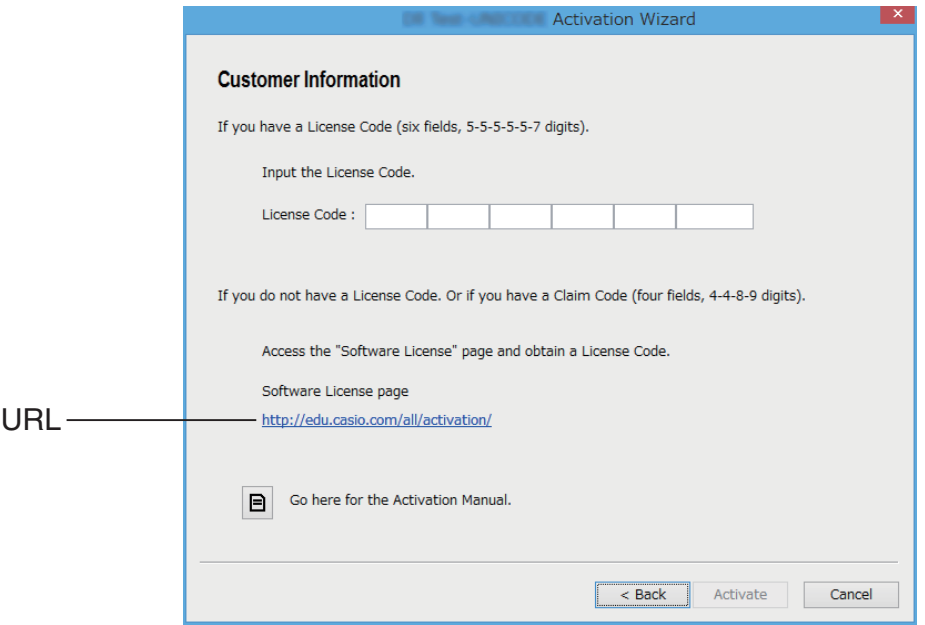

3. Po zadaní License Code kliknite na [Activate].

- **Ak nemáte License Code, kliknite na URL. Dodržiavajte pokyny ohľadom "Získania License** Code" pre získanie License Code.
- License Code a Claim Code sú dve rôzne veci. License Code je 32-znakový reťazec. Príklad: ABCDE-ABCDE-ABCDE-ABCDE-ABCDE-ABCDEFG Claim Code je 25-znakový reťazec. Príklad: ABCD-ABCD-ABCDEFGH-ABCDEFGHI
- Nemôžete vykonať aktiváciu zadaním Claim Code.

#### 4. Kliknite na [Finish].

• Tým dokončíte aktiváciu.

# **Aktivácia offline**

k**Pre aktiváciu, keď máte internetové pripojenie, ale nemôžete mať prístup k aktivačnému serveru**

- 1. Vykonajte kroky 1 až 3 podľa časti "Aktivácia online".
	- Tak sa zobrazí obrazovka nižšie.

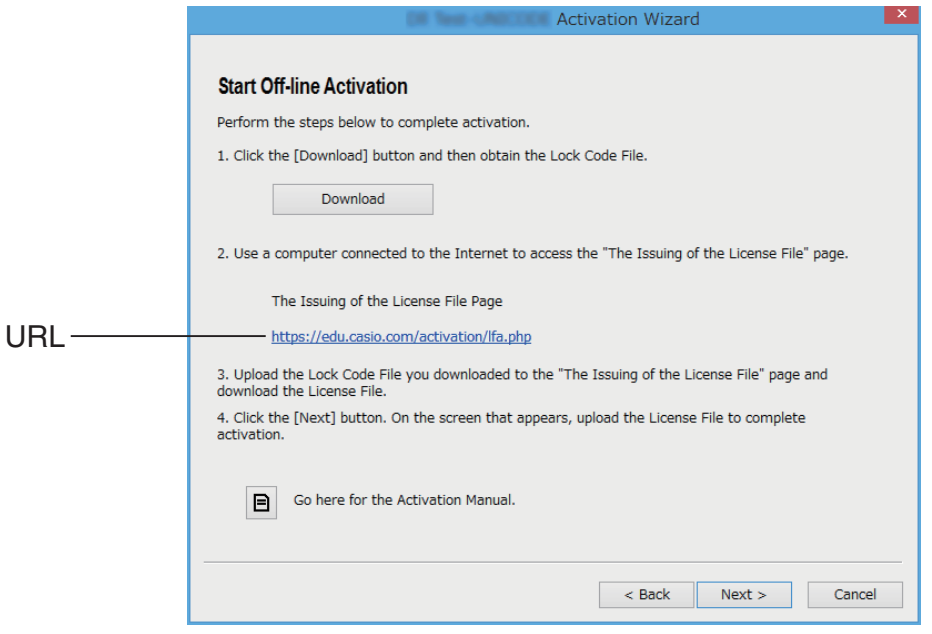

- 2. Kliknite na [Download].
	- To spôsobí, že sa Lock Code File vytvorí automaticky.
- 3. Uložte Lock Code File.
- 4. Kliknite na URL.
	- Tým sa spustí Váš webový prehliadač a zobrazí sa stránka "The Issuing of the License File".

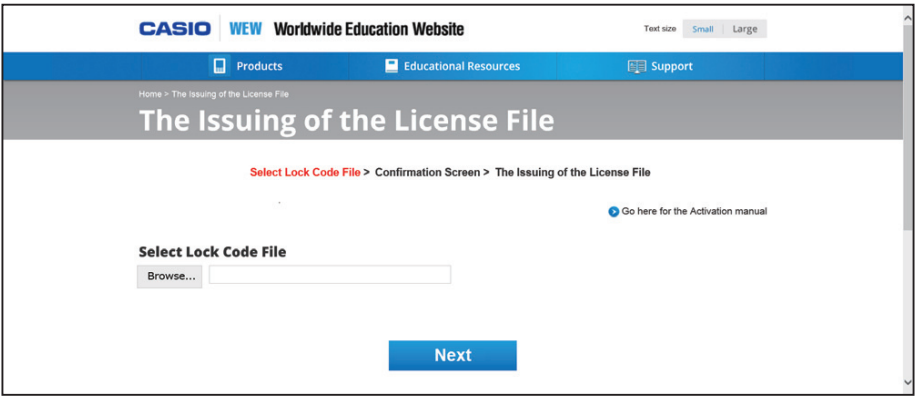

- 5. Nahrajte uložený Lock Code File.
- 6. Preberte si License File.

7. Na obrazovke zobrazenej v kroku 1 tohto postupu kliknite na [Next].

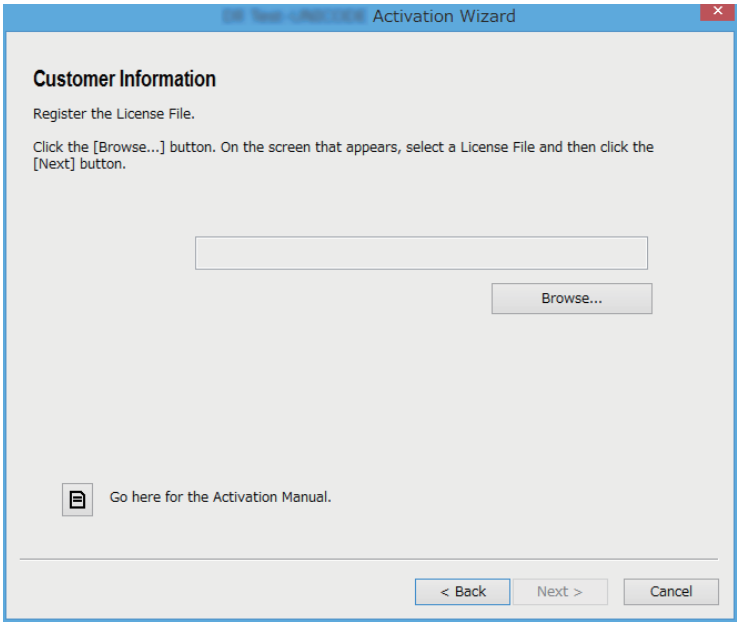

- 8. Kliknite na [Browse…].
- 9. Zvoľte License File.
- 10. Kliknite na [Next].
	- Tým dokončíte aktiváciu.

### ■ Pre aktiváciu na počítači (Počítač A), ktorý nie je pripojený k **internetu**

- 1. Pripravte druhý počítač (Počítač B), ktorý je pripojený k internetu.
- 2. Na Počítači A vytvorte Lock Code File.
- 3. Pošlite Lock Code File z Počítača A na Počítač B.
- $4.$  Na Počítači B chodte na stránku "The Issuing of the License File".
- $5.$  Nahrajte Lock Code File Počítača A na stránku "The Issuing of the License File".
- 6. Preberte si License File.
- 7. Preneste prebratý License File do Počítača A.
- $8.$  Na Počítači A vykonajte kroky 1 až 3 podľa časti "Aktivácia online".
- 9. Kliknite na [Next].
- 10. Kliknite na [Browse...].
- 11. Zvoľte License File, ktorý ste preniesli z Počítača B.
- 12. Kliknite na [Next].
	- Tým dokončíte aktiváciu.

# 中文(简体中文)

### 使用本手册

• 本手册使用的特殊条款如下表所示。

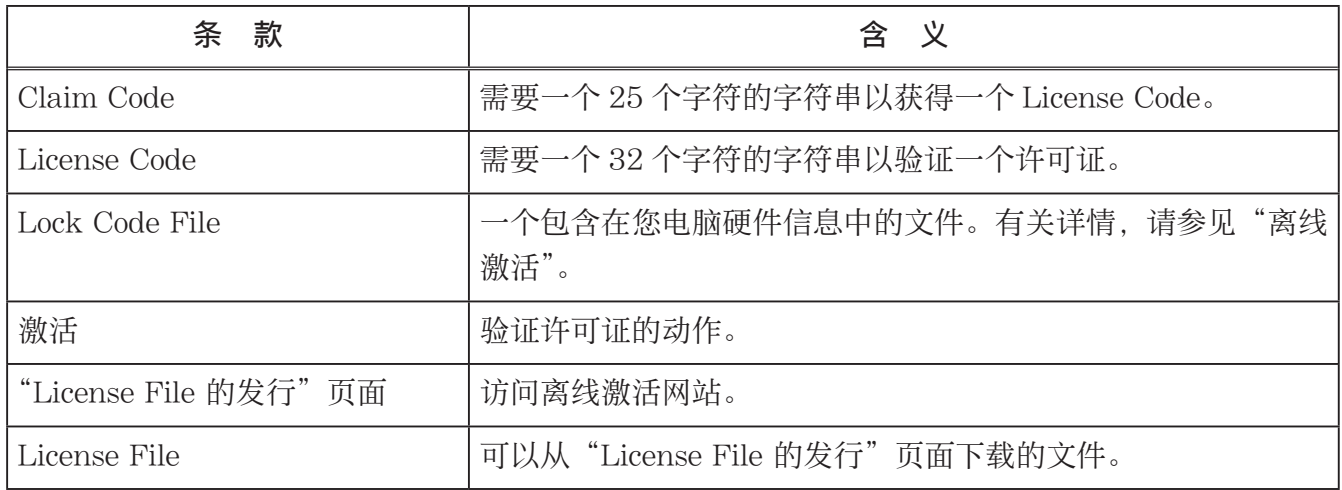

# 获取 License Code

使用您的浏览器进入以下网站 [:http://edu.casio.com/all/activation/。](http://edu.casio.com/all/activation/)

### ■ 如果您已有 Claim Code

在上述网站中,输入您的 Claim Code。网站将向您发送 License Code。

#### 重要!

- 您必须完成用户注册才能获得 License Code。
- Claim Code 与 License Code 是两码事。Claim Code 不能用于激活。

#### 注意

• 软件有效期是从 License Code 发行之日起计算。

### ■ 如果您没有 Claim Code

访问上述网站,购买 License Code。

## 在线激活

如果您没有安装软件,请从 Worldwide Education Website 下载试用版本。

#### 重要!

在进行激活时,软件会检查您电脑当前的时间设置。在下列情况下,激活将无法正确进行 :

- 若安装软件时,电脑当前的时间设置有误
- 若在软件安装后,电脑当前的时间设置被更改
	- 1. 启动软件。
		- 在下列情形中,将出现激活画面。
			- 您启动了软件的试用版本。
			- 您启用了软件的付费版本,并且您的许可证有效期仅剩 30 天或更少。
			- 您选择了画面中的 [Activation...]。

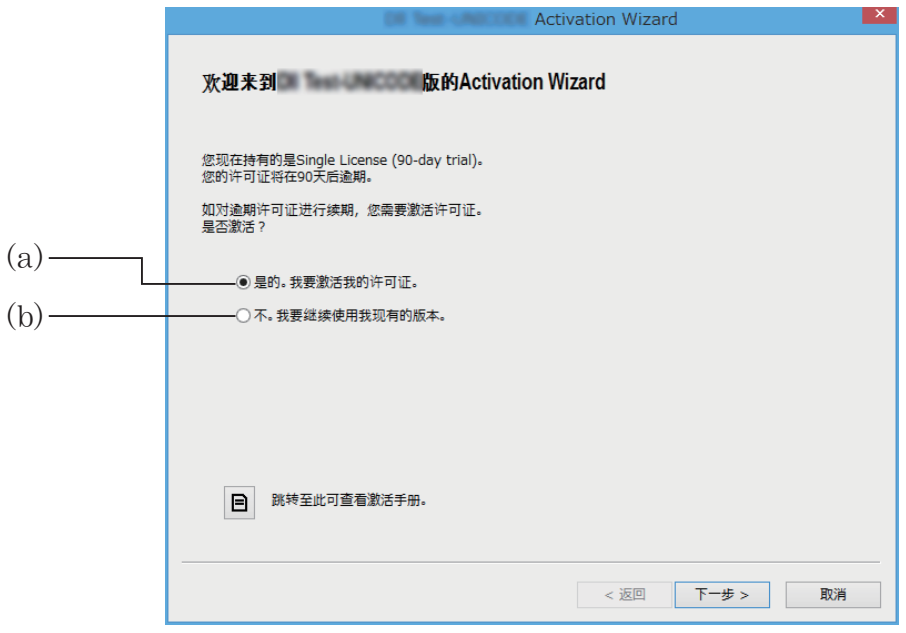

- (a) 选择该选项进行激活。
- (b) 如果您想用您当前的许可证使用软件而无需激活,请选择此选项。

#### 2. 单击 [ 下一步 ]。

- 若在上一步中选择了选项 (a),将出现以下对话框。
- 若选择了选项 (b),单击 [ 下一步 ] 即可退出激活操作。

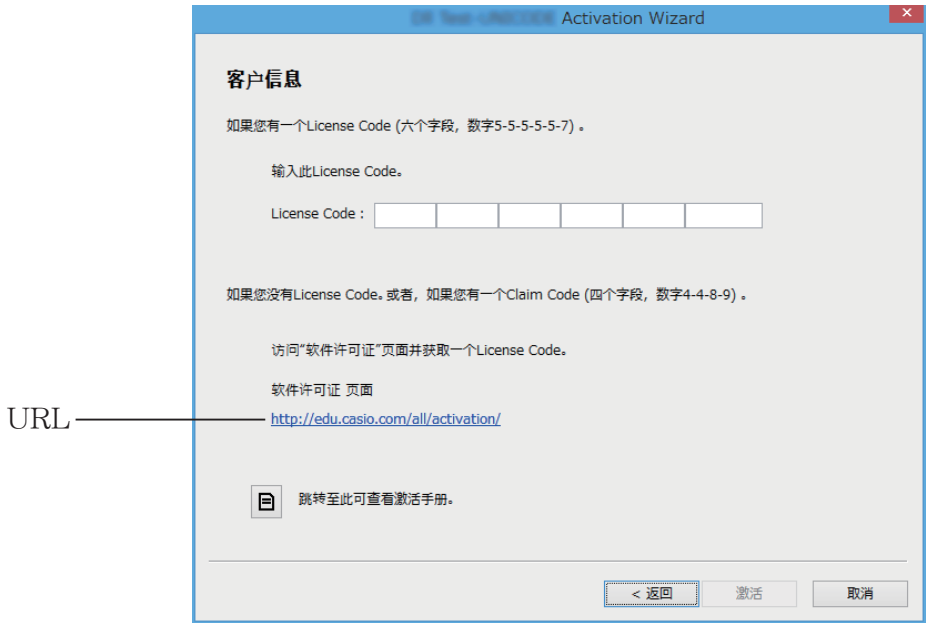

3. 在输入 License Code 之后,单击[激活]。

#### 重要!

- 如果您没有 License Code,请单击 URL。按照"获取 License Code"中的说明获取 License Code。
- License Code 与 Claim Code 是两码事。 License Code 是由 32 个字符组成的字符串。 示例: ABCDE-ABCDE-ABCDE-ABCDE-ABCDE-ABCDEFG Claim Code 是由 25 个字符组成的字符串。 示例: ABCD-ABCD-ABCDEFGH-ABCDEFGHI
- 输入 Claim Code 不能进行激活操作。
- 4. 单击[完成]。
	- 完成激活。

## 离线激活

### ■ 当您有互联网连接但无法访问激活服务的情况下的激活方法

### 1. 在"在线激活"下执行步骤 1 至 3。

• 将显示如下所示的画面。

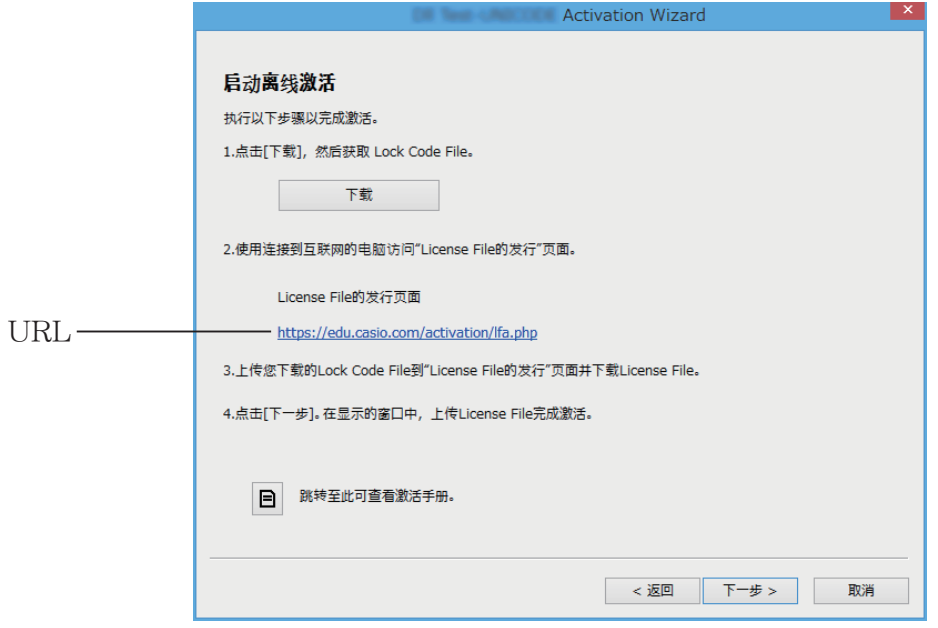

- 2. 单击[下载]。
	- 这将导致 Lock Code File 的自动创建。
- 3. 保存 Lock Code File。
- 4. 单击 URL。
	- 这将启动您的网络浏览器并显示"License File 的发行"页面。

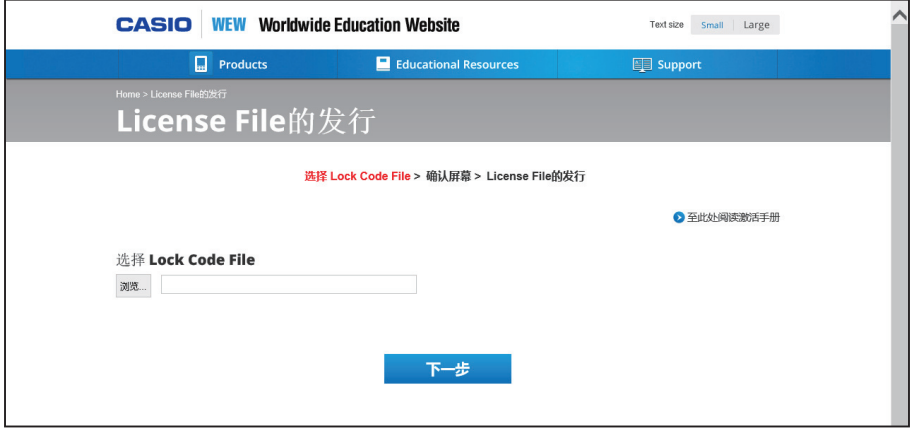

- 5. 上传并保存 Lock Code File。
- 6. 下载 License File。

7. 在此过程的步骤 1 中显示的画面中,单击[下一步]。

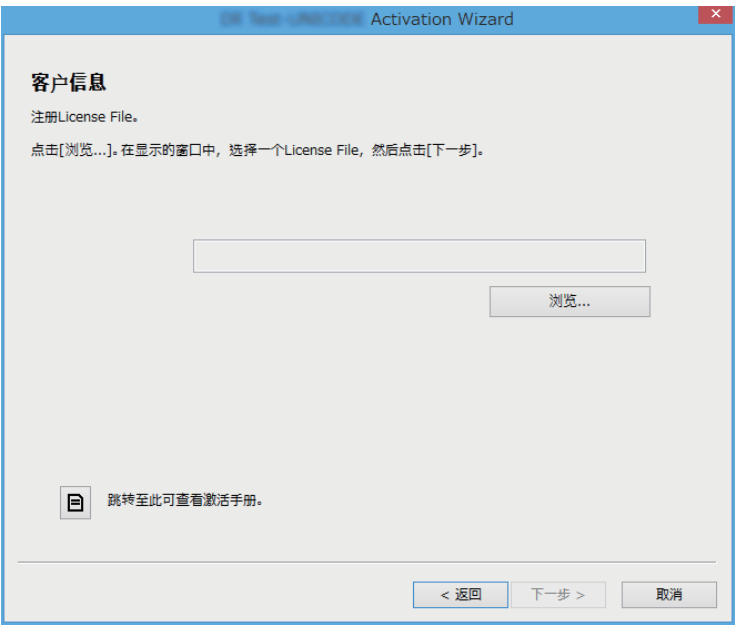

- 8. 单击[浏览 ...]。
- 9. 选择 License File。
- 10. 单击 [下一步]。
	- 完成激活。

#### ■ 在一台未连接互联网的电脑上 (电脑 A) 上激活

- 1. 准备另一台已连接互联网的电脑(电脑 B)。
- 2. 在电脑 A 上创建一个 Lock Code File。
- 3. 将 Lock Code File 从电脑 A 发送至电脑 B。
- $4.$  在电脑 B 上, 访问 "License File 的发行"页面。
- 5. 将电脑 A 的 Lock Code File 上传至"License File 的发行"页面。
- 6. 下载 License File。
- 7. 传输已经下载的 License File 至电脑 A。
- $8.$  在电脑 A 上, 在"在线激活"下执行步骤 1 到步骤 3。
- 9. 单击[下一步]。
- 10. 单击[浏览 ...]。
- 11. 选择从电脑 B 传输的 License File。
- 12. 单击 [下一步]。
	- 完成激活。

# **한국어**

### **이 매뉴얼의 사용법**

• 이 매뉴얼은 아래 표에 정의된 용어를 사용합니다.

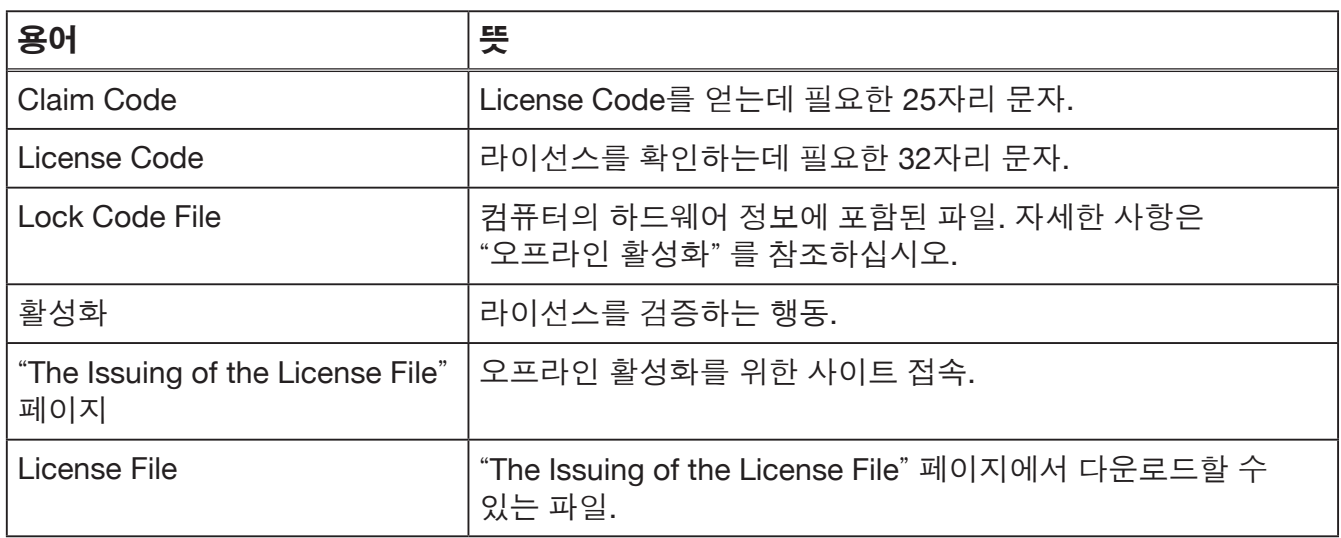

# **License Code 받기**

브라우저를 통해 <http://edu.casio.com/all/activation/>에 접속하십시오.

## k**Claim Code가 있는 경우**

위 웹사이트에서 Claim Code를 입력하십시오. 사이트에서 License Code를 발급해드릴 것입니다.

#### **중요!**

- License Code를 발급받으시려면 사용자 등록을 완료하셔야 합니다.
- Claim Code와 License Code는 서로 다릅니다. Claim Code를 이용하여 활성화를 할 수 없습니다.

#### **주의**

• 소프트웨어 유효 기간은 License Code가 발급된 날부터 계산합니다.

### k**Claim Code가 없는 경우**

위 사이트에 접속하여 License Code를 구입하십시오.

# **온라인 활성화**

소프트웨어를 아직 설치하지 않은 경우 Worldwide Education Website에서 시험판을 다운로드하십시오.

#### **중요**!

활성화를 수행할 때 소프트웨어는 귀하 컴퓨터의 현재 시각 설정을 확인합니다. 아래와 같은 경우 활성화가 올바르게 처리되지 않습니다.

- 소프트웨어를 설치할 때 컴퓨터의 현재 시각 설정이 올바르지 않은 경우
- 소프트웨어 설치 후 컴퓨터의 현재 시각 설정이 변경된 경우
	- *1.* 소프트웨어 시작하기.
		- 아래의 상황에서 활성화 화면이 나타납니다.
			- 소프트웨어 시험판을 시작합니다.
			- 소프트웨어의 유료 버전을 시작하였으나 남은 라이선스 기간이 30일 이하입니다.
			- 소프트웨어 메뉴에서 [Activation...]을 선택합니다.

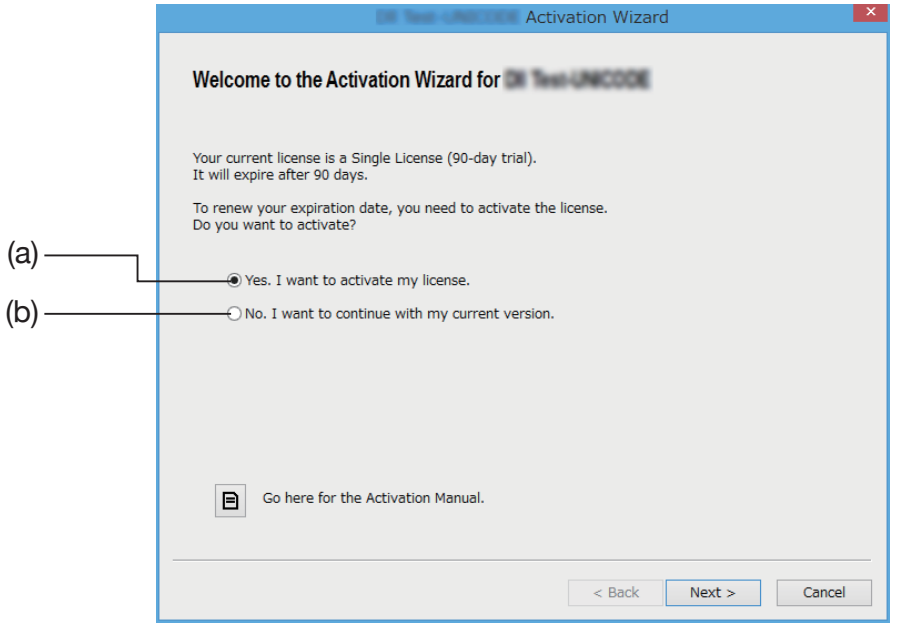

- (a) 이 옵션을 선택하여 활성화하십시오.
- (b) 활성화를 하지 않고 소프트웨어를 이용하고자 한다면 이 옵션을 선택하십시오.
- *2.* [Next]<sup>를</sup> 클릭하십시오.
	- 위 옵션 (a)를 선택하시면 아래 대화상자가 표시됩니다.
	- (b)를 선택한 경우 [Next]를 클릭하시면 활성화 작업을 종료합니다.

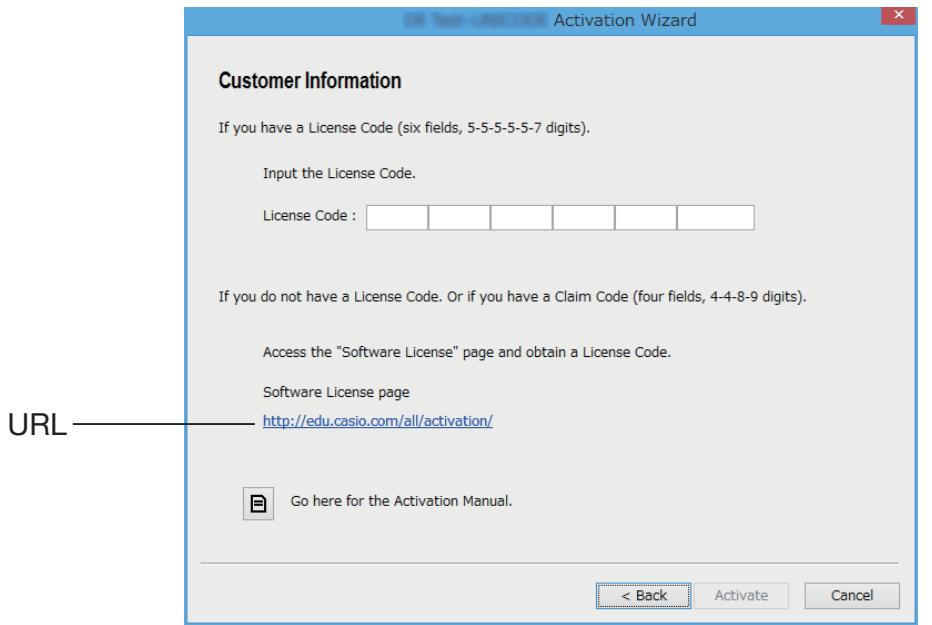

- *3.* License Code<sup>를</sup> 입력하신 다음 [Activate]<sup>를</sup> 클릭하십시오. **중요!**
	- License Code가 없다면 URL을 클릭하십시오. "License Code 받기" 안내에 따라 License Code를 받으십시오.
	- License Code와 Claim Code는 서로 다릅니다. License Code는 32자 길이의 문자열입니다. 예시: ABCDE-ABCDE-ABCDE-ABCDE-ABCDE-ABCDEFG Claim Code는 25자 길이의 문자열입니다. 예시: ABCD-ABCD-ABCDEFGH-ABCDEFGHI
	- Claim Code를 입력하여 활성화를 할 수 없습니다.
- *4.* [Finish]<sup>를</sup> 클릭하십시오.
	- 활성화가 완료됩니다.

# **오프라인 활성화**

## ■ 인터넷이 연결되었으나 활성화 서버에 접속할 수 없는 경우 활성화하기

- *1.* "온라인 활성화" <sup>의</sup> 1단계에서 3단계까지 수행하십시오.
	- 아래의 화면이 나타납니다.

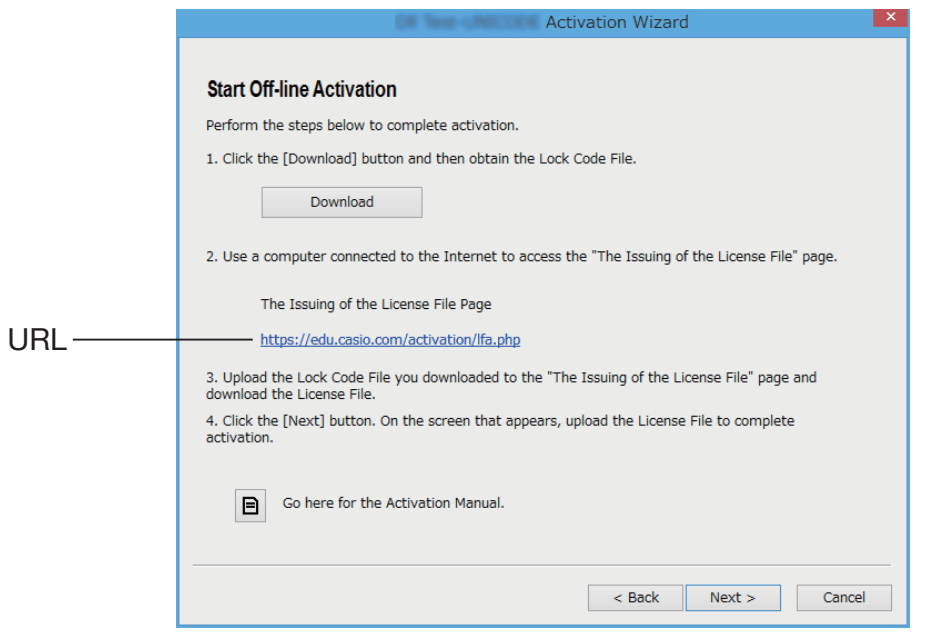

- *2.* [Download]<sup>를</sup> 클릭하십시오.
	- Lock Code File이 자동으로 생성됩니다.
- *3.* Lock Code File<sup>을</sup> 저장하십시오.
- *4.* URL<sup>을</sup> 클릭하십시오.
	- 웹 브라우저가 시작되고 "The Issuing of the License File" 페이지가 표시됩니다.

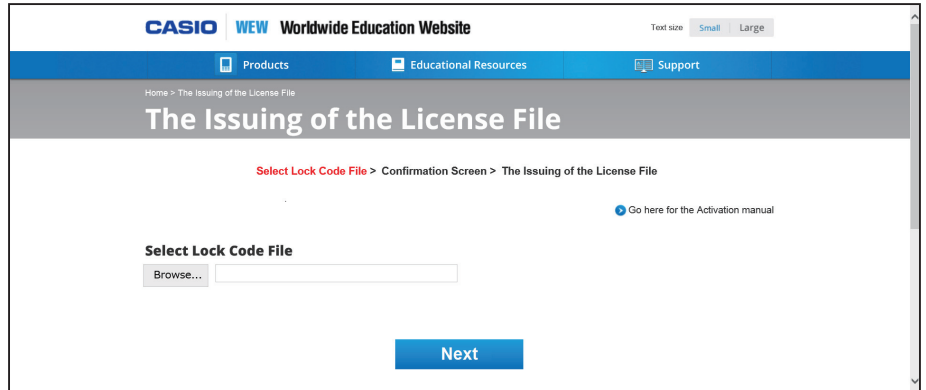

- *5.* 저장된 Lock Code File<sup>을</sup> 업로드하십시오.
- *6.* License File<sup>을</sup> 다운로드하십시오.

 *7.* <sup>본</sup> 절차의 1단계 화면에서 [Next]<sup>를</sup> 클릭하십시오.

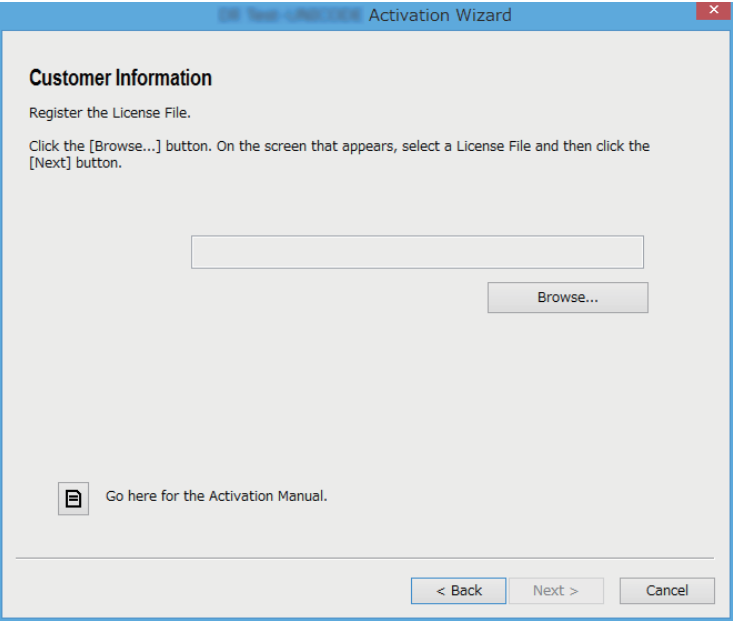

- *8.* [Browse…]<sup>를</sup> 클릭하십시오.
- *9.* License File<sup>을</sup> 선택하십시오.
- *10.* [Next]<sup>를</sup> 클릭하십시오.
	- 활성화가 완료됩니다.

### k**인터넷에 연결되지 않은 컴퓨터 (컴퓨터 A) 활성화하기**

- *1.* 인터넷에 연결된 다른 컴퓨터 (컴퓨터 B)<sup>를</sup> 준비하십시오.
- *2.* 컴퓨터 A에서 Lock Code File<sup>을</sup> 생성하십시오.
- *3.* 컴퓨터 A에서 컴퓨터 B로 Lock Code File<sup>을</sup> 보내십시오.
- *4.* 컴퓨터 B에서 "The Issuing of the License File" 페이지에 접속하십시오.
- *5.* 컴퓨터 A Lock Code File<sup>을</sup> "The Issuing of the License File" 페이지에 업로드하십시오.
- *6.* License File<sup>을</sup> 다운로드하십시오.
- *7.* 다운로드한 License File<sup>을</sup> 컴퓨터 A<sup>로</sup> 전송하십시오.
- *8.* 컴퓨터 A에서 "온라인 활성화" <sup>의</sup> 1단계에서 3단계까지 수행하십시오.
- *9.* [Next]<sup>를</sup> 클릭하십시오.
- *10.* [Browse…]<sup>를</sup> 클릭하십시오.
- *11.* 컴퓨터 B에서 전송한 License File<sup>을</sup> 선택하십시오.
- *12.* [Next]<sup>를</sup> 클릭하십시오.
	- 활성화가 완료됩니다.

# **Tiếng Việt**

## **Sử dụng Hướng dẫn sử dụng này**

• Hướng dẫn sử dụng này sử dụng các thuật ngữ chuyên môn như định nghĩa trong bảng bên dưới.

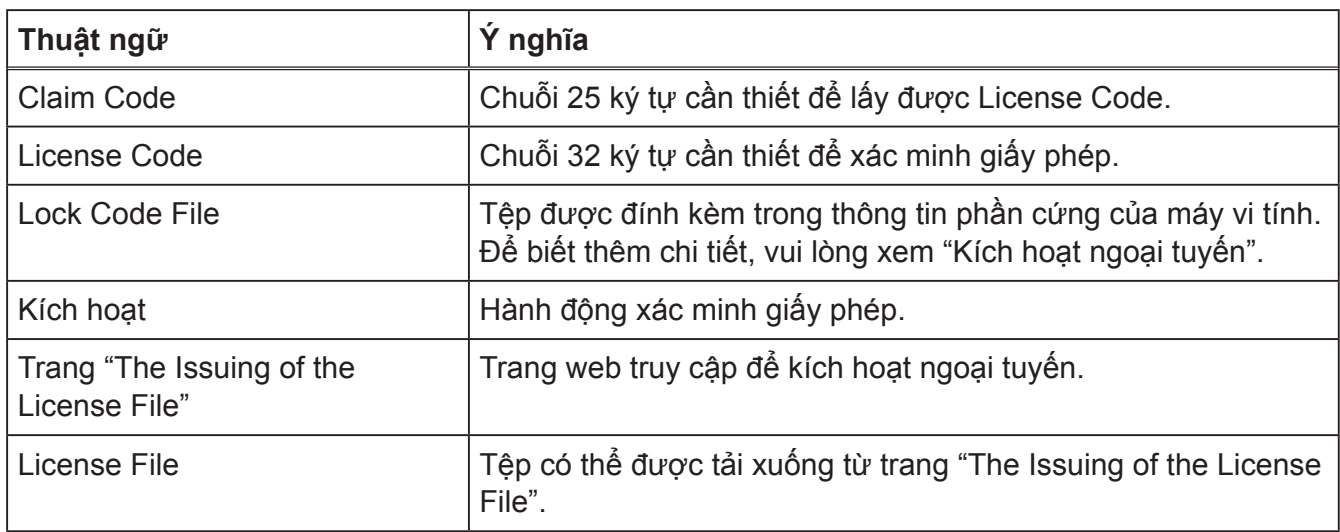

# **Lấy License Code**

Sử dụng trình duyệt của bạn để truy cập vào trang web sau: [http://edu.casio.com/all/activation/](http://edu.casio.com/all/activation).

### k**Nếu bạn có Claim Code**

Tại trang web trên, hãy nhập Claim Code của bạn. Trang web sẽ cấp cho bạn License Code.

#### *Quan trọng!*

- Bạn phải hoàn tất đăng ký người dùng để được cấp License Code.
- Claim Code và License Code là hai mã khác nhau. Bạn không thể kích hoạt bằng cách sử dụng Claim Code.

#### *Lưu ý*

• Thời hạn hiệu lực phần mềm của bạn được tính từ ngày cấp License Code.

### k**Nếu bạn không có Claim Code**

Truy cập trang web ở trên và mua License Code.

# **Kích hoạt trực tuyến**

Nếu bạn chưa cài đặt phần mềm, hãy tải xuống phiên bản dùng thử từ Worldwide Education Website.

#### *Quan trọng!*

Khi bạn thực hiện kích hoạt, phần mềm sẽ kiểm tra thiết lập thời gian hiện tại trên máy vi tính của bạn. Việc kích hoạt sẽ không được thực hiện chính xác trong các trường hợp sau đây.

- Nếu thiết lập thời gian hiện tại trên máy vi tính của bạn không chính xác khi bạn cài đặt phần mềm
- Nếu thiết lập thời gian hiện tại trên máy tính của bạn bị thay đổi sau khi cài đặt phần mềm
	- *1.* Khởi động phần mềm.
		- Trong các trường hợp sau đây, màn hình kích hoạt sẽ xuất hiện.
			- Bạn đã khởi động phiên bản dùng thử của phần mềm.
			- Bạn đã khởi động phiên bản trả phí của phần mềm và giấy phép của bạn còn hiệu lực từ 30 ngày trở xuống.
			- Bạn đã chọn [Activation...] trên menu phần mềm.

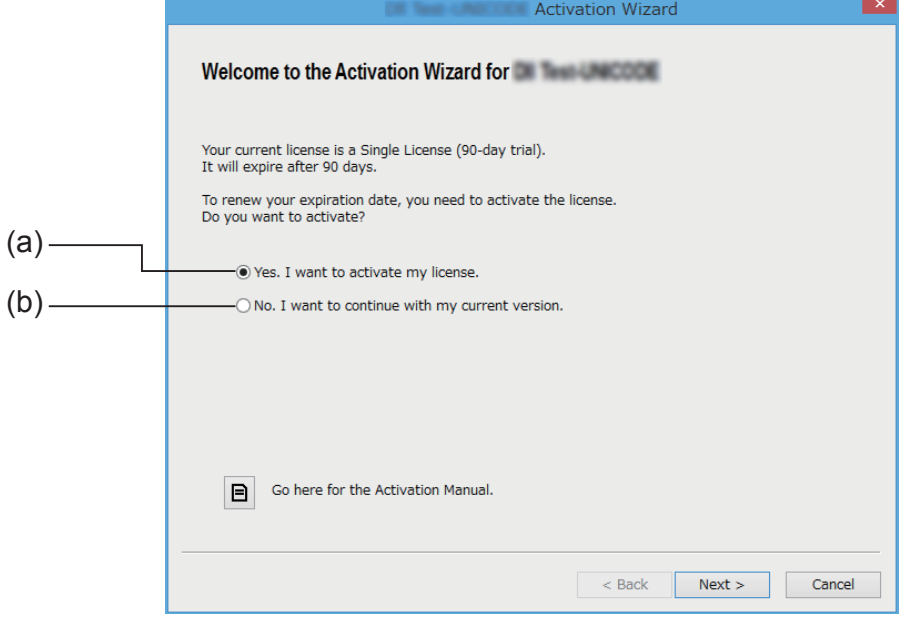

- (a) Chọn tùy chọn này để kích hoạt.
- (b) Nếu bạn muốn sử dụng phần mềm với giấy phép hiện tại của bạn mà không kích hoạt, hãy chọn tùy chọn này.

### *2.* Nhấp vào [Next].

- Hộp thoại được hiển thị như hình bên dưới sẽ xuất hiện nếu bạn chọn tùy chọn (a) ở bước trên.
- Nếu bạn chọn (b), nhấp vào [Next] sẽ thoát khỏi thao tác kích hoạt.

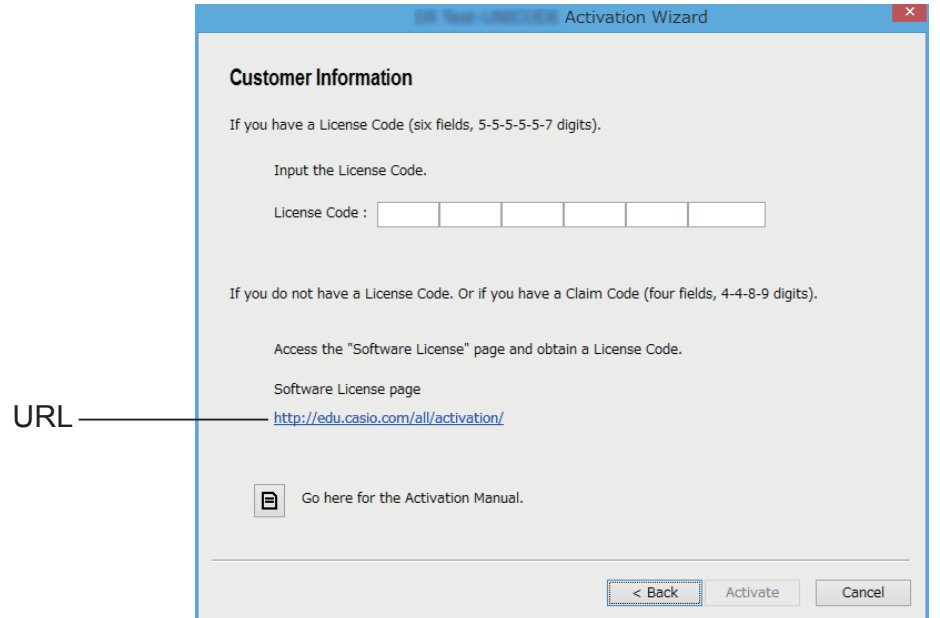

 *3.* Sau khi nhập License Code, hãy nhấp vào [Activate].

#### *Quan trọng!*

- Nếu bạn không có License Code, hãy nhấp vào URL. Làm theo hướng dẫn về "Lấy License Code" để lấy License Code.
- License Code và Claim Code là hai mã khác nhau. License Code là chuỗi 32 ký tự. Ví dụ: ABCDE-ABCDE-ABCDE-ABCDE-ABCDE-ABCDEFG Claim Code là chuỗi 25 ký tự. Ví dụ: ABCD-ABCD-ABCDEFGH-ABCDEFGHI
- Bạn không thể kích hoạt bằng cách nhập Claim Code.
- *4.* Nhấp vào [Finish].
	- Thao tác này sẽ hoàn tất việc kích hoạt.

# **Kích hoạt ngoại tuyến**

### k**Để kích hoạt khi bạn có kết nối Internet, nhưng không thể truy cập vào máy chủ kích hoạt**

- *1.* Thực hiện các bước từ 1 đến 3 trong phần "Kích hoạt trực tuyến".
	- Thao tác này sẽ hiển thị màn hình như hình bên dưới.

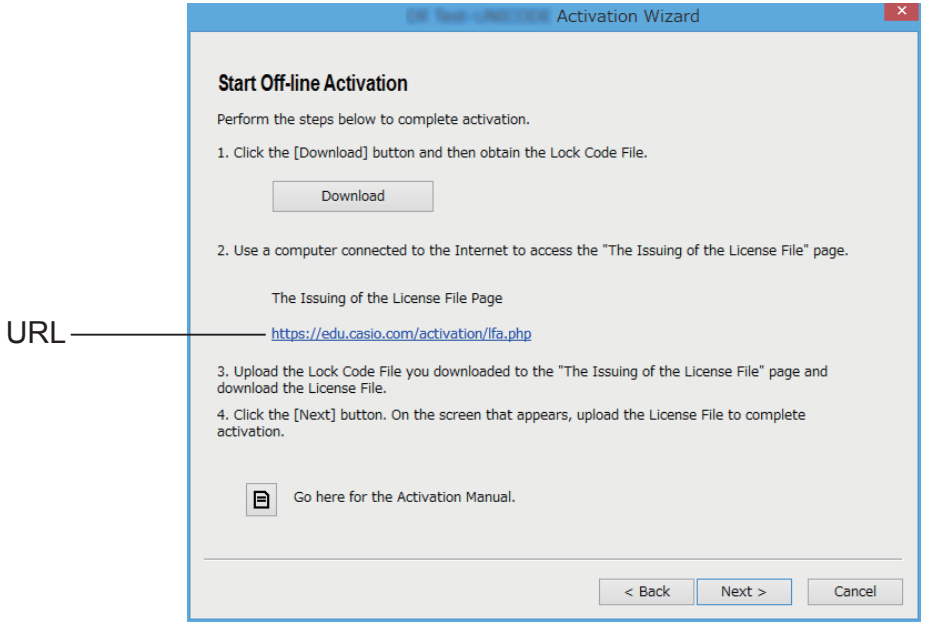

- *2.* Nhấp vào [Download].
	- Thao tác này sẽ tự động tạo ra Lock Code File.
- *3.* Lưu Lock Code File.
- *4.* Nhấp vào URL.
	- Thao tác này sẽ khởi động trình duyệt web của bạn và hiển thị trang "The Issuing of the License File".

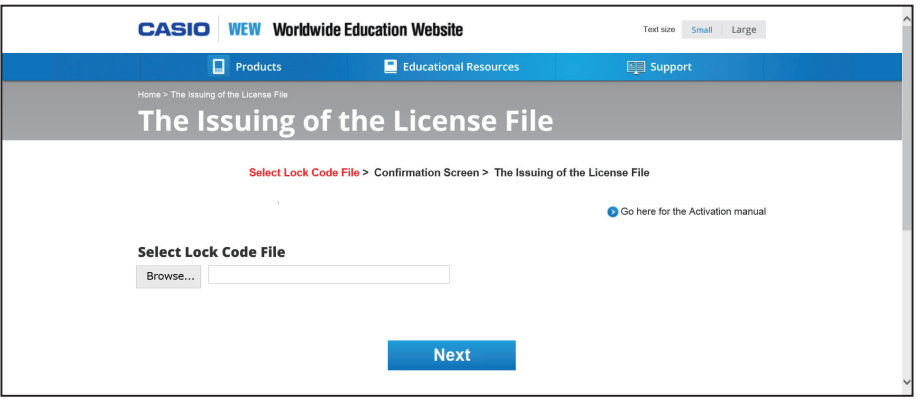

- *5.* Tải Lock Code File đã lưu lên.
- *6.* Tải xuống License File.

 *7.* Trên màn hình như hình ở bước 1 của quy trình này, hãy nhấp vào [Next].

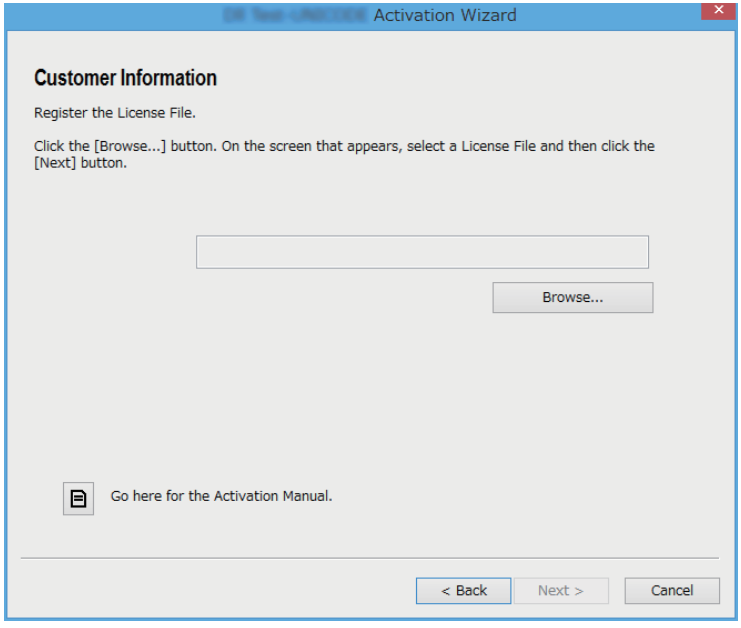

- *8.* Nhấp vào [Browse…].
- 9. Chon License File.
- *10.* Nhấp vào [Next].
	- Thao tác này sẽ hoàn tất việc kích hoạt.

### k**Để kích hoạt trên máy vi tính (Máy vi tính A) không được kết nối với Internet**

- *1.* Chuẩn bị máy vi tính thứ hai (Máy vi tính B) được kết nối với Internet.
- *2.* Trên Máy vi tính A, hãy tạo Lock Code File.
- *3.* Gửi Lock Code File từ Máy vi tính A sang Máy vi tính B.
- *4.* Trên Máy vi tính B, hãy truy cập trang "The Issuing of the License File".
- *5.* Tải tệp Lock Code File của Máy vi tính A lên trang "The Issuing of the License File".
- *6.* Tải xuống License File.
- *7.* Chuyển License File đã tải xuống sang Máy vi tính A.
- *8.* Trên máy vi tính A, thực hiện các bước từ 1 đến 3 trong phần "Kích hoạt trực tuyến".
- *9.* Nhấp vào [Next].
- *10.* Nhấp vào [Browse…].
- *11.* Chọn License File bạn đã chuyển từ Máy vi tính B.
- *12.* Nhấp vào [Next].
	- Thao tác này sẽ hoàn tất việc kích hoạt.

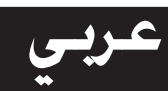

### **استخدام هذا الدليل**

• في هذا الدليل تعابير خاصة مبينة في الجدول التالي.

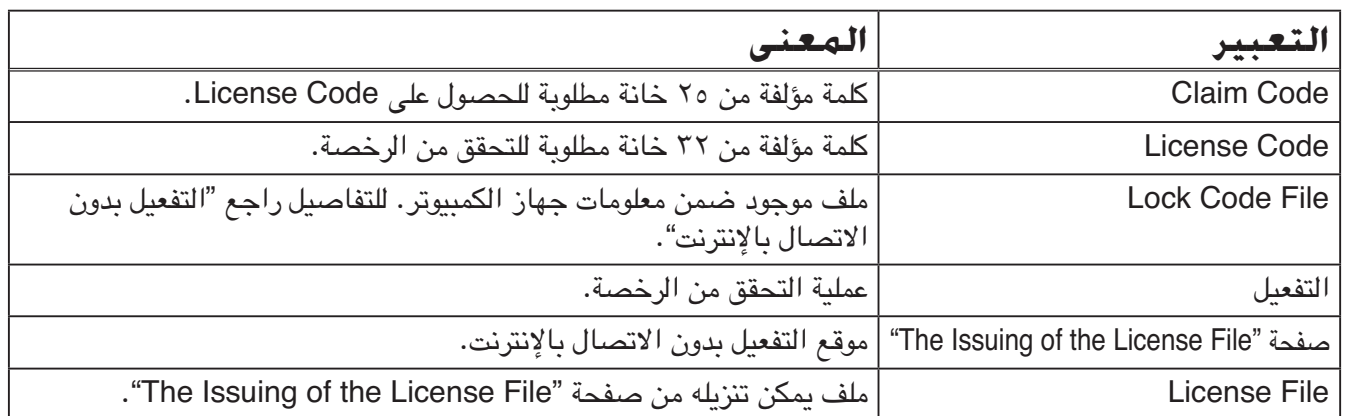

# **الحصول على Code License**

استخدم متصفح الإنترنت للذهاب إلى الموقع التالي: /http://edu.casio.com/all/activation

### k **إذا كان عندك Code Claim**

قم بإدخال Code Claim الخاص بك في موقع الإنترنت السابق الذكر. سيقوم الموقع بإصدار Code License لك.

- **هام!**
- يجب عليك إتمام عملية تسجيل المستخدم ليتم إصدار Code License لك.
- Code Claim و Code License هما شيئان مختلفان عن بعضهما. لا يمكنك التفعيل باستخدام Code Claim.

#### **ملاحظة**

• تبدأ مدة صلاحية البرنامج من تاريخ الحصول على Code License.

## k **إذا لم يكن عندك Code Claim**

اذهب إلى موقع الإنترنت السابق الذكر وقم بشراء Code License.

# إذا لم تكن قد قمت بتثبيت البرنامج بعد، قم بتنزيل النسخة التجريبية من Website Education Worldwide. **التفعيل بعد الاتصال بالإنترنت**

#### **هام!**

عندما يتم التفعيل، يقوم البرنامج بالتأكد من إعداد الوقت الحالي في الكمبيوتر. لن يتم التفعيل بشكل صحيح في الحالات التالية. • إذا كان إعداد الوقت الحالي في الكمبيوتر غير صحيح حين تم تثبيت البرنامج • إذا تم تغيير إعداد الوقت الحالي في الكمبيوتر بعد القيام بتثبيت البرنامج

 .١ افتح البرنامج. • تظهر شاشة تفعيل في الأحوال التالية. – عندما يتم تشغيل نسخة البرنامج التجريبية. – عندما يتم تشغيل نسخة البرنامج المدفوعة وهناك ٣٠ ً يوما أو أقل في رخصتك. – عندما يتم اختيار [...Activation [في قائمة البرنامج. (a) (b)

- (a (قم بتحديد هذا الخيار للتفعيل.
- (b (حدد هذا الخيار إذا أردت استخدام البرنامج برخصتك الحالية بدون تفعيل.

 .٢ انقر على [Next[. • يظهر مربع الحوار المبين أدناه إذا قمت بتحديد الخيار (a (في الخطوة السابقة. • إذا قمت باختيار (b(، سيؤدي النقر على [Next [إلى الخروج من عملية التفعيل.

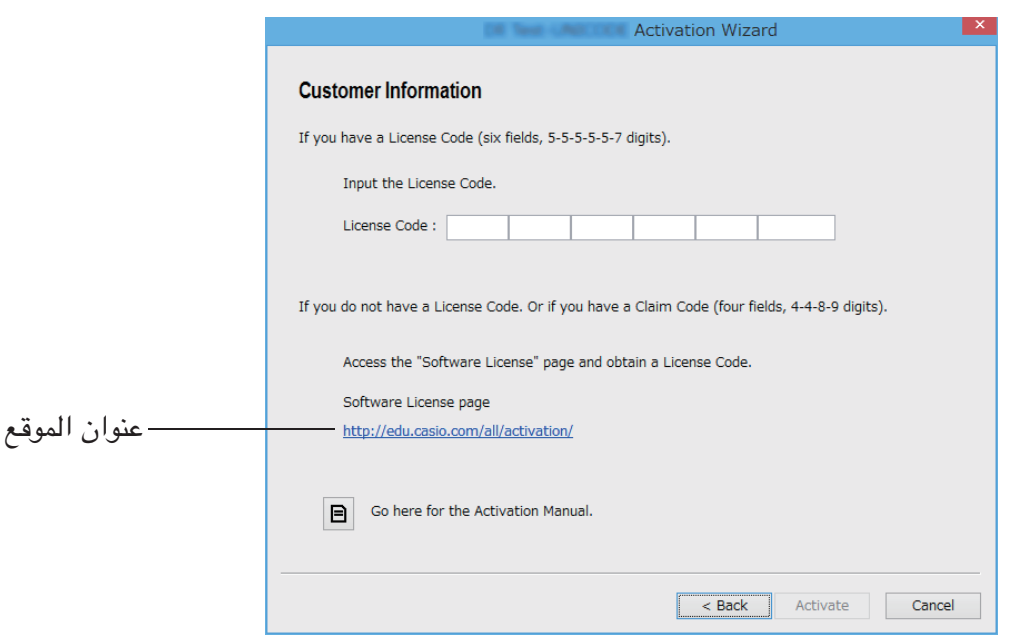

.٣ انقر على [Activate [بعد إدخال Code License.

#### **هام!**

• إذا لم يكن عندك Code License، انقر على عنوان الموقع. اتبع تعليمات "الحصول على Code License" للحصول على Code License.

> • Code License و Code Claim هما شيئان مختلفان عن بعضهما. Code License هو كلمة مؤلفة من ٣٢ خانة. ABCDE-ABCDE-ABCDE-ABCDE-ABCDE-ABCDEFG :مثال Code Claim هو كلمة مؤلفة من ٢٥ خانة. ABCD-ABCD-ABCDEFGH-ABCDEFGHI :مثال

> > • لا يمكنك التفعيل بإدخال Code Claim.

#### .٤ انقر على [Finish[.

• هذا يؤدي إلى إتمام عملية التفعيل.

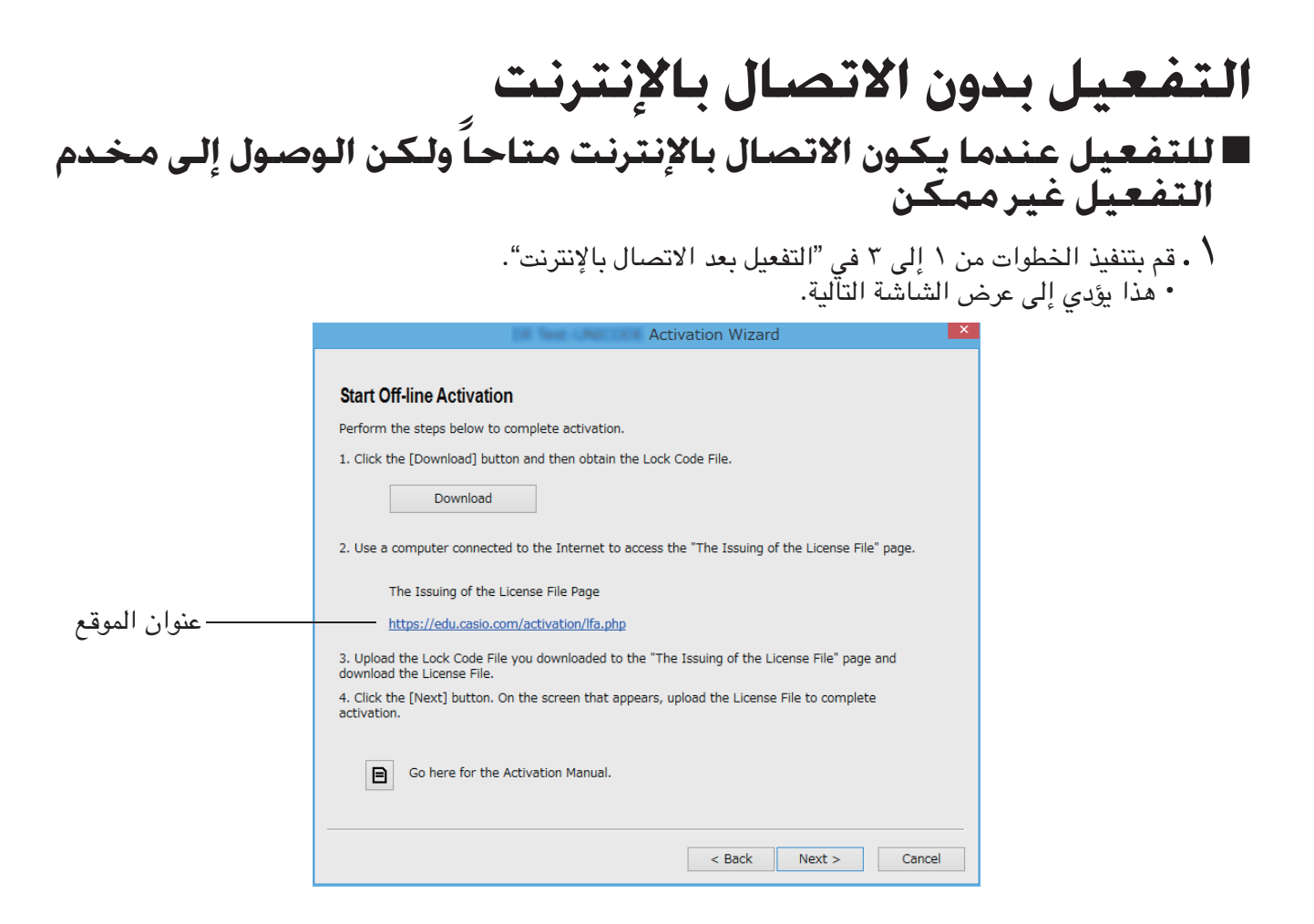

- هذا يؤدي إلى إنشاء ملف File Code Lock ً تلقائيا. .٢ انقر على [Download[.
	- .Lock Code File بحفظ قم .٣
- ٤ . انقر على عنوان الموقع.<br>• هذا يؤدي إلى فتح متصفح الإنترنت وعرض صفحة "The Issuing of the License File".

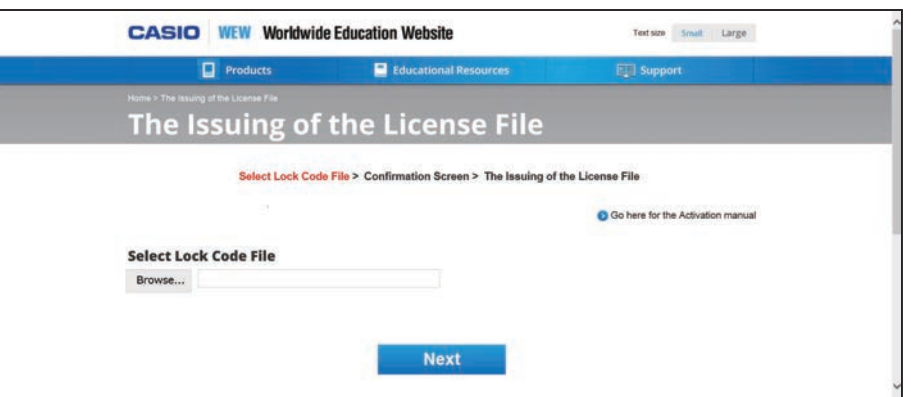

- 0 . قم بتحميل Lock Code File الذي تم حفظه.<br>\ . قم بتنزيل License File.
	-

.٧ انقر على [Next [على الشاشة المبينة في الخطوة ١ من هذا الإجراء.

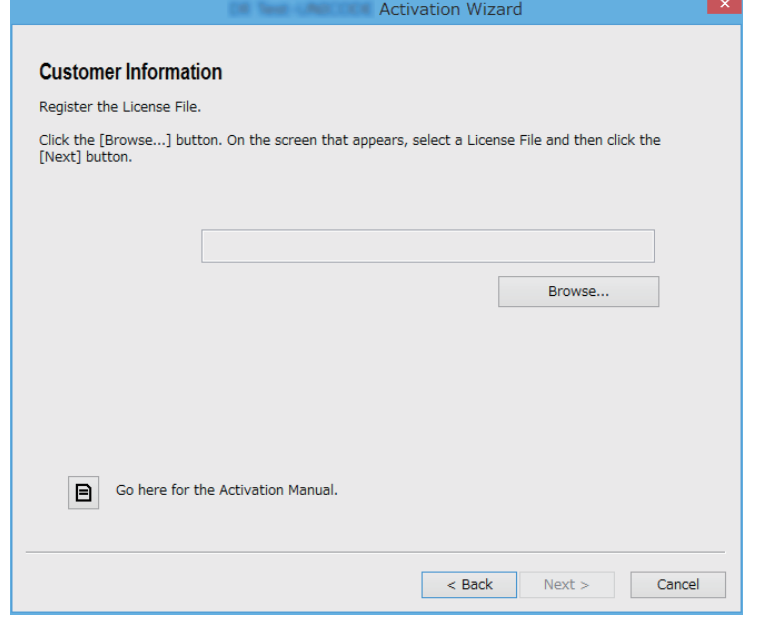

- ۸ ، انقر على [...Browse].<br>۹ ، قم باختيار License File.
- .١٠ انقر على [Next[. • هذا يؤدي إلى إتمام عملية التفعيل.

# k **للتفعيل على كمبيوتر (كمبيوتر A (غير متصل بالإنترنت**

\ . قم بتجهيز كمبيوتر آخر (كمبيوتر B) متصل بالإنترنت.<br>Y . قم بإنشاء ملف Lock Code File من الكمبيوتر B.<br>Y . أرسل Lock Code File من الكمبيوتر B.<br>Y . اذهب إلى صفحة "Lock Code File على الكمبيوتر B.<br>C . قم بتميل ملف Lock Code ۹ . انقر على [Next].<br>• \ . انقر على [...Browse]. الذي نقلته من الكمبيوتر B. لنقلته من الكمبيوتر B. . $\Lambda$  .١٢ انقر على [Next[. • هذا يؤدي إلى إتمام عملية التفعيل.

# **日本語**

### **本書の読み方**

• 本書では、下記の用語を使っています。

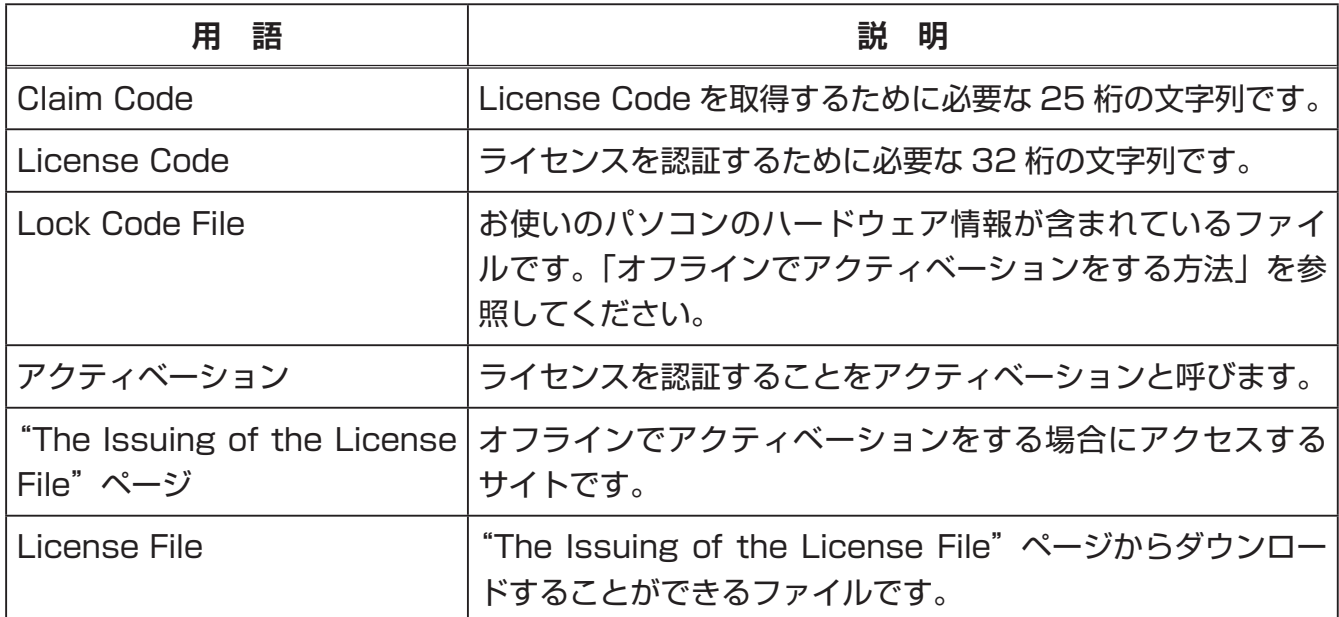

# **License Code を取得する方法**

ブラウザを使って[、http://edu.casio.com/all/activation/](http://edu.casio.com/all/activation/) にアクセスしてください。

### **■ Claim Code をお持ちの方**

上記のサイトで、Claim Code を入力しください。License Code が発行されます。

#### **重要**

- License Code を発行するには、ユーザー登録が必要です。
- Claim Code と License Code とは異なるものです。Claime Code を使ってアクティベーショ ンすることはできません。

#### **メモ**

• ソフトウェアの有効期間は、License Code を発行した日からカウントされます。

### **■ Claime Code をお持ちでない方**

上記のサイトで、License Code をご購入ください。

# **オンラインでアクティベーションをする方法**

まだソフトウェアをインストールしていない方は、Worldwide Education Website からトライ アル版ソフトウェアをダウンロードしてください。

#### **重要**

アクティベーションを実行する際に、パソコンの時刻を確認しています。 次の場合、正しくアクティベーションができなくなります。

• ソフトウェアをインストールするとき、正しい時刻になっていない場合。

- ソフトウェアをインストール後に、時刻を変更した場合。
	- 1. ソフトウェアを起動します。
		- 次の場合にアクティベーション画面が表示されます。
			- トライアル版ソフトウェアを起動したとき。
			- ライセンス有効期間の残りが 30 日以下の有償ライセンス版ソフトウェアを起動したと き。
			- ソフトウェアのメニュー項目から [Activation...] を選択したとき。

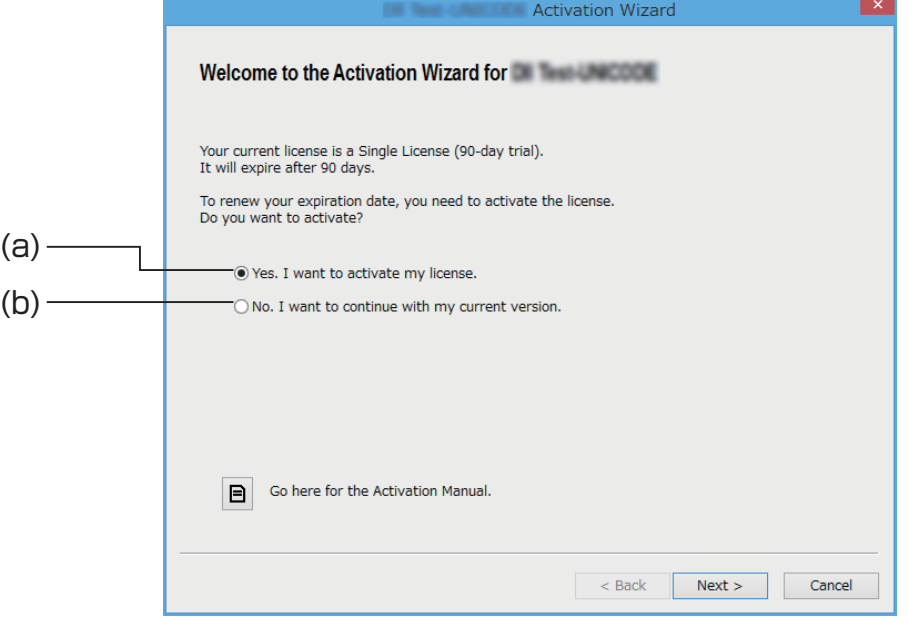

- (a) アクティベーションする場合に選択します。
- (b) アクティベーションをしないで、今のライセンスのままソフトウェアをお使いになる場 合に選択します。
- 2. [Next] をクリックします。
	- (a) を選択した場合は、次の画面が表示されます。
	- (b) を選択した場合は、アクティベーション画面を閉じます。

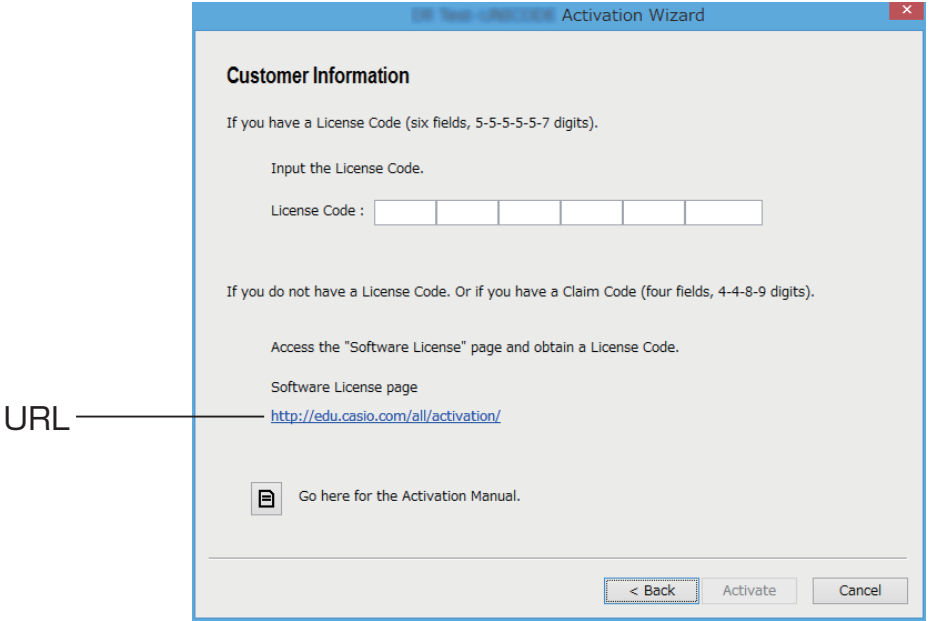

- 3. License Code を入力してから、[Activate] をクリックします。 **重要**
	- License Code をお持ちでない方は、URL をクリックしてください。「License Code を取得する方法」に従って License Code を取得してください。
	- License Code と Claim Code とは異なります。 License Code は 32 桁の文字列です。 例: ABCDE-ABCDE-ABCDE-ABCDE-ABCDE-ABCDEFG Claim Code は 25 桁の文字列です。 例: ABCD-ABCD-ABCDEFGH-ABCDEFGHI
	- Claim Code を入力してもアクティベーションすることはできません。
- $4.$  [Finish] をクリックします。
	- アクティベーションが完了します。

# **オフラインでアクティベーションをする方法**

- **■インターネットに接続しているが、アクティベーションサーバーにアクセス できないとき**
	- 1. 「オンラインでアクティベーションをする方法」の手順 1 から 3 を行います。
		- 次の画面が表示されます。

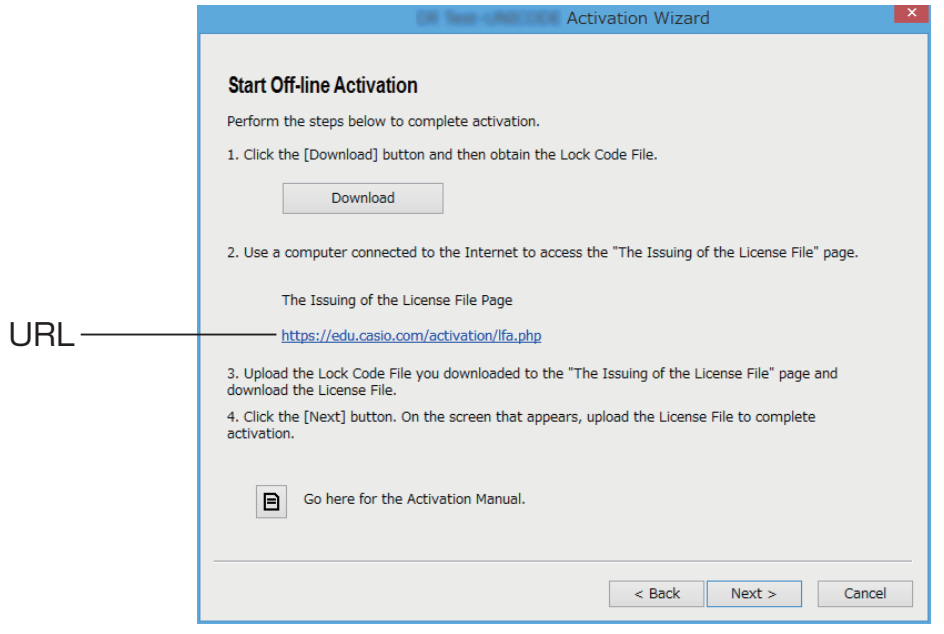

- 2. [Download] をクリックします。
	- 自動的に Lock Code File が作られます。
- 3. Lock Code File を保存します。
- 4. URL をクリックします。
	- ブラウザが起動して"The Issuing of the License File"ページが表示されます。

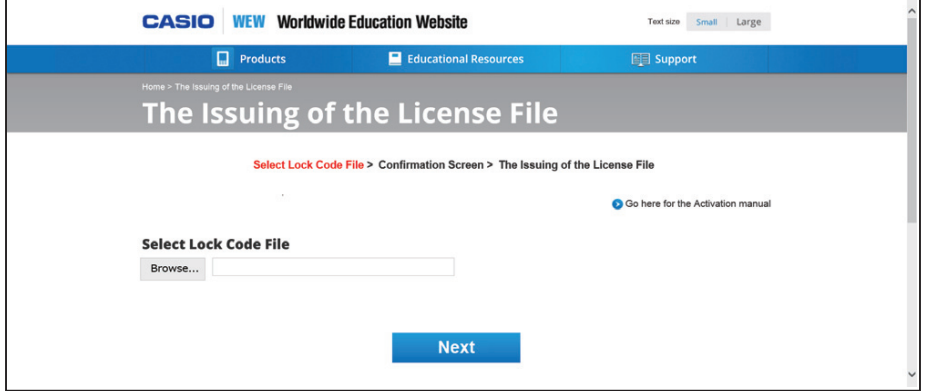

- $5.$  保存した Lock Code File をアップロードします。
- 6. License File をダウンロードします。

7. 手順 1 の画面で [Next] をクリックします。

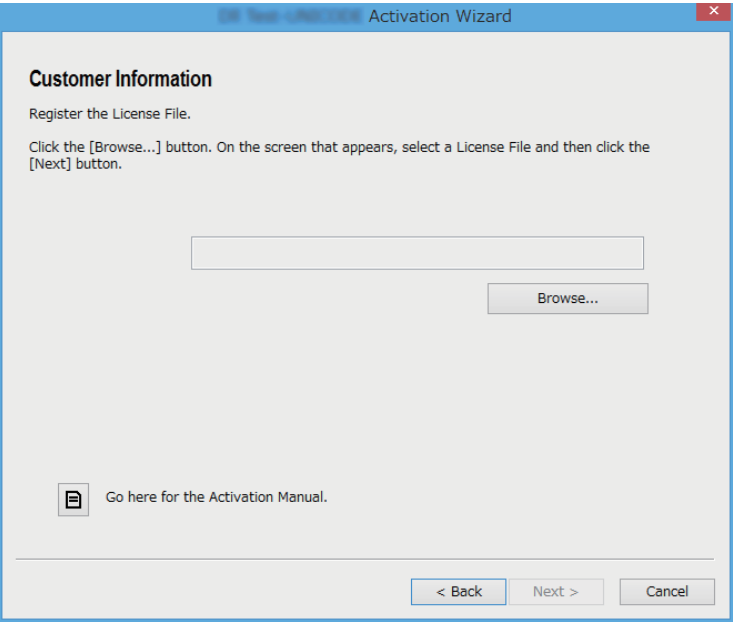

- $8.$  [Browse...] をクリックします。
- $9.$  ダウンロードした License File を選択します。
- 10. [Next] をクリックします。

• アクティベーションが完了します。

### ■ インターネットに接続していないパソコン A でアクティベーションをする **とき**

- 1. インターネットに接続している別のパソコン B を用意します。
- 2. パソコン A で、Lock Code File を作ります。
- $3.$  パソコン A の Lock Code File をパソコン B に転送します。
- 4. パソコン B で、"The Issuing of the License File"ページにアクセスします。
- $5.$  パソコン A の Lock Code File を "The Issuing of the License File"ページにアップロー ドします。
- 6. License File をダウンロードします。
- 7. ダウンロードした License File をパソコン A に転送します。
- 8. パソコン A で、「オンラインでアクティベーションをする方法」の手順 1 から 3 を行います。
- $9.$  [Next] をクリックします。
- 10. [Browse...] をクリックします。
- 11. パソコン B から転送した License File を選択します。
- 12. [Next] をクリックします。

• アクティベーションが完了します。
#### COPYRIGHT AND PERMISSION NOTICE

Copyright (C) 1996 - 2015, Daniel Stenberg, daniel@haxx.se.

All rights reserved.

Permission to use, copy, modify, and distribute this software for any purpose with or without fee is hereby granted, provided that the above copyright notice and this permission notice appear in all copies.

THE SOFTWARE IS PROVIDED "AS IS", WITHOUT WARRANTY OF ANY KIND, EXPRESS OR IMPLIED, INCLUDING BUT NOT LIMITED TO THE WARRANTIES OF MERCHANTABILITY, FITNESS FOR A PARTICULAR PURPOSE AND NONINFRINGEMENT OF THIRD PARTY RIGHTS. IN NO EVENT SHALL THE AUTHORS OR COPYRIGHT HOLDERS BE LIABLE FOR ANY CLAIM, DAMAGES OR OTHER LIABILITY, WHETHER IN AN ACTION OF CONTRACT, TORT OR OTHERWISE, ARISING FROM, OUT OF OR IN CONNECTION WITH THE SOFTWARE OR THE USE OR OTHER DEALINGS IN THE SOFTWARE.

Except as contained in this notice, the name of a copyright holder shall not be used in advertising or otherwise to promote the sale, use or other dealings in this Software without prior written authorization of the copyright holder.

### LICENSE ISSUES

#### ==============

The OpenSSL toolkit stays under a dual license, i.e. both the conditions of the OpenSSL License and the original SSLeay license apply to the toolkit.

See below for the actual license texts. Actually both licenses are BSD-style Open Source licenses. In case of any license issues related to OpenSSL please contact openssl-core@openssl.org.

#### OpenSSL License

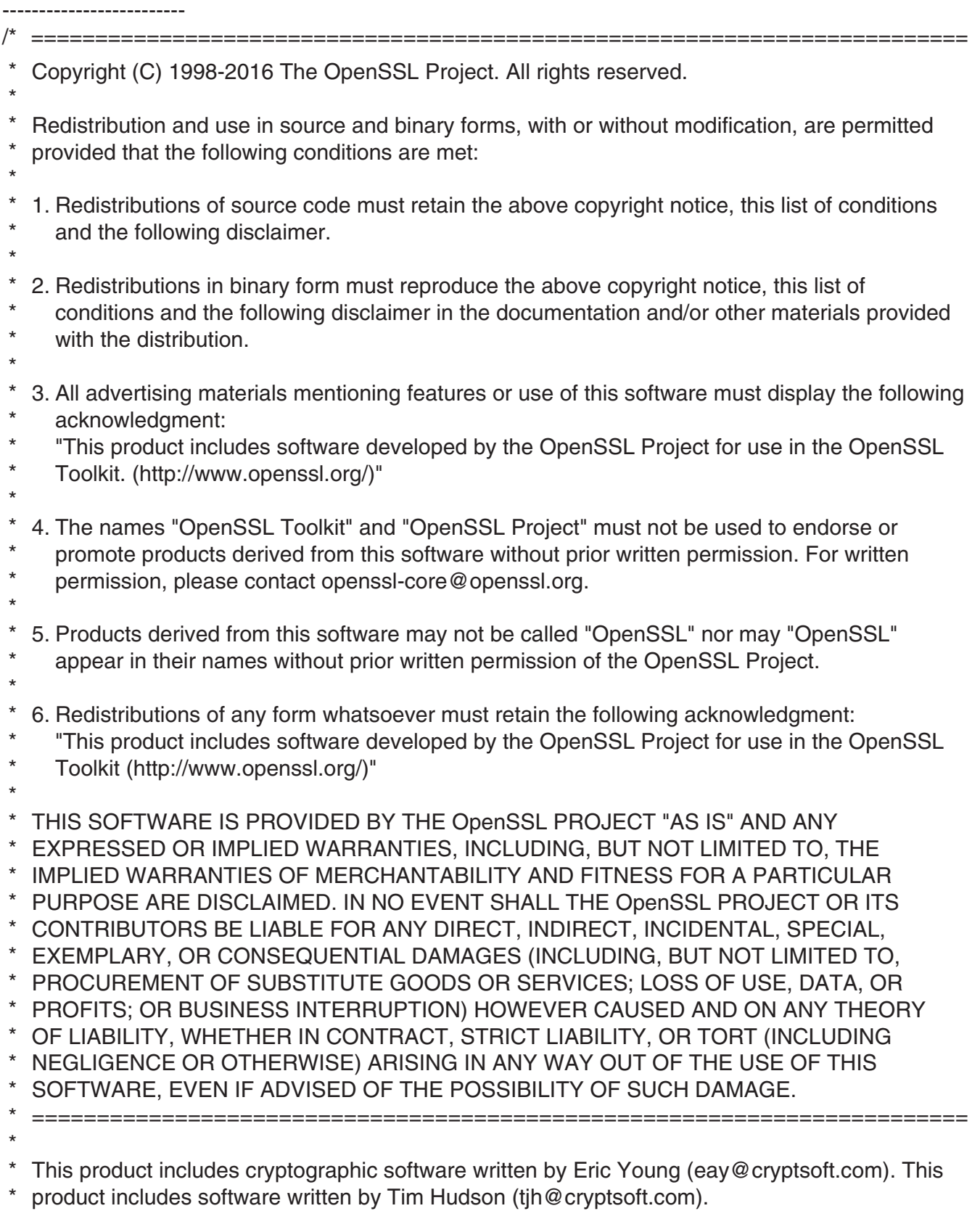

\* \*/

#### Original SSLeay License ----------------------------------

/\* Copyright (C) 1995-1998 Eric Young (eay@cryptsoft.com) All rights reserved.

- \*
- \* This package is an SSL implementation written by Eric Young (eay@cryptsoft.com).
- \* The implementation was written so as to conform with Netscapes SSL.

\*

- \* This library is free for commercial and non-commercial use as long as the following conditions
- \* are aheared to. The following conditions apply to all code found in this distribution, be it the
- \* RC4, RSA, lhash, DES, etc., code; not just the SSL code. The SSL documentation included with
- \* this distribution is covered by the same copyright terms except that the holder is Tim Hudson
- \* (tjh@cryptsoft.com).
- \*
- \* \* Copyright remains Eric Young's, and as such any Copyright notices in the code are not to be removed.
- \* If this package is used in a product, Eric Young should be given attribution as the author of the \* parts of the library used.
- \* This can be in the form of a textual message at program startup or in documentation (online or
- \* textual) provided with the package.
- \*
- \* Redistribution and use in source and binary forms, with or without modification, are permitted
- \* provided that the following conditions are met:
- \* \* 1. Redistributions of source code must retain the copyright notice, this list of conditions and the following disclaimer.
- \* 2. Redistributions in binary form must reproduce the above copyright notice, this list of
- \* \* conditions and the following disclaimer in the documentation and/or other materials provided with the distribution.
- \* \* 3. All advertising materials mentioning features or use of this software must display the following acknowledgement:
- \* "This product includes cryptographic software written by Eric Young (eay@cryptsoft.com)"
- \* The word 'cryptographic' can be left out if the rouines from the library being used are not
- \* cryptographic related :-).
- \* 4. If you include any Windows specific code (or a derivative thereof) from the apps directory
- \* (application code) you must include an acknowledgement: "This product includes software
- \* written by Tim Hudson (tih@cryptsoft.com)"
- \* \* THIS SOFTWARE IS PROVIDED BY ERIC YOUNG "AS IS" AND ANY EXPRESS OR IMPLIED
- \* WARRANTIES, INCLUDING, BUT NOT LIMITED TO, THE IMPLIED WARRANTIES OF
- \* MERCHANTABILITY AND FITNESS FOR A PARTICULAR PURPOSE ARE DISCLAIMED.
- \* IN NO EVENT SHALL THE AUTHOR OR CONTRIBUTORS BE LIABLE FOR ANY DIRECT,
- \* INDIRECT, INCIDENTAL, SPECIAL, EXEMPLARY, OR CONSEQUENTIAL DAMAGES
- \* (INCLUDING, BUT NOT LIMITED TO, PROCUREMENT OF SUBSTITUTE GOODS OR
- \* SERVICES; LOSS OF USE, DATA, OR PROFITS; OR BUSINESS INTERRUPTION)
- \* HOWEVER CAUSED AND ON ANY THEORY OF LIABILITY, WHETHER IN CONTRACT,
- \* STRICT LIABILITY, OR TORT (INCLUDING NEGLIGENCE OR OTHERWISE) ARISING
- \* IN ANY WAY OUT OF THE USE OF THIS SOFTWARE, EVEN IF ADVISED OF THE
- \* POSSIBILITY OF SUCH DAMAGE.
- \* \* The licence and distribution terms for any publically available version or derivative of this code
- \* cannot be changed. i.e. this code cannot simply be copied and put under another distribution
- \* licence [including the GNU Public Licence.]
- \*/

# **CASIO**

## **CASIO COMPUTER CO., LTD.**

6-2, Hon-machi 1-chome Shibuya-ku, Tokyo 151-8543, Japan

## カシオ計算機株式会社

〒 151-8543 東京都渋谷区本町 1-6-2

SA1806-G **© 2015 CASIO COMPUTER CO., LTD.**